# **Руководство пользователя**

# **GPS-приемников серии Meridian**

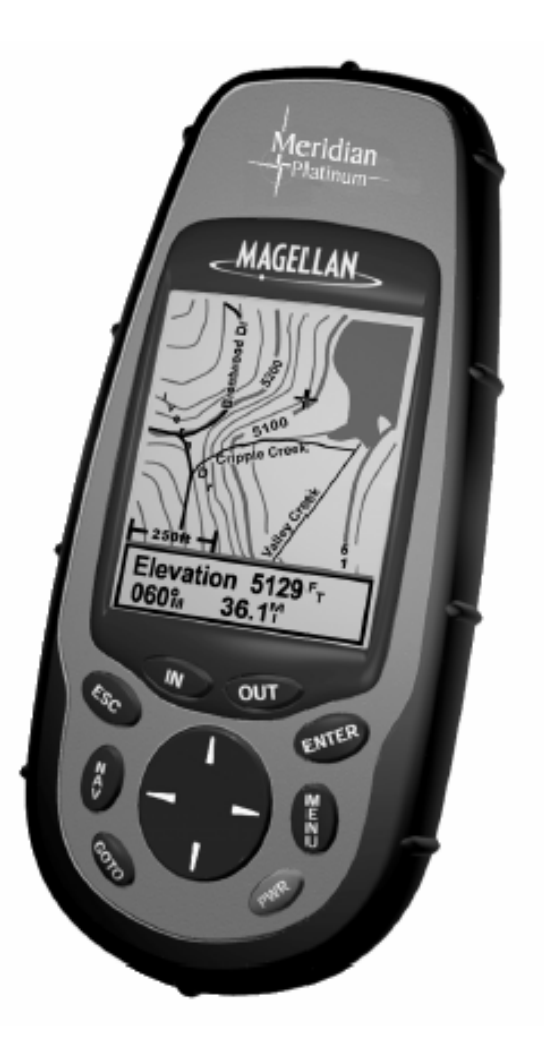

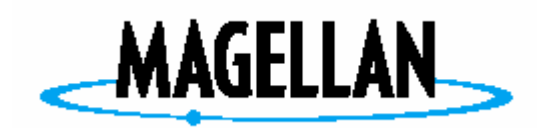

# **В ЦЕЛЯХ БЕЗОПАСНОСТИ ВОДИТЕЛЬ НЕ ДОЛЖЕН ИСПОЛЬЗОВАТЬ ЭТО УСТРОЙСТВО ДЛЯ НАВИГАЦИИ ВО ВРЕМЯ ДВИЖЕНИЯ**

Пожалуйста, не пытайтесь изменить параметры работы прибора во время управления автомобилем. Все необходимые изменения в настройке прибора сделайте после полной остановки автомобиля или же попросите это выполнить Вашего спутника. (Сделайте остановку или попросите Вашего пассажира сделать необходимые изменения). Отвлекаться от дорожной обстановки опасно, поскольку это может привести к аварии, в которой Вы можете получить ранения или увечья.

### **БУДЬТЕ ПРЕДУСМОТРИТЕЛЬНЫ**

Этот прибор является превосходным навигационным устройством, но при этом необходимость в визуальной ориентировке и оценке ситуации сохраняются. Путешествуя, никогда не полагайтесь на показания лишь одного прибора.

### **ПРЕДОСТЕРЕЖЕНИЕ**

Система глобального позиционирования (GPS) находится под управлением правительства США, которое единолично несет ответственность за точность и работоспособность системы.

Точность определения местоположения может временно ухудшиться из-за периодической коррекции работы системы GPS правительством США, осуществляемой согласно политике министерства обороны США в отношении гражданского применения GPS и Федеральному радионавигационному плану. Точность также может ухудшаться из-за плохой геометрии спутников.

# **ИСПОЛЬЗУЙТЕ ТОЛЬКО ФИРМЕННЫЕ АКСЕССУАРЫ**

Используйте кабели и антенны, произведенные только фирмой Magellan. Использование кабелей и антенн стороннего изготовителя может привести к существенному ухудшению работы приемника или его повреждению, что лишит Вас права на гарантийное обслуживание.

# **ЛИЦЕНЗИОННОЕ СОГЛАШЕНИЕ**

Компания Thales Navigation предоставляет Вам (покупателю) право на использование программного обеспечения, поставляемого в составе GPS-продукции компании Thales Navigation (далее ПО), при условии правильной эксплуатации оборудования. Вы можете копировать ПО только для личного использования и для использования среди сотрудников вашей организации.

ПО является собственностью компании Thales Navigation и/или ее поставщиков и защищено законами Соединенных Штатов об авторском праве и международными соглашениями. Поэтому вы должны рассматривать это ПО как любой другой объект авторского права.

Вы не можете использовать, копировать, модифицировать, воспроизводить или преобразовывать ПО иначе, чем по условиям, описанным в этом соглашении. Все права, кроме, предоставляемых этим соглашением, принадлежат компании Thales Navigation и ее поставщикам.

Ни одна часть этого описания не может быть воспроизведена или изменена в какой-либо форме и каким-либо способом, механическим или электронным, включая фотокопирование и звукозапись, в любых целях, кроме личного использования покупателем, без предварительного разрешения со стороны компании Thales Navigation.

© 2001 Thales Navigation. Все права защищены.

Magellan™ и Meridian™ являются зарегистрированными товарными знаками компании Thales Navigation

# **Содержание**

### **Введение**

О руководстве

# **Подготовка прибора к работе**

Установка батарей Выбор языка Инициализация перед первым использованием Включение прибора Ввод приблизительного местоположения (инициализация)

#### **Основы работы с приемником**

GPS приемник Meridian Включение/выключение приемника Включение/выключение подсветки Регулировка контрастности Определение местоположения Навигационные экраны Экран «Карта» Экран «Компас» Экран «Крупные данные» Экраны «Позиция» Экран «Дорога» Экран «Данные» Экран «Скорость» Экран «Спутники» Доступ к навигационным экранам Сохранение путевой точки Использование маршрутов «Прямо к» Создание маршрута «Прямо к» Навигация по маршруту «Прямо к» Заключение

# **Справочное Руководство**

Питание/Подсветка/Контрастность

Включение прибора

Выключение прибора

Использование подсветки

Регулировка контрастности дисплея

Выбор навигационных экранов

Возвращение к навигационному экрану, просмотренному последним

Экран «Карта»

Установка уровня детализации карты

Настройка экрана «Карта»

«Включение/отключение» путевых точек

«Включение/отключение» линии следа пути

«Включение/отключение» топографических линий

«Включение/отключение» отображения POI

Одновременное «включение/отключение» всех объектов на карте

Настройка полей данных экрана «Карта»

«Включение/отключение» полей данных

Выбор информационных полей

Два поля данных

Изменение типа полей данных

Информация об улицах

Горизонтальный профиль

Проекция рельефа

Изменение ориентации карты

Выбор основной области применения

Выбор режима записи следа

Разница между режимами «Авто» и «Автодетализация»

Вертикальный профиль

Выбор вертикального профиля

След пути

Режим «отмечать дороги»

«Контроль траектории»

Экран «Компас»

Настройка полей данных

Экран «Крупный экран»

Настройка полей данных

Экран «Местоположение»

Выбор типа экрана «местоположение»

Сброс километража

Настройка полей данных

Сообщения о статусе GPS

Выбор системы координат, референц-эллипсоида и режима отображения высоты

Экран «Дорога»

Настройка информационных полей

Экран «Данные»

Настройка полей данных

Экран «Скорость»

Настройка полей данных

Экран «Спутники»

Путевые точки / База точек

Доступ к путевым точкам из Базы точек

Выбор путевых точек из списка «Ближайшие»

Выбор путевой точки из списка по алфавиту

Выбор путевой точки ближайшей к курсору

Сохранение точки текущего местоположения в качестве путевой точки

Создание новой путевой точки вручную

Создание новой путевой точки с использованием курсора

Удаление личной путевой точки

Редактирование личной путевой точки

Просмотр объектов на карте

Просмотр личных путевых точек на карте

Сохранение объекта карты в качестве путевой точки

Поиск по адресу

#### Маршруты

Создание маршрута «Прямо к»

Создание обратного маршрута

Создание многоэтапного маршрута

Активация/Деактивация маршрута

Просмотр маршрута

Изменение маршрута

Добавление этапа

Удаление этапа

Замена этапа

Дополнение маршрута

Добавление вновь созданной точки к маршруту

Обращение маршрута

Удаление маршрута

Просмотр маршрута в экране «Карта»

Создание маршрута с использованием следа пути

#### Установки

Инициализация приемника

Включение/отключение навигационных экранов

Выбор системы координат

Выбор референц-эллипсоида

Выбор режима отображения высоты

Выбор формата времени

Выбор единиц измерения

Выбор направления на север

Установка таймера отключения подсветки

Включение/отключение звука

Выбор сообщения NMEA

Выбор скорости передачи данных

Очистка памяти

Очистка следа пути

Очистка от путевых точек/маршрутов

Очистка от всех маршрутов

Установка стандартных заводских настроек

Очистка всей памяти

Изменение языка

Экран «Солнце/Луна»

Доступ к экрану Солнце/Луна

Изменение даты в экране Солнце/Луна

Изменение местоположения

Экран «Рыба/Дичь»

Доступ к экрану «Рыба/Дичь»

Изменение даты в экране время рыбалки/охоты

Изменение местоположения

#### Сигналы

Установка сигнализации о прибытии

Установка сигнализации об удалении от местоположения

Установка сигнализации «отклонения»

Установка сигнализации о плохом покрытии

#### Использование симулятора

Включение симулятора в режиме «авто»

Включение симулятора в режиме «личные»

Выключение симулятора

Экран «Инфо»

Экран «Помощь»

#### **Часто задаваемые вопросы**

Общие

Путевые точки/База точек

Навигационные экраны

Маршруты

Сигналы

Выходные данные

# **Приложения**

Поиск неисправностей Значки путевых точек Технические характеристики Установка карты памяти Соединение с внешними устройствами WAAS Глоссарий

# **Введение**

Мы рады приветствовать Вас и поздравить с покупкой GPS приемника Magellan Meridian. Этот приемник имеет все необходимые функции, которые только может себе представить моряк, рыбак, путешественник, охотник или любой человек который ведет активный образ жизни на природе. В дополнение к этим функциям приемник Magellan способен отображать Ваше местоположение на детальной городской карте, обеспечивая Вас, таким образом, полноценным навигационным инструментом, которого Вам так не хватало.

Фирма Magellan является лидером на рынке ручных GPS приемников с тех пор, как выпустила первый коммерчески доступный ручной GPS приемник в 1989 году. С этого времени фирма Magellan продолжает поставлять на потребительский рынок самые различные GPS приемники.

На Российском рынке эксклюзивным дистрибьютором фирмы Thales Navigation по продажам приемников торговой марки Magellan является ЗАО «Наварт».

Перед началом работы убедитесь, что в коробке находятся все комплектующие из перечисленных на задней части упаковки. Magellan является торговой маркой фирмы Thales Navigation.

# **О руководстве**

Руководство пользователя разделено на шесть глав: Введение, Подготовка прибора к работе, Основы работы с приемником, Справочное Руководство, Часто задаваемые вопросы и Приложения.

*Подготовка прибора к работе*: В этой главе рассказано, как подготовить прибор к использованию. Вы найдете информацию о том, как установить батареи и как провести инициализацию приемника.

*Основы работы с приемником*: В этой главе приведены пошаговые инструкции по использованию основных функций приемника. Вы получите информацию о том, как узнать свое местоположение, просмотреть экран «Карта», сохранить путевую точку и использовать маршрут «Прямо к». Умение работать с этими четырьмя основными функциями поможет Вам освоить и все остальные функции приемника.

- Справочное Руководство: Здесь Вы найдете пошаговые инструкции по использованию всех функций и настроек приемника. Эта глава построена таким образом, что Вы можете быстро найти необходимую информацию.
- Часто задаваемы вопросы: Назначение этой главы ответить на некоторые наиболее типичные вопросы пользователей о приемнике и системе глобального позиционирования (GPS). Опытные пользователи GPS возможно не найдут в этой главе ничего нового для себя, но новички в использовании GPS смогут получить ответы на свои вопросы.
- Приложения: В этой главе содержится информация о том, как подключить приемник к внешним устройствам, о поиске неисправностей и технических характеристиках прибора.
- Глоссарий: Глоссарий содержит описание некоторых терминов и аббревиатур, встречающихся в Руководстве и, возможно, неизвестных пользователю.

Настало время использовать Ваш приемник. Не пугайтесь столь большого объема Руководства пользователя. Мы постарались включить в него как информацию для начинающих пользователей, так и объяснить опытным пользователям некоторые особенности приемника.

Самое главное для нас, чтобы Вы были полностью удовлетворены как Вашим приемником, так и документацией к нему.

# **Подготовка прибора к работе**

Подготовка прибора к работе состоит из трех простых операций: установка батарей, выбор языка и инициализация прибора.

# **Установка батарей**

В приборе используются две батареи типа АА, которые устанавливаются в отсек для

батарей, закрытый крышкой и расположенный на задней панели прибора. Время работы прибора от батарей при выключенной подсветке составляет 14 часов.

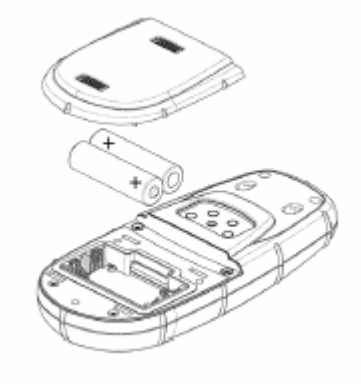

Чтобы снять защитную крышку необходимо нажать влево до упора на обе кнопки, расположенные на крышке, и поднять саму крышку. Вставьте новые батареи, соблюдая полярность, как показано на рисунке.

Установите крышку на место и надавите на кнопки до упора вправо. Убедитесь, что крышка зафиксирована.

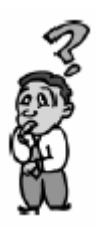

**Через какое время я должен заменить батареи?** *Все созданные Вами путевые точки и маршруты будут храниться в постоянной памяти приемника даже при отсутствии заменяемых батарей в течение нескольких месяцев. Текущее местоположение и время не сохраняются в постоянной памяти, но эта информация будет сохраняться в оперативной памяти приемника при отсутствии заменяемых батарей в течение, по крайней мере, 12 часов.* 

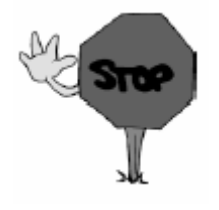

При смене батарей или отключении внешнего питания всегда выключайте приемник. Невыполнение этого условия может привести к потере или повреждению данных.

# **Выбор языка**

При первом включении (или после полной очистки памяти) Вам будет предложено выбрать рабочий язык приемника. Для выбора нужного языка с помощью кнопок ВВЕРХ/ВНИЗ выделите нужный Вам язык. Подтвердите выбор выделенного языка нажатием [ENTER]. В приемнике предусмотрены следующие рабочие языки: английский и русский.

Вы всегда можете изменить рабочий язык приемника, используя пункт "Языки" в меню "Установки". (Смотрите "Изменение Языка" в главе "Справочное Руководство").

#### **Инициализация перед первым использованием**

Заключительным этапом подготовки приемника к работе является его инициализация перед первым использованием. Это позволит приемнику максимально быстро определить Ваше местоположение.

Инициализация производится с целью ускорить процесс вычисления координат начального местоположения при отсутствии в памяти приемника ранее вычисленного местоположения (т.е. когда приемник еще не использовался или его память была очищена). При инициализации в приемник вводится приближенное местоположение, так что он может воспользоваться альманахом (данными о положении спутников, хранящимися в постоянной памяти) для того, чтобы определить какие спутники находятся над горизонтом и чьи сигналы приемник должен «отыскать».

Для инициализации приемника выполните следующие действия.

#### **Включение приемника**

Нажмите кнопку [PWR].

После включения на дисплее появится начальный экран и экран с предупреждающей информацией.

Нажмите [ENTER] (если Вы в течение 10 секунд не нажмете [ENTER], приемник автоматически выключится).

> На дисплее отображено предупреждение о необходимости инициализации.

Нажмите [ENTER].

### **Ввод приблизительного местоположения (инициализация)**

С помощью кнопок ВВЕРХ/ВНИЗ выберите регион, в котором Вы находитесь.

Нажмите [ENTER].

С помощью кнопок ВВЕРХ/ВНИЗ выберите конкретный район Вашего местоположения.

Нажмите [ENTER].

В поле времени появится курсор, предлагая Вам ввести местное время. С помощью кнопок со стрелками введите значение местного времени.

Убедитесь, что вы правильно выставили индикатор AM/PM (до полудня/после полудня).

Примечание: после того как начнется прием сигналов от

любого из спутников, время будет автоматически корректироваться от атомных часов, расположенных на спутнике.

Приведенная ниже диаграмма поясняет, как пользоваться кнопками со стрелками при введении значения времени.

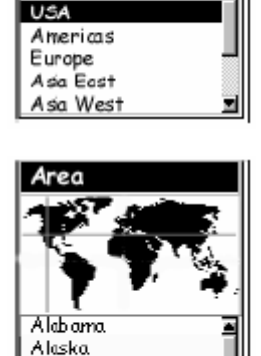

Enter Coord

Arizona Arkansas California Colorado

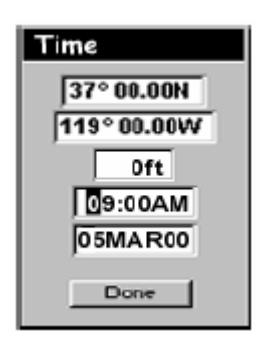

**ATTENTION!** 

UNIT IS NOT INITIALIZED

**PRESS** ENTER TO **INITIALIZE** 

Стрелки ВПРАВО/ВЛЕВО передвигают курсор влево или вправо

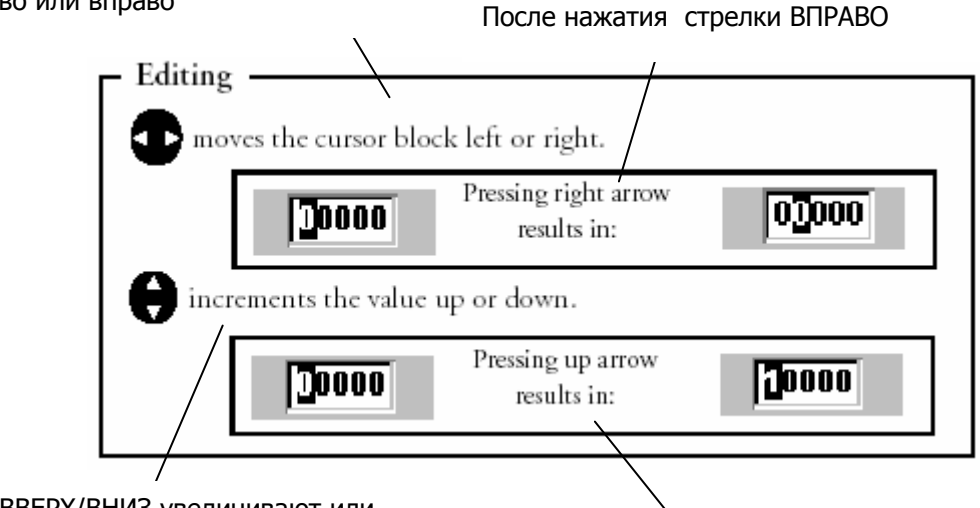

Стрелки ВВЕРХ/ВНИЗ увеличивают или уменьшают значение числа

После нажатия стрелки ВВЕРХ

Date

Date

37° 00.00N 119°00.00W Oft 03:17PM 05MAR00

Done |

37°00.00N 119°00.00W Oft 03:17PM 15APR00

Done

Если время введено корректно нажмите [ENTER].

В завершение инициализации следует ввести дату. С помощью кнопок ВВЕРХ/ВНИЗ введите текущую дату.

Нажмите [ENTER].

Теперь вся необходимая информация для вычисления координат начального местоположения введена и внизу экрана выделена кнопка "Готово".

Для завершения процесса инициализации нажмите [ENTER].

Появление экрана "Спутники" означает, что начался прием данных от спутников. Теперь Вы можете либо продолжить знакомство с прибором, перейдя к следующему разделу "Основы работы с приемником", либо выключить приемник. Если Вы выключите приемник, то все введенные Вами данные будут сохранены.

3D 2 O

Для того чтобы выключить приемник, нажмите [PWR].

# Основы работы с приемником

Возможно, для большинства наших читателей это будет первым знакомством с GPSприемником, как навигационным прибором. Вначале большое количество функций и широкие возможности приемника могут слегка озадачить. Не беспокойтесь. Для освоения работы с прибором необходимо знать не так уж много. Основные приемы работы с приемником будут рассмотрены в данном разделе. Описание остальных функций и особенностей приемника Вы можете найти в главе "Справочное Руководство" .

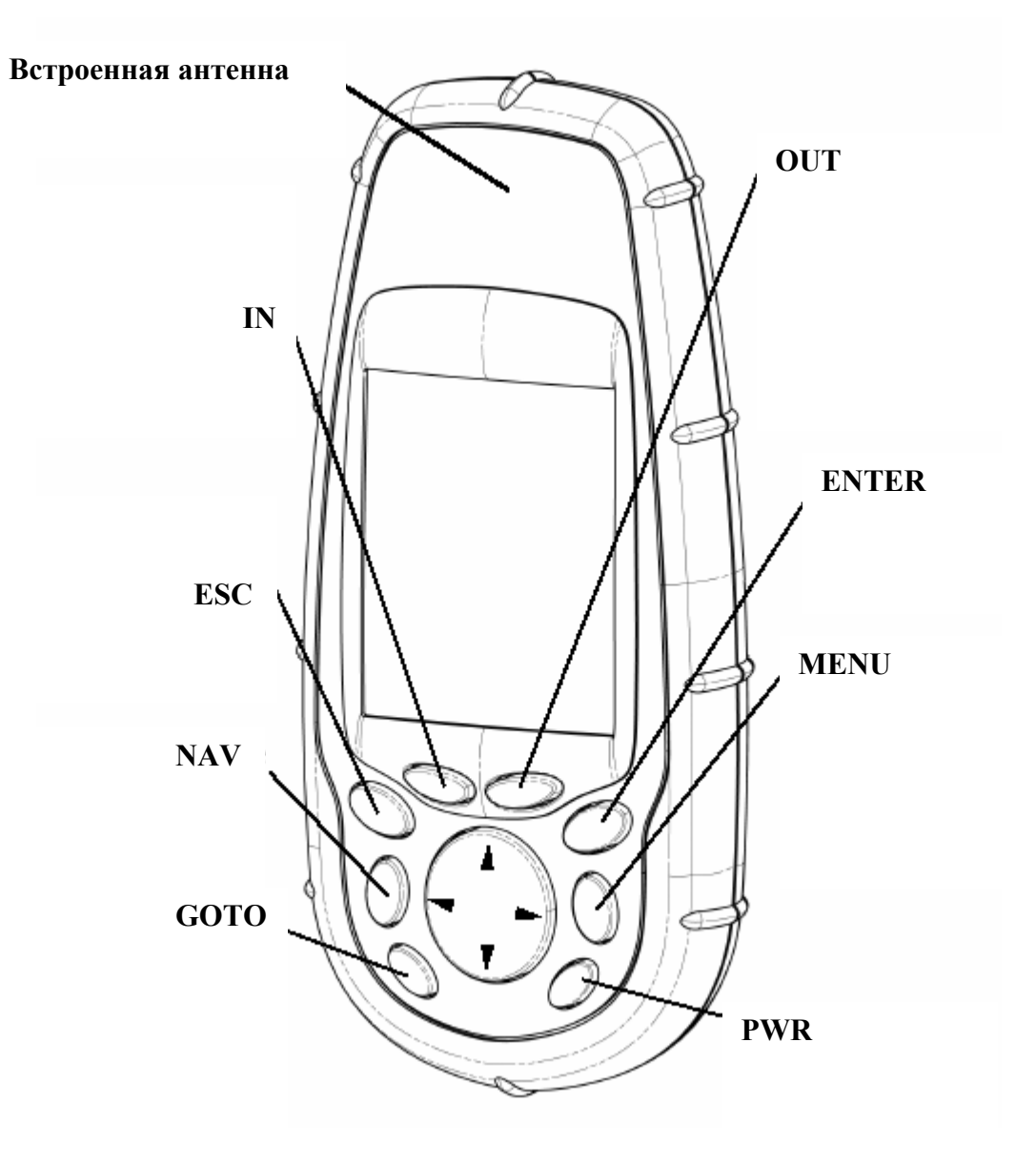

# **GPS-приемник Meridian**

**IN** – увеличение масштаба карты (одинарное нажатие увеличит масштаб на один уровень; для увеличения масштаба сразу на несколько уровней нажмите и удерживайте кнопку).

**OUT** – уменьшение масштаба карты (одинарное нажатие уменьшит масштаб на один уровень; для уменьшения масштаба сразу на несколько уровней нажмите и удерживайте кнопку).

**ESC** – отмена действия, вызванного предыдущим нажатием любой клавиши. Позволяет также переключать Навигационные экраны ("NAV") в обратном порядке.

**ENTER** – подтверждение ввода данных или выбора меню.

**NAV** – доступ к различным Навигационным экранам ("NAV").

**MENU** – доступ к меню текущего экрана. Также доступ к путевым точкам, маршрутам и функциям установки.

**GOTO** – используется для создания маршрута «Прямо к» до любой путевой точки, а также для сохранения координат текущего местоположения.

**PWR** – включение/выключение приемника. Также используется для включения/выключения подсветки.

### **Включение/выключение приемника**

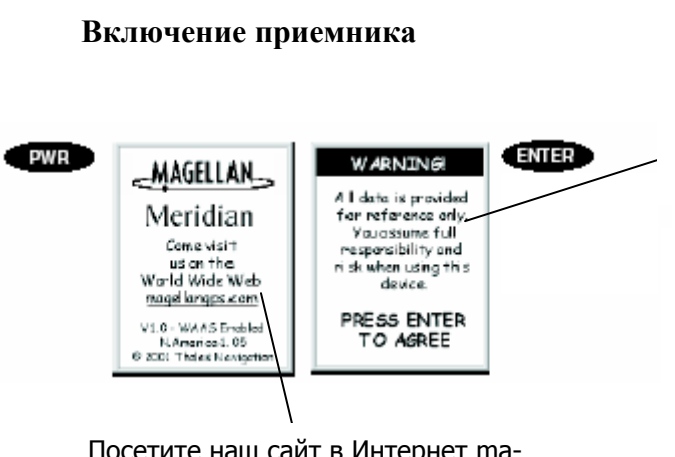

Посетите наш сайт в Интернет magellangps.com

Любая информация, полученная с помощью этого прибора, носит рекомендательный характер. Вы принимаете на себя всю ответственность и риски, связанные с использованием этого прибора

У Вас есть 10 секунд для того, чтобы принять предупреждение (WARNING), отображенное на экране. Если в течение 10 секунд Вы не подтвердите ознакомление с предупреждением (нажав ENTER) то приемник автоматически выключиться.

При включении на дисплее будет отображаться тот навигационный экран, который Вы использовали последним. Если это был экран с картой, то масштаб карты будет таким, каким Вы его установили в последний раз.

#### **Выключение приемника**

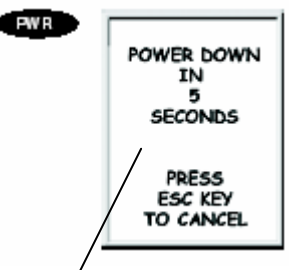

**POWER DOWN** | Для отмены нажмите клавишу [ESC]. Повторное нажатие клавиши [PWR] (ПИТАНИЕ) приведет к немедленному выключению приемника. Нажатие клавиши [ESC] (ОТМЕНА) отменит процедуру выключения.

Питание будет отключено через 5 секунд. Для отмены нажмите [ESC]

# **Включение/отключение подсветки**

Предусмотрено три режима подсветки экрана (сильная, слабая и отключенная подсветка).

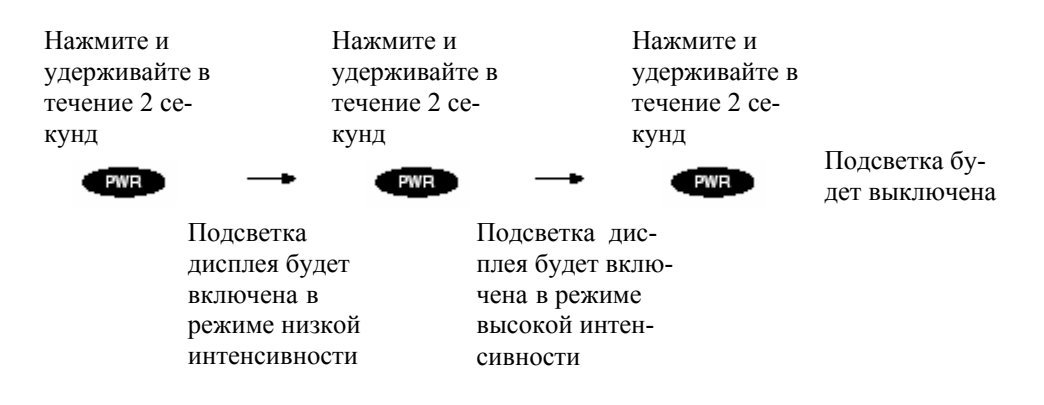

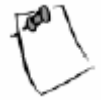

Подсветка вызывает интенсивную разрядку батарей. Для того, чтобы случайно не оставить прибор с включенной подсветкой, предусмотрено, что, если в течение 4 минут Вы не нажимаете на кнопки прибора, то подсветка выключается. После нажатия любой кнопки подсветка вновь включится. В меню "Установки" Вы можете сами установить время задержки выключения подсветки.

# Регулировка контрастности дисплея

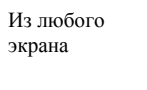

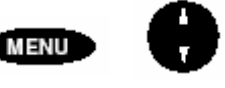

С помощью кнопок ВВЕРХ/ВНИЗ выберите пункт "Contrast" (Контрастность).

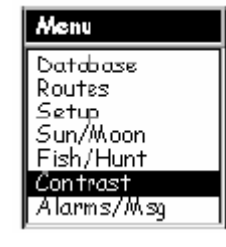

В зависимости от того из какого экрана был осуществлен вызов меню, его вид может несколько отличаться

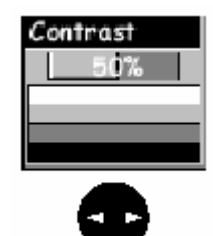

Лля регулировки контрастности используйте кнопки **BJEBO/BIJPABO** 

#### Определение местоположения

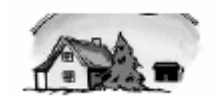

ENTER

Поскольку прибор получает необходимую ему информацию от спутников желательно обеспечить антенне Вашего приемника наилучший обзор неба. Это позволяет использовать информацию от всех спутников, находящихся в зоне видимости.

При плохом обзоре неба, например, среди крутых холмов, вблизи зданий, под густой листвой или при наличии других помех, затрудняющих прохождение спутниковых сигналов, определение местоположения может занять длительное время.

На экране "Спутники" отображается мощность принимаемых сигналов, а также спутники, которые используются в данный момент. Ниже этот экран описан подробнее.

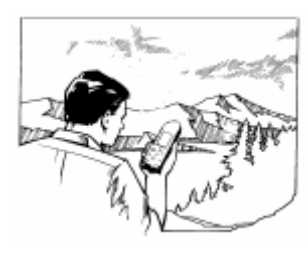

Как правильно держать приемник? Приемник обладает формой, удобной для его расположения на Вашей **ладони. Рекомендуется держать приемник так, чтобы его антенна была направлена в небо (вверх).**

#### **Навигационные экраны**

В приб оре предусмотрено восемь навигационных экранов: экран "Карта", экран "Компас", э кран "Крупные данные", экран "Позиция", экран "Дорога", экран "Данные", экран "С корость" и экран "Спутники". Ниже коротко описан каждый из этих экранов. Более детальная информация о них находится в главе "Справочное Руководство".

середине экрана. Если Вы движетесь, то стрелка укажет аправление Вашего движения. В нижней части экрана н экрана, либо настроить для отображения в них необходимой Вам информации. **Экран "Карта".** Этот экран имеет два режима: "местоположение" и "курсор". В режиме "местоположение" текущее местоположение указывается большой стрелкой в указывается масштаб используемой карты и размещены два информационных поля, которые Вы можете либо убрать с

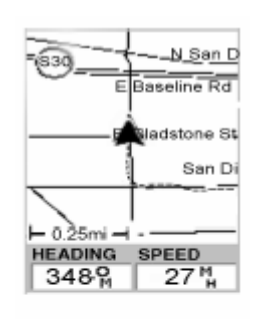

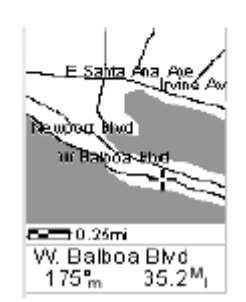

В режиме "курсор", на экране отображается курсор, который можно передвигать по карте. В нижней части экрана теперь отображается и нформация о местоположении курсора относительно Вашего текущего местопо ложения, а также названия географических пунктов, рядом с которыми находи ться курсор.

Чтобы перейти к режиму "курсор" нажмите любую кнопку со стрелкой. С помощью этих же кнопок со стрелками Вы можете перемещать курсор по карте.

Для возвращения к режиму "местоположение" нажмите [ESC]. Курсор исчезнет, и появится большая стрелка посередине экрана, указывающая Ваше текущее местоположение.

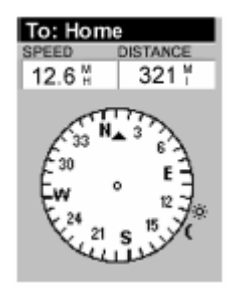

**Экран "Компас".** Этот экран удобно использовать во время движения. Вы можете настроить его для вывода любой относительное расположение солнца, луны и пункта назначения (если Вы необходимой информации. По умолчанию на экране кроме направления движения указывается движетесь по маршруту).

компаса весь дисплей выделен под отображение крупным форматом навигационной информации. Такой формат экрана **Экран "Крупные данные".** По своему назначению этот экран аналогичен предыдущему, однако, вместо изображения удобен при установке прибора на приборной доске Вашей лодки с помощью отдельно поставляемого шарнирного узла крепления. Данные на экране могут быть считаны с достаточно большого расстояния.

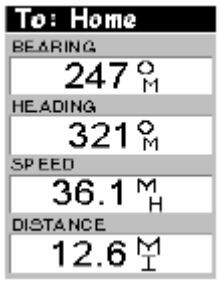

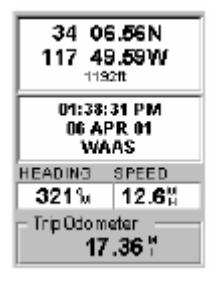

**Экраны "Позиция".** Экраны "Позиция" 1 и 2 и местоположения в той системе координат, которую Вы выбрал в меню "Установки". На этих предоставляется полная предназначены для отображения Вашего текущего информация о Вашем местоположении, текущем времени и

спутниках. В нижней части экрана дополнительно выводится и другая навигационная информация.

**Экран "Дорога".** На экране изображена перспектива дороги, по которой как бы происходит Ваше движение. Если Вам следует совершить поворот, то дорога изогнется в направлении поворота. Значки путевых точек и пункта назначения будут отображаться относительно Вашего текущего местоположения по мере их появл ения на воображаемом горизонте. Над «доро-

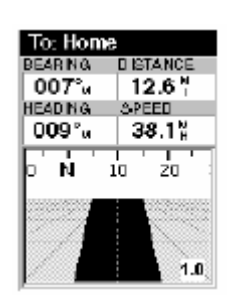

гой» отображена шкала компаса, указывающего направление движения, а еще ыше расположены четыре настраиваемых по желанию пользователя информа-в ционных поля.

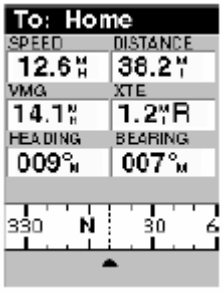

может быть выведена вся необходимая навигационная инполей и компас (такой же, как на экране "Дорога"). Вы можете выбирая тип отображаемой информации. **Экран "Данные".** Это наиболее информативный экран, куда формация. На экране расположены шесть информационных настраивать каждое из шести полей,

Экран "Скорость". На этом экране графически отображен спидометр со стрелкой и шкалой. В верхней части экрана расположе ны четыре настраиваемых информационных поля, а в нижней - одометр, отсчитывающий расстояние, пройденное с мо мента его последнего обнуления.

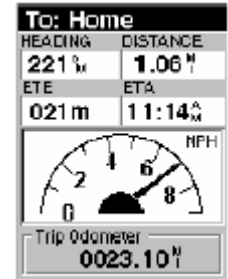

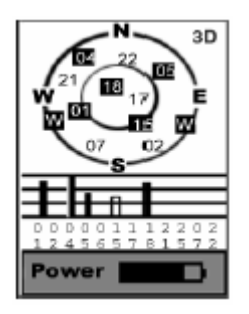

**Экран "Спутники".** Этот экран позволяет следить за тем, какие спутники находятся в зоне видимости, и какие из показывает величину принимаемых сигналов. В нижней части заряде батарей. Использование внешнего источника питания сопровождается них используются приемником в данный мо мент. Столбикиэкрана выводится информация о

соответствующим сообщением.

### Доступ к навигационным экранам

Нажатием кнопки [NAV] из любого экрана, кроме навигационного, Вы можете открыть навигационный экран, который просматривали последним. Важно отметить, что если Вы в данный момент вводите какие-либо данные, то после нажатия кнопки [NAV]. Вы перейдете к навигационному экрану без сохранения уже введенных данных.

#### Сохранение путевой точки

Путевая точка – это точка на карте, координаты которой вы можете сохранить в памяти приемника. Путевые точки используются, преимущественно, для создания маршрутов. При этом путевые точки являются начальными или конечными точками этапов, как маршрута «Прямо к», так и более сложного многоэтапного маршрута.

Сохранение путевой точки с именем предлагаемым приемником по умолчанию

Из любого экрана нажмите и удерживайте в течение двух секунд кнопку [GOTO] до появления экрана "Метка".

Для того чтобы сохранить путевую точку с предлагаемым приемником именем и графическим значком нажмите [EN-TER] (кнопка "Запись" должна быть выделена).

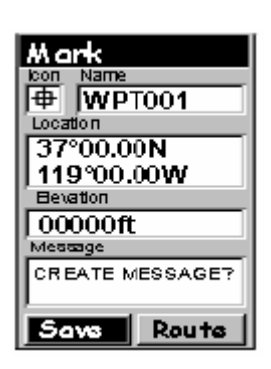

Позднее Вы можете изменить любые параметры путевой точки, воспользовавшись меню "База точек", а можете сделать это прямо сейчас с помощью ниже приведенной инструкции (смотрите также раздел "Путевые точки" в главе "Справочное Руководство").

# **Сохранение путевой точки с именем и значком, выбранными пользователем**

Из любого экрана нажмите и удерживайте в течение двух секунд кнопку [GOTO]. Чтобы перейти к любому информаионному полю или выбрать одну из отображаемых на экра-ц не кнопок используйте стрелки ВВЕРХ/ВНИЗ.

ыберете поле выбора значка («Знак»). Нажмите [ENTER]. В

пок со стрелками выберете нужный Вам значок, имя значка ыводится в верхней части экрана. В качестве справочной в Отобразится окно выбора значка («Знак»). С помощью кноинформации все значки и их названия перечислены в главе "Справочное Руководство". После того как Вы выбрали значок, нажмите [ENTER].

Теперь автоматически должно быть выделено поле ввода имени путевой точки («Имя»). Если поле ввода имени путевой точки выделено, нажмите [ENTER]. Отобразится экранная клавиатура. В самом верху окна клавиатуры выво-- это поле ввода имени путевой точки. дится имя поля, которое Вы редактируете, в данном случае

Выделенный символ добавится к вводимому Вами имени. (Помните, что имя пу-Используя кнопки со стрелками, выделите нужный символ. Н ажмите [ENTER]. тевой точки не может превышать 8 символов.)

Чтобы удалить последний набранный символ, выберете кнопку  $\mathcal{F}$  и нажмите [ENTER].

Чтобы удалить все имя целиком, выберете кнопку **CLEAR** и нажмите [ENTER].

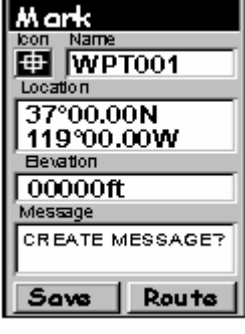

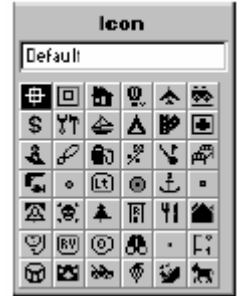

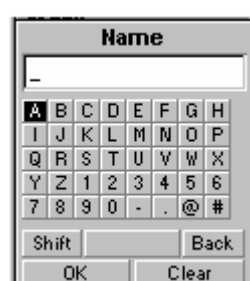

Чтобы добавить пробел, выберете кнопку «Пробел» и нажмите [ENTER].

Чтобы вывести таблицу символов нижнего регистра и дополнительные символы пунктуации, выберете кнопку  $\bigcirc$ и нажмете [ENTER].

После того как Вы набрали нужное имя, выберете кнопку "O K" и нажмите [EN-TER]. Вы вернетесь к экрану "Метка", где уже будет отобра жено введенное Вами имя путевой точки.

#### **вод сообщения В**

помогают быстрее идентифицировать точку. Если, например, путевая точка то дом Ваших друзей, то Вы можете ввести телефонный номер или любую дру-э С 200 путевыми точками Вы можете связывать короткие сообщения. Сообщения гую информацию, которую сочтете полезной.

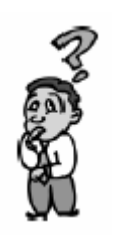

**Ограничено ли количество путевых точек, которые я могу сохранить в памяти приемника?** *Да. Вы можете сохранить до 500 же Вам н путевых точек в памяти приемника. Если е хватает точек, удалите те из них, которые больше не собираетесь путевых использовать.*

# **Использование маршрутов «Прямо к»**

Маршрут «Прямо к» - это простой маршрут со стартовой точкой и одной конечкоординатами пункта назначения. Это может быть путевая точка, которую Вы охранили ранее в списке «личных» точек или любой ориентир, содержащийся с во встроенной базе данных, поставляемой вместе с приемником. ной точкой: "Сейчас я нахожусь здесь и хочу пойти туда". Все, что необходимо для создания маршрута «Прямо к» – это наличие в памяти приемника точки с

# Создание маршрута «Прямо к»

Нажмите [GOTO]. Прежде всего, необходимо выбрать из базы данных путевых точек конечную точку Вашего маршрута. Экран "Прямо к", изображенный на рисунке, предназначен для выбора категории, к которой относится путевая точка, а также для выбора критерия поиска "По алфавиту", "По близости к позиции, "По близости к курсору" или "По близости к городу".

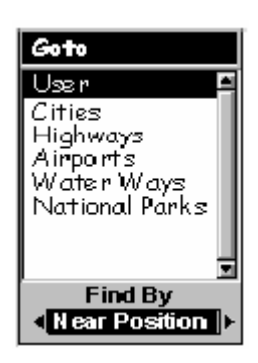

#### Выбор точки назначения с использованием критерия "По близости"

Используя кнопки ВВЕРХ/ВНИЗ, выберете категорию, к которой относится конечная точка Вашего маршрута. Теперь с помошью кнопок ВПРАВО/ВЛЕВО выберете способ отображения путевых точек «По алфавиту», «По близости к позиции, «По близости к курсору» или «По близости к городу». На изображенном здесь экране "Метка" выбран способ отображения «По близости к позиции».

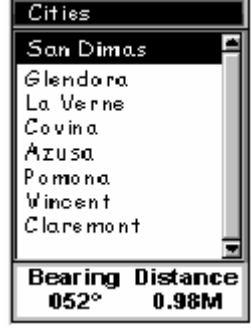

Второй представленный экран («Города») - это возможный вид экрана со списком путевых точек, координаты которых соответствуют координатам городов. В данном случае выбран способ отображения «По близости к городу». Вид экрана, отображаемого на дисплее Вашего приемника, может несколько отличать-CЯ.

Используя кнопки ВВЕРХ/ВНИЗ, выберете путевую точку, которую хотите использовать в качестве конечной точки маршрута и нажмите [ENTER].

Теперь только что созданный Вами маршрут «Прямо к» активизирован, и Вы автоматически вернетесь к последнему навигационному экрану.

Выбор конечной точки маршрута, при способе отображения "По алфавиту"

Выберете любую категорию отличную от категории "Личные". В поле "Искать по" с помощью кнопок ВЛЕ-ВО/ВПРАВО выберете способ отображения. Нажмите [EN-TER]. (В данном примере показано как выглядит экран, если Вы выбрали категорию "Города" )

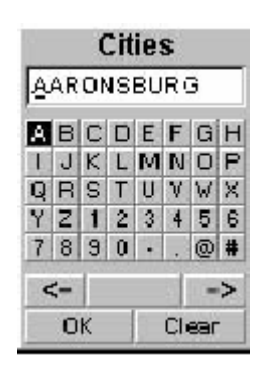

Используя кнопки со стрелками, начинайте набирать на эк-

ранной клавиатуре название путевой точки (конечной точки), которую хотите найти.

Пусть точка назначения – это Лос-Анджелес (Los Angeles). На экранной клавиатуре выберете букву «L» и нажмите [ENTER]. Обратите внимание, название гоназвание, начинающееся на букву «L», а курсор переместился на следующую озицию. (Если Вы сделали ошибку, то можете перевести курсор обратно, вы-п рода изменилось и, теперь отображено первое, сохраненное в памяти приемника, брав на экранной клавиатуре клавишу "<-", и нажав [ENTER].)

ак как мы ищем "Los Angeles", то следующей буквой следует выбрать "O" и Т нажать [ENTER]. Затем "S" и также нажать [ENTER].

Для того чтобы добавить пробел, выберете клавишу пробел на экранной клавиатуре и нажмите [ENTER]. (Если Вы хотите пропустить букву, на позиции которой находится курсор, и перейти к следующей, используйте клавишу "->".)

Нет необходимости вводить имя путевой точки полностью. Введя первые буквы мени, Вы сократите время поиска этой точки в базе данных. Обычно достаточ-и но ввести первые пять букв, чтобы затем найти нужную путевую точку. Если Вы [ENTER]. считаете, что ввели достаточное количество букв, выберете "OK" и нажмите

Теперь на экране отображен список путевых точек из выбранной вами категории, в нашем примере это категория "Города". Используя кнопки со стрелками, выберете нужную путевую точку и нажмите [ENTER].

Для нашего примера, следует выбрать Los Angeles и нажать [ENTER]. После этого будет отображен экран "Карта", и начнется вычисление параметров, необходимых для успешного прибытия в точку назначения.

# **Навигация по маршруту «Прямо к»**

будет удобен экран "Компас", в то время как те, кто путешествует на лодке, озможно, предпочтут экран "Крупные данные" или экран "Карта". Не забывай-в Для отображения навигационной информации, при движении по маршруту, Вы можете выбрать один из трех настраиваемых экранов. Для пеших путешествий те, что любую навигационную информацию Вы можете получить с экрана "Карта".

этого экрана. Чтобы выбрать нужный навигационный экран нажимайте [NAV] до появления

Если Вы выбрали экран "Карта", то можете видеть свое местоположение, обозначенное значком в середине экрана, и созданный вами маршрут «Прямо к», отображенный в виде линии на карте.

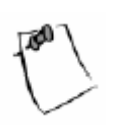

начальную и конечную точки маршрута). При построении маршрута, приемник не использует информацию об улицах и автодорогах. Но Вы можете быстро добраться до точки назначения, используя карту, на которой роме самого маршрута отображены улицы и автодороги. к Необходимо отметить, что этот маршрут – это так называемая, линия визирования точки назначения (прямая линия, связывающая

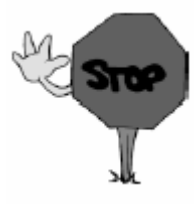

шрут с одним этапом. Маршрут «Прямо к» не сохраняется в памяти приемника после выключения питания. Поэтому, если Вы планируете использовать маршрут «Прямо к» в дальнейшем, создайте многоэтапный мар-

# Заключение

Более детальную информацию обо всех функциях приемника Вы найдете в главе "Справочное Руководство" Руководства пользователя на CD-ROM диске.

Для практического освоения функций приемника мы рекомендуем Вам следующее. Если Вы находитесь в помещении, следует выйти на улицу, включить приемник и попробовать получить информацию о вашем местоположении. (Чтобы проверить, вычисляет ли ваш приемник местоположение, проще всего воспользоваться экраном "Спутники". Если в верхнем правом углу выводится надпись "3D", то приемник вычисляет местоположение.) Теперь переключитесь на экран "Карта". Возможно, Вы увидите знакомые названия улиц.

После того как приемник вычислил Ваше местоположение, чтобы сохранить текущие координаты в памяти приемника, нажмите и в течение двух секунд удерживайте кнопку [GOTO]. Теперь попробуйте ввести новое имя (например, «Дом») для путевой точки с координатами вашего местоположения. Когда закончите ввод имени, выберете "Готово" и нажмете [ENTER]. После этого Вы вновь перейдете к экрану "Карта". Имейте в виду, что значок созданной вами точки на карте не отображается.

Удалитесь от того места, где создали первую путевую точку. Создайте вторую точку с координатами Вашего нового местоположения. (Перед сохранением убедитесь, что координаты Вашего местоположения уже вычислены.) Теперь в памяти приемника находятся две созданные Вами путевые точки.

Нажмите [GOTO], выберете пункт "Личные" и нажмите [ENTER]. Теперь используйте кнопки ВВЕРХ/ВНИЗ, чтобы выбрать путевую точку "Дом" (если Вы так назвали начальную точку), нажмите [ENTER]. Приемник начнет выдавать информацию необходимую для возвращения в начальную точку. Во время движения понаблюдайте за различными навигационными экранами и за тем, как меняется навигационная информация. (Не используйте прибор, во время управления автомобилем, передайте его Вашему спутнику). Если Вы справились с нашим заданием, считайте, что успешно освоили работу приемника. Все остальные, более сложные, приемы работы с прибором основаны на выполнении таких несложных операций, которые Вы только что проделали.

# **Справочное Руководство**

# **Питание/Подсветка/Контрастность**

отображается навигационный экран, который Вы использовали последним. В процессе включения вначале появляется экран, показывающий версии про-**Включение прибора** – при включении прибора на прибор подается питание и граммного обеспечения и картографической базы данных, загруженные в прибор в текущий момент. Затем выводится предупреждение, с которым необходимо ознакомиться. Чтобы продолжить работу после ознакомления с предупреждением нажмите ENTER. (Если Вы не нажмете ENTER, то прибор отключиться через 10 секунд.)

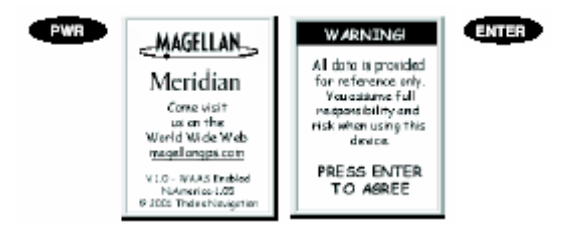

**Выключение прибора** – завершение работы прибора.

**EWR** - для того чтобы прервать завершение работы, нажмите кнопку ESC до истечения 5 секундного интервала.

Повторное нажатие кнопки PWR в течение 5 секунд приведет к немедленному завершению работы прибора.

**Использование подсветки дисплея –** для облегчения чтения информации при слабом внешнем освещении дисплей может быть подсвечен. Используйте эту функцию только при необходимости, так как подсветка дисплея требует большого расхода батарей. Если в течение заданного пользователем времени не производилось нажатие на кнопки приемника, то подсветка автоматиче-

ски отключиться (чтобы изменить время, после которого подсветка отклю чится, смотрите «Установки»).

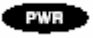

- нажмите и удерживайте в течении 2-х секунд.

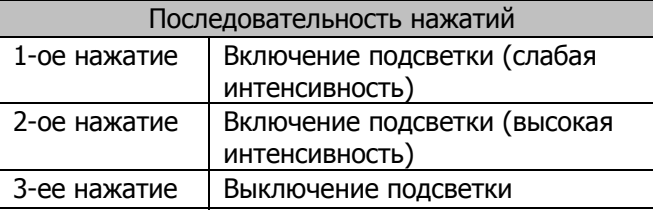

**Регулировка контрастности дисплея** – устанавливает контрастность дисплея

для удобства просмотра при различных условиях освещенности.

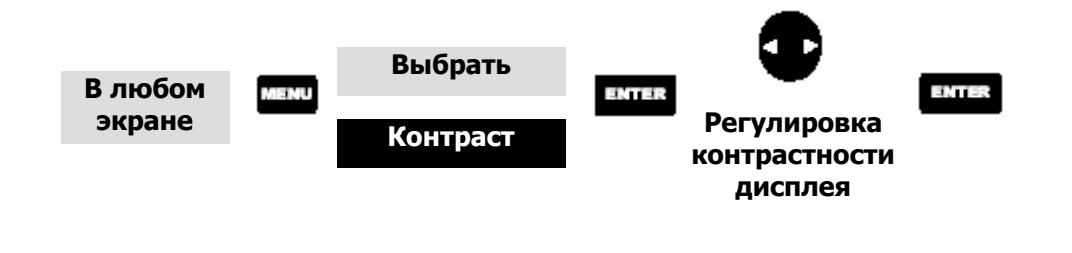

# **Навигационные экраны**

**Выбор навигационных экранов** - кнопка NAV является средством доступа к навигационным экранам. (Примечание: приведенная последовательность вывода навигационных экранов соответствует случаю, когда все экраны выбраны активными («включены»). Экраны «отключенные» в «Установках» отображаться не будут.)

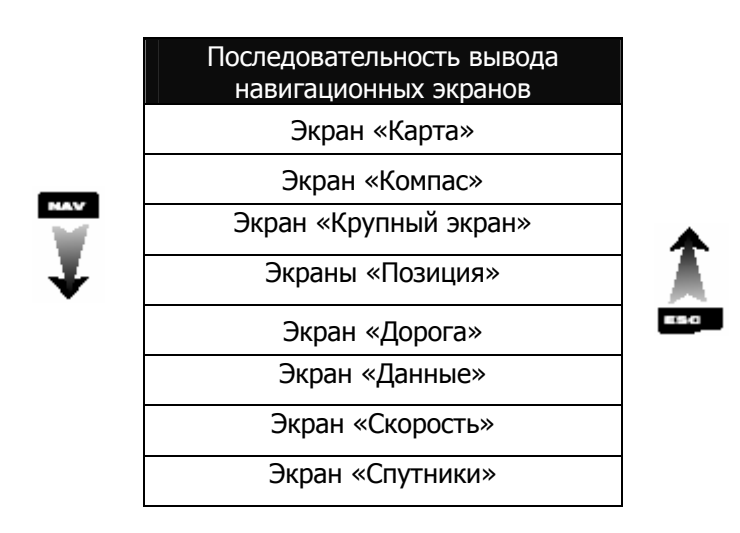

Возвращение к навигационному экрану, просмотренному последним - нажатие кнопки NAV приводит к выводу на дисплей навигационного экрана, просмотренного последним.

**NAV** 

(Примечание: если кнопка NAV была нажата, при вволе ланных в одном из навигационных экранов, то эти данные сохранены не будут.)

# Экран «Карта»

Экран «Карта» можно считать основным информационным экраном приемника. Экран «Карта» имеет два режима: «местоположение» и «курсор».

В режиме «местоположение» карта местности отображается таким образом, чтобы Ваше текущее местоположение всегда было в середине карты (экрана), а само местоположение обозначается курсором, указывающим направление Вашего движения. В нижней части экрана расположены два настраиваемых поля данных. Если потребуется увеличить видимую площадь карты, Вы можете «отключить» эти поля. Информацию о том, как настраивать этот экран под свои нужды, Вы найдете ниже.

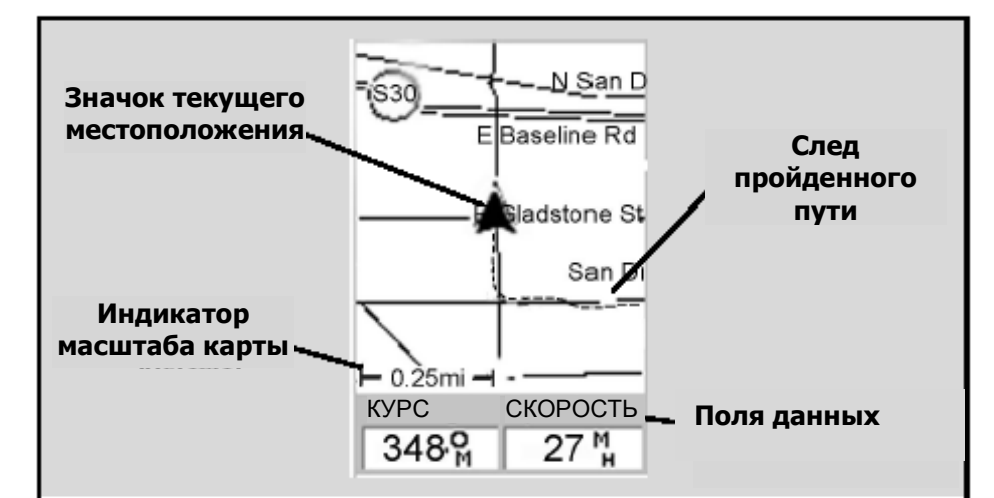

#### **Значок текущего местоположения**

Значок текущего местоположения графически отображает Ваше текущее местоположение на карте. Пока Вы двигаетесь, он будет указывать Ваш текущий курс. Если приемник не вычисляет местоположение, этот значок заменяется значком «песочные часы».

#### **Индикатор масштаба карты**

Показывает масштаб карты. Отображаемое число соответствует примерно ј 1/4ширины экрана. Масштаб может быть изменен с помощью кнопок IN и OUT.

#### **След пройденного пути**

Пунктирная линия показывает

путь, по которому Вы перемещались с того момента как в последний ра з очищали память приемника, где записывается пройденный путь (смотрите главу Руководства «Очистка памяти»).

#### **Информационные поля Поля данных**

Эти поля отображают навигационную информацию при работе с экраном «Карта». Оба поля могут быть наст роены на выдачу одного из 13- ти возможных типов данных. Оба поля могут быть «включены» или «отключены», при необходимости изменения размера видимой части карты. Функции настройки, а также «включения/отключения» полей доступны после нажатия кнопки MENU.

**Режим местоположение**

В режиме «курсор» на экране отображается курсор, который может перемещаться по карте. В нижней части экрана отображается информация о местоположении курсора относительно Вашего текущего местоположения. Кроме того, в этой части экрана отображаются названия путевых точек, над которыми расположен курсор.

Чтобы перейти в режим «курсор» нажмите любую кнопку со стрелкой. Появившийся курсор можно передвигать с помощью кнопок со стрелками.

Чтобы вернуться в режим «местоположение» нажмите [**ESC**]. Курсор исчезнет, а в середине карты появится значок текущего местоположения.

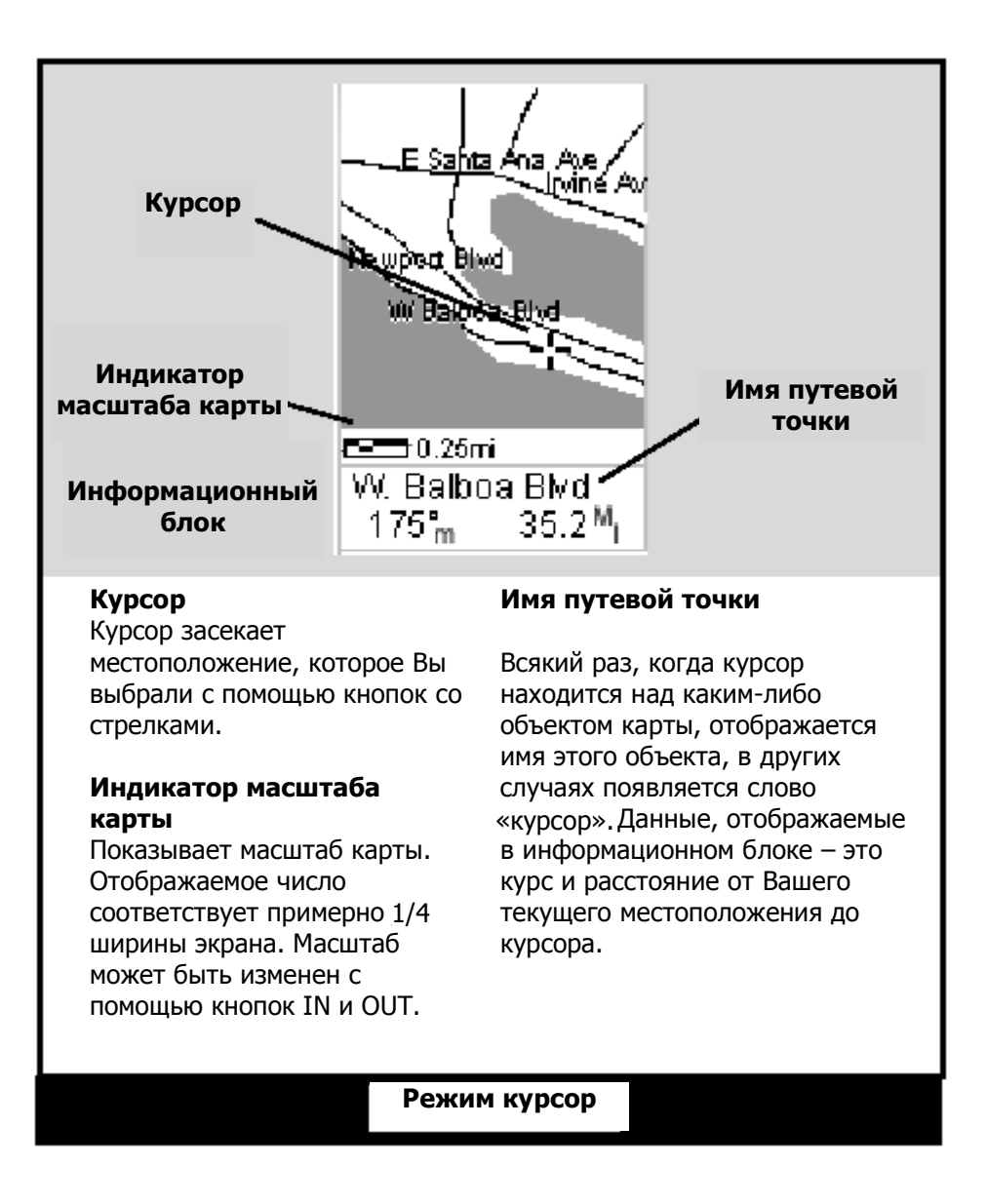

**Установка уровня детализации карты** – уровень детализации карты может магистрали, метки и т.д.). Если выбранный Вами уровень детализации кажется Вам слишком неразборчивым, установите уровень детализации на соответствовать значениям «наивысшая», «высокая», «средняя», «низкая» или «минимальная». Изменение значения уровня детализации карты изменяет уровень масштабирования различных отображаемых объектов (города, значение ниже; для получения большей детализации повысьте ее уровень. Уровень детализации по умолчанию – «средняя».

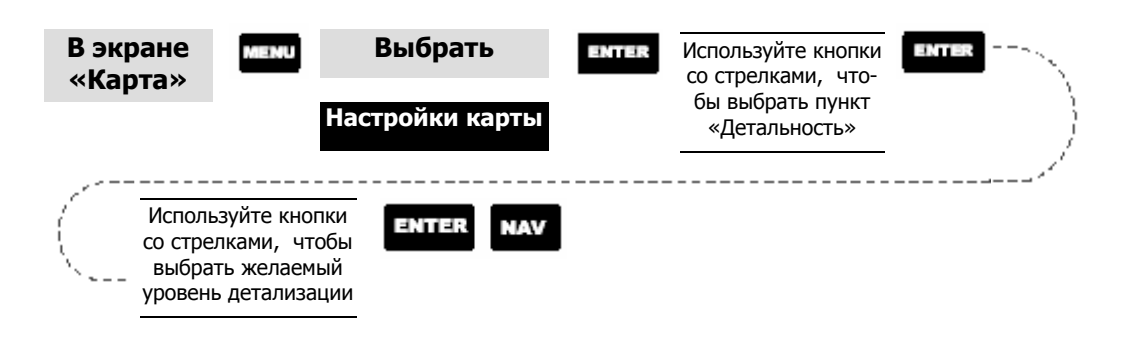

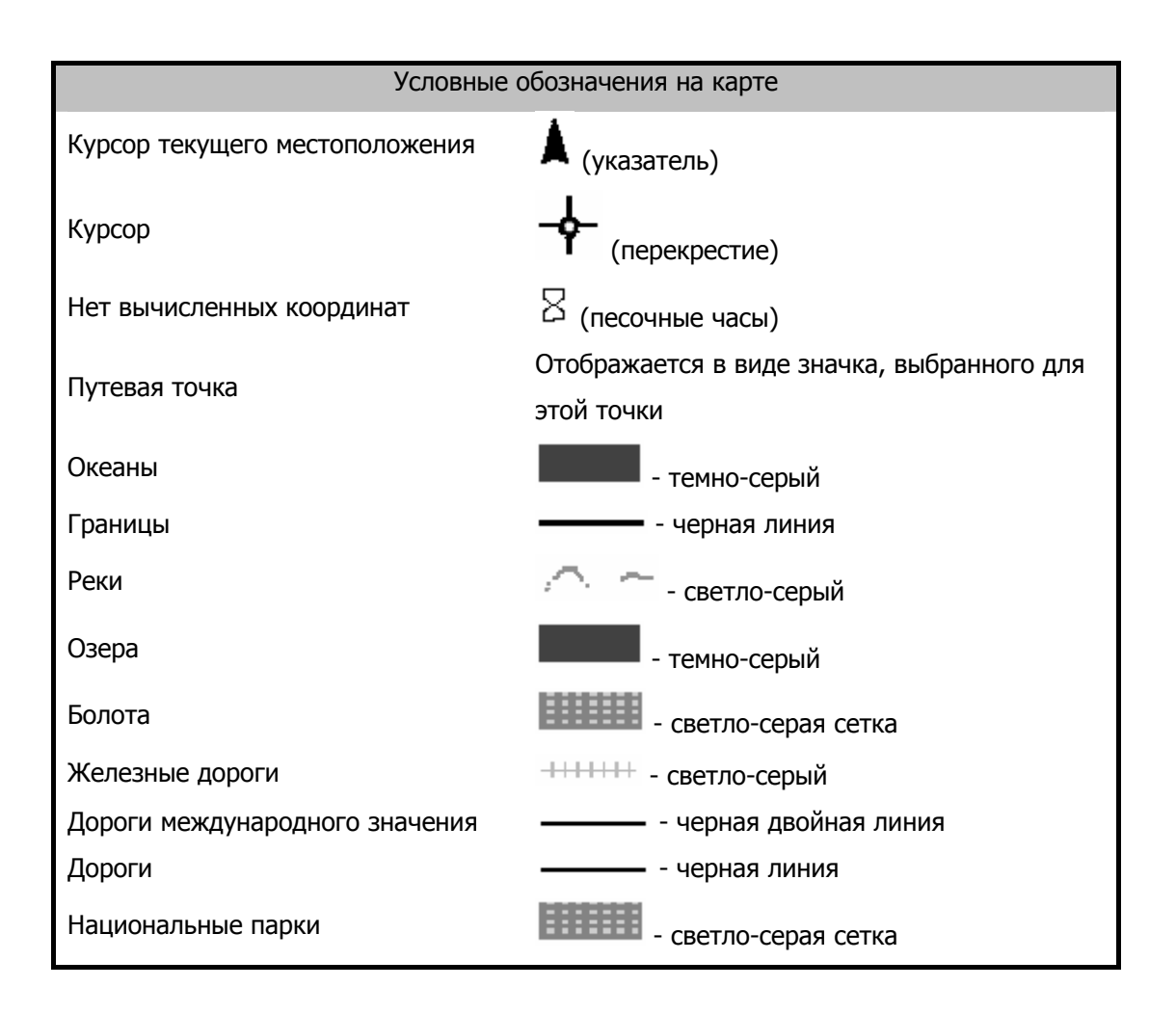

Настройка экрана «Карта» - экран «Карта» может быть настроен в соответствии с Вашими индивидуальными требованиями. Вы можете выбрать, что будет отображаться на карте, а также какая дополнительная информация будет присутствовать в нижней части экрана. Процесс настройки разбит на два этапа. На первом вы выбираете, какие объекты отображаются на карте, на втором - какие поля данных отображаются в нижней части экрана (если они необходимы).

#### **Выбор объектов, отображающихся на карте**

**«Включение/отключение» путевых точек** – вы можете «включать» или «отключать» путевые точки на экране «Карта». По умолчанию – «включено».

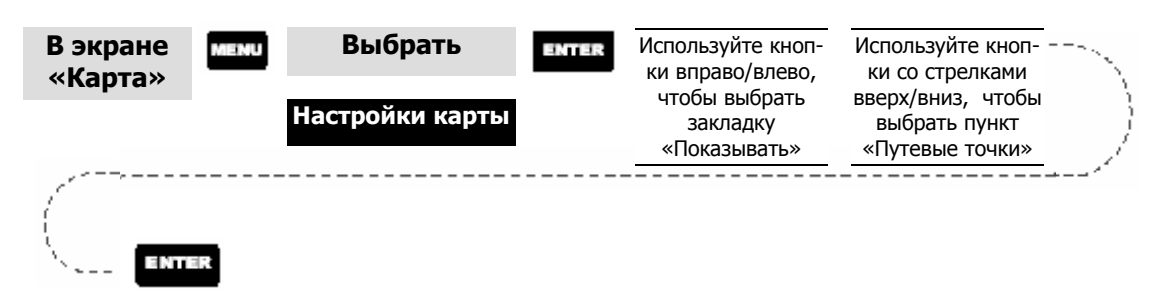

**«Включение/отключение» линии следа** Вы передвигаетесь, **пути** – когда след Вашего пути обычно отображается на экране «Карта» пунктирной линией. Но Вы можете «отключать» или «включать» эту функцию. По умолчанию – «включено».

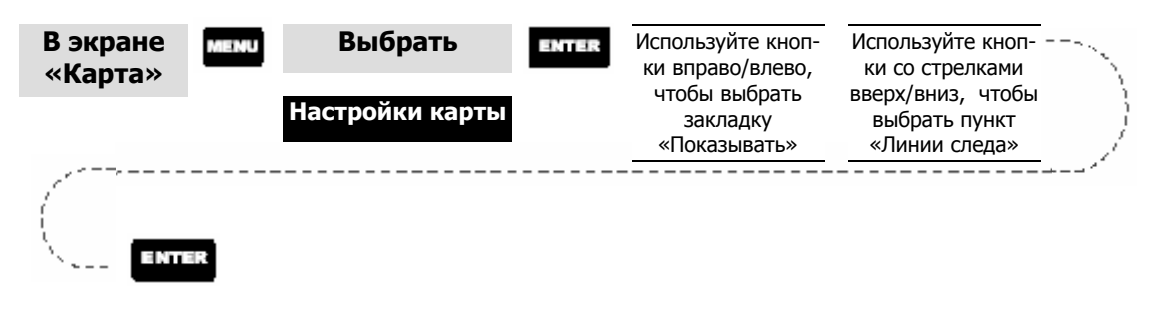

«Включение/отключение» топографических линий – [доступно, только если карта была загружена с CD-ROM диска Magellan MapSend Topo]. Эта функция позволяет «спрятать» все топографические линии и топографическую информацию. По умолчанию - «включено».

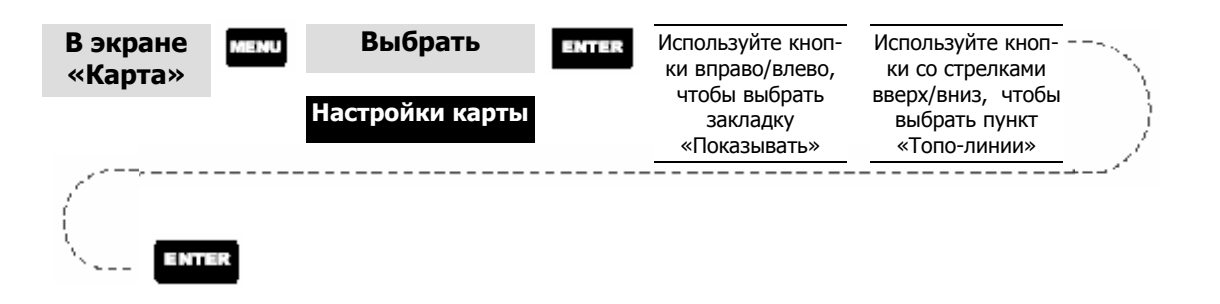

**«Включение/отключение» отображения точек Вашего интереса** – [**доступно, только если карта была загружена с CD-ROM диска Magellan MapSend Streets and Destinations или Magellan MapSend Topo**]. Позволяет Вам выбрать какие объекты (если они есть), загруженные из MapSend, будут отображаться на экране. По умолчанию – «включено».

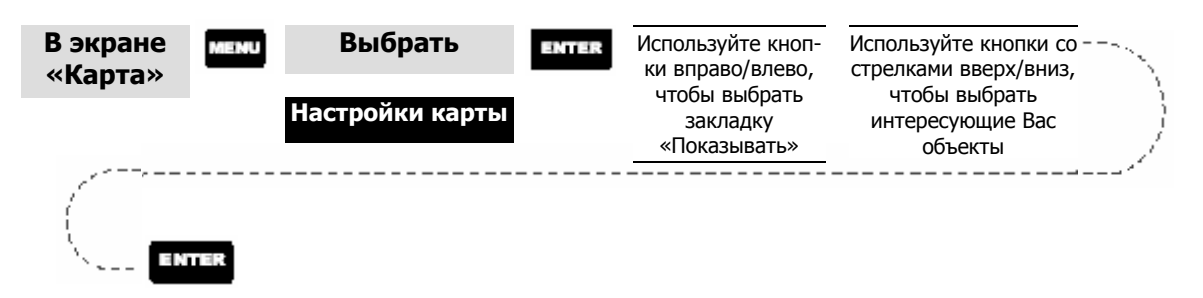

Вы загружали картографические данные из MapSend, то Вы должны знать, **Одновременное «включение/отключение» всех объектов на карте** – если что перечень различных объектов чрезвычайно широк. Чтобы упростить процесс настройки экрана, Вы можете одновременное «включить/отключить» все объекты на карте.

Чтобы «выключить» все объекты на карте следуйте следующим инструкциям.

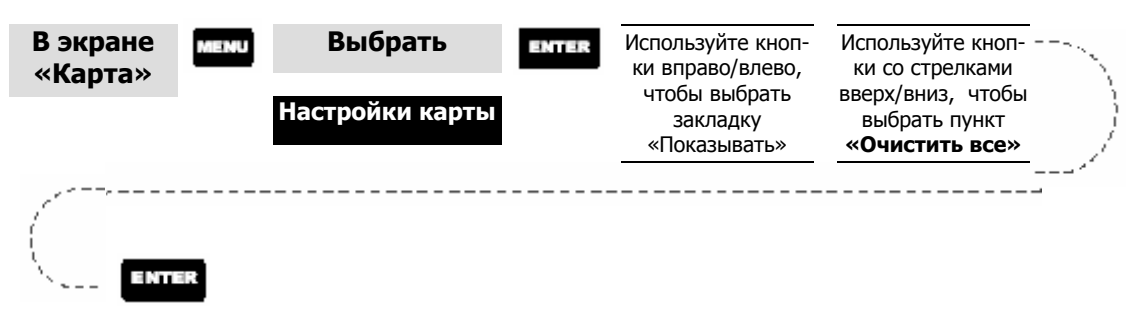

что эта функция также отключает отображение путевых точек, линий пути, После того как Вы отключили все объекты на карте, Вы можете вернуться к настройкам экрана и выбрать нужные объекты. Пожалуйста, имейте в виду,
и, если они есть, топографических линий. Если хотите, чтобы эти объекты отображались, убедитесь, что Вы включили их заново.

Если же, наоборот, Вы хотите включить все объекты на карте, следуйте вышеприведенной инструкции, но вместо "Очистить все" выберете "Отметить все".

Настройка полей данных экрана «Карта» - эта функция доступна, ТОЛЬКО если Вы работаете в режиме «местоположение» экрана «Карта». Если Вы работаете в режиме «курсор», то нажмите кнопку ESC и экран перейдет в режим «местоположение» со значком в виде стрелки, указывающей Ваше текущее местоположение. (Если Вы не уверены, в каком режиме работаете, то простейший способ определить это - посмотреть какой курсор отображается на экране; стрелка означает, что Вы в режиме «местоположение», перекрестие – Вы в режиме «курсор». Если Вы нажали кнопку ESC, и текущий навигационный экран сменился на другой навигационный экран - это означает, что Вы работали в режиме «местоположение», и Вы можете нажать кнопку NAV, чтобы вернуться к экрану «Карта».)

«Включение/отключение» полей данных - эта функция позволяет Вам «включать» или «отключать» два поля данных, которые отображаются на экране «Карта». Отключение этих полей позволяет увеличить видимую область карты. По умолчанию - «Показать данные».

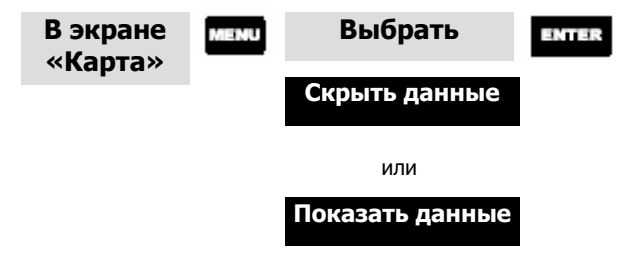

Если данные «скрыты», а экран находится в режиме «курсор», то азимут и расстояние до курсора отображаются в нижнем левом углу карты, заменяя информацию о масштабе. (Примечание: если Вы загружали топографическую информацию с диска CD-ROM Magelan's MapSend, то вместо азимута и расстояния отображается высота точки, на которой расположен курсор.) Если же курсор попадает на какой-либо объект карты, то отображается имя этого объекта.

**Выбор полей данных** – эта функция позволяет Вам выбрать, какие именно поля данных будут отображаться. Вы можете выбирать поля данных следующих типов: настраиваемые поля, информация об улицах, а также, если загружена топографическая информация, горизонтальный профиль или проекция рельефа. В случае, если Вы выберете горизонтальный профиль или проекцию рельефа, а топографическая информация не была загружена, то появится предупреждающий экран.

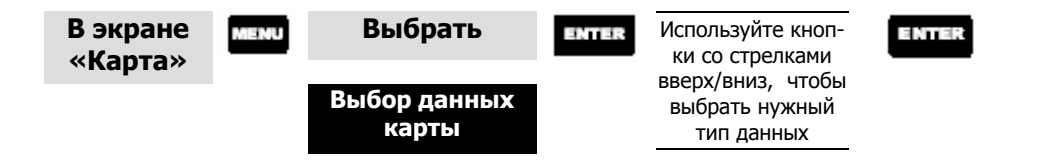

приемника Meridian этот вариант является вариантом по умолчанию. **Два поля данных** – в этом режиме в нижней части карты отображается два блока данных, предназначенных для вывода выбранных Вами данных. Для

**Изменение типа полей данных** – Вы можете изменять тип выводимых брали «Скрыть данные», то функция изменения типа полей данных будет недоступна. Кроме того, чтобы Вы могли настраивать поля данных, они должны отображаться на экране «Карта». Когда закончите выбор информационных полей, нажмите ESC, чтобы выйти из режима настройки. данных, выбирая 1 из 13 различных типов (азимут, расстояние, скорость, курс, скорость сближения, заданный курс, «прибытие в», «до прибытия», отклонение, поворот, высота, время или дата). Примечание: если Вы вы-

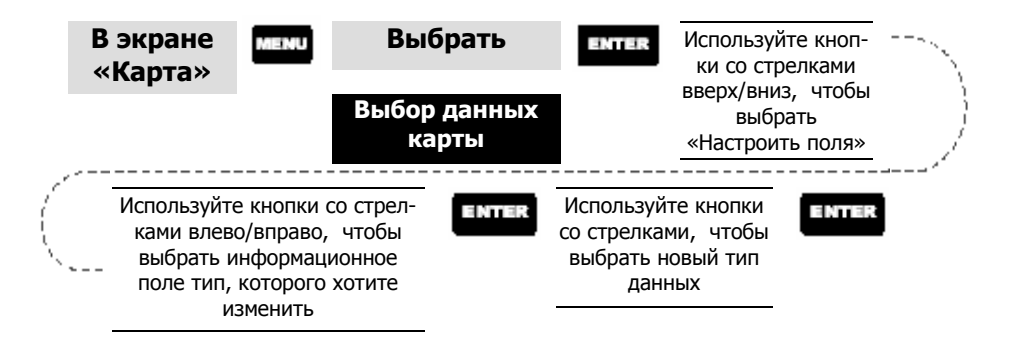

### **Доступные типы данных**

**Азимут** Это направление от Вашего текущего местоположения к месту назначения. Выражатся в градусах, отсчитывается от Севера. е

**Расстояни** новках») до места назначения. **е** Это расстояние (измеряемое в «навигационных единицах», выбранных в «Уста-

**Скорость** Это скорость с которой Вы передвигаетесь. Единицы измерения выбираются в «Установках».

**Курс** дают, Вы дв игаетесь к месту назначения по прямой линии. направление Вашего движения (измеряется в градусах). Когда курс и азимут совпа-

**Скорость с** азимут и курс будут одинаковыми, то скорость сближения, будет той же, что и обычная ско**ближения** Это скорость с которой Вы сближаетесь с точкой назначения. Если

рость Вашего передвижения. Однако, если Ваш курс не равен азимуту точки назначения, то скорость сближения будет ниже, чем обычная скорость движения.

**Заданный курс** Это угол, на который Вам следует развернуться, чтобы двигаться в заданном направ лении.

**Прибытие в** Это местное время прибытия в пункт назначения, оцененное по Вашей текущей скорости.

**До прибыт** Вашей теку щей скорости. **ия** Это время, которое осталось до прибытия в точку назначения, оцененное по

**Отклонение** Это длина перпендикулярной линии, проведенной из точки Вашего текущего местоположения до линии пути, по которой Вам необходимо двигаться, чтобы попасть в пункт назначения.

 $\Pi$ **ОВОРОТ** пути до пункта назначения была кратчайшей. о величина поворота, который Вам необходимо совершить, чтобы линия Вашего

**Высота** Это высота над уровнем моря точки Вашего местоположения.

**Время** Местное время.

**Дата** Текущая дата.

**Информация об улицах** – в этом режиме отображается имя улицы, ближайшей к Вашему местоположению.

**Горизонтальный профиль** – в этом режиме в нижней части экрана выводится графическое представление горизонтального профиля местности на фиксированном расстоянии от Вашего текущего местоположения. Это расстояние зависит от выбранного в текущий момент масштаба карты. Когда Вы меняете масштаб карты, это расстояние меняется. Для Вашего удобства в режиме

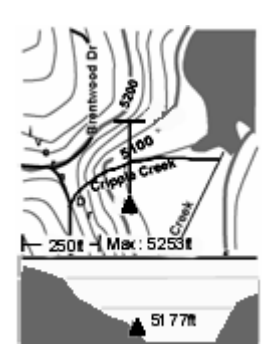

«горизонтальный профиль» также отображается линия от Вашего текущего местоположения до линии горизонта. Пересечение двух линий на карте указывает точку, в которой был рассчитан горизонтальный профиль. (Использо-- вание этой функции предполагает, что в приемник были загружены карто рые содержат информацию, как о точке Вашего текущего местоположения, Имейте в виду, что когда Вы выбираете режим «горизонтальный профиль», - ориентация карты изменится на «направление сверху», поэтому после окон чания работы в этом режиме, при необходимости, Вы должны изменить ори-» ентацию карты. Если во время работы в режиме «горизонтальный профиль Вы измените ориентацию карты на отличную от «направление сверху», то экран «Карта» перейдет в режим с двумя полями данных. Изменение ориензонтальный профиль». графические данные из программного пакета Magellan MapSend Topo, кототак и об области для которой рассчитывается горизонтальный профиль.) тации на «направление сверху» приведет к переходу обратно в режим «гори-

Также имейте в виду, чтобы можно было перейти в режим «горизонтальный профиль», Вы должны изменить масштаб до 0,80 или менее миль. Установка масштаба большего, чем 0,80 миль, приведет к переходу в режим с двумя поустановке масштаба 0,80 или менее миль. лями данных. Режим «горизонтальный профиль» вновь активизируется при

Проекция рельефа - эта функция позволяет Вам видеть графическую интерпретацию рельефа местности, расположенной прямо перед Вами. Участок местности, для которого отображается рельеф, начинается в точке Вашего текущего местоположения и заканчивается в точке, которая выводится в сапечивать Вас мгновенной информацией о том какие высоты на местности, находящейся прямо перед Вами. Ваше текущее местоположение и высота - выводятся в левой части экрана. Максимальная высота н а участке, для которого строится рельеф, выводится над проекцией рельефа, рядом с индикатором масштаба. (Использование этой функции предполагает, что в приемник были загружены картографические данные из программного пакета Magellan MapSend Topo, которые содержат информацию, как о точке Вашего текущего местоположения, так и об области для которой рассчитывается профиль мой верхней части экрана. Эта функция предназначена для того, чтобы обесрельефа.)

Как и в случае режима «горизонтальный профиль», для того, чтобы можно было перейти в режим «проекция рельефа», Вы должны изменить масштаб до 0,80 или менее миль. Установка масштаба большего, чем 0,80 миль, приведет к переходу в режим с двумя полями данных. Режим «проекция рельефа» вновь активизируется при установке масштаба 0,80 или менее миль. Имейте в виду, что когда Вы выбираете режим «проекция рельефа», ориентация карты изменится на «направление сверху», поэтому после окончания работы в этом режиме, при необходимости, Вы должны изменить ориентацию карты. Если во время работы в режиме «проекция рельефа» Вы измените ориентацию карты на отличную от «направление сверху», то экран «Карта» перейдет в режим с двумя полями данных. Изменение ориентации на «направление сверху» приведет к переходу обратно в режим «проекция рельефа».

Изменение ориентации карты - Вы можете выбирать, как будет ориентирована карта на экране: «север вверху», «курс сверху» или «направление сверху». По умолчанию - «север вверху».

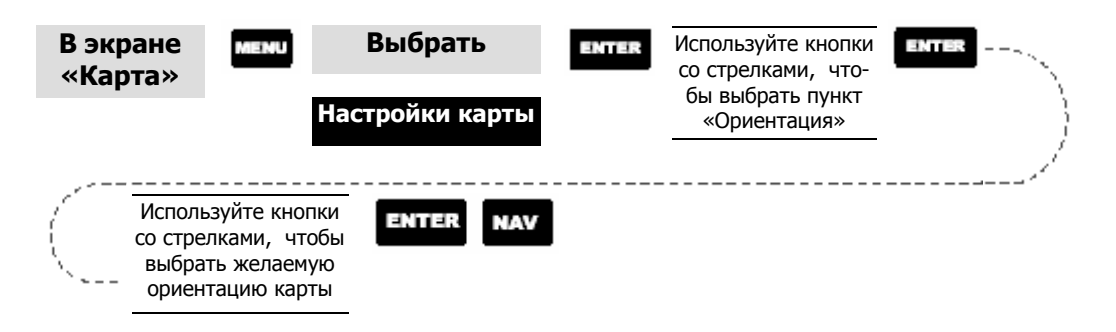

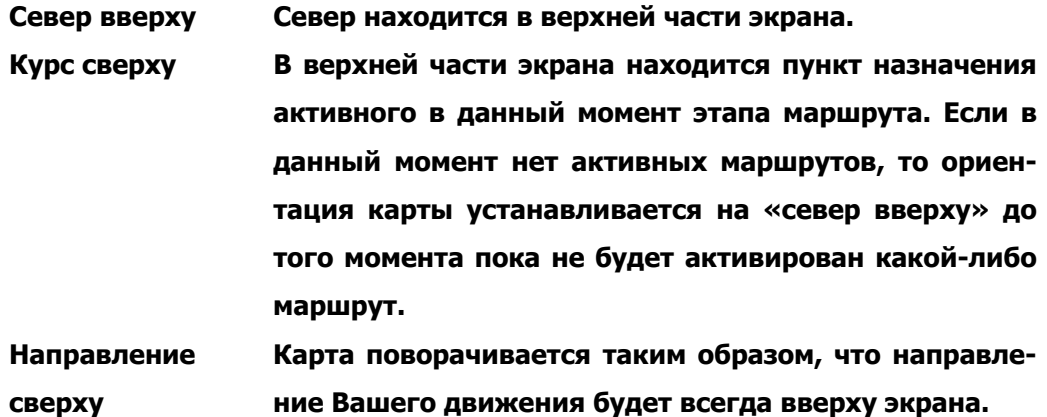

**Вы бор основной области применения** – приемник может быть настроен на исможет понадобиться изменить цвета отображения: наземную поверхность сделать темно-серой, а воду - белой. Это сделает чтение некоторых данных пользования в двух типах условий: «на земле» или «на море». Когда выбран тип условий «на земле» (по умолчанию), земная поверхность отображается на карте белым цветом, а вода – темно-серым. Для морского применения более удобным.

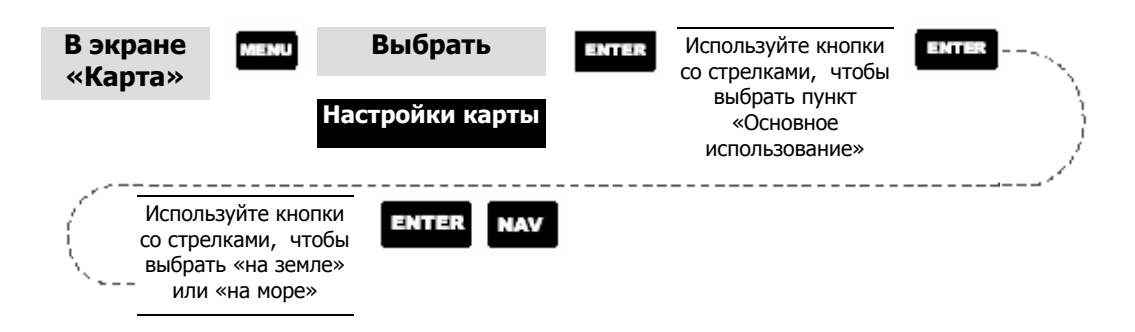

не будет запоминать точки путевого следа. В режиме «Авто» или «Автодетализация» приемник использует метод сохранения точек путевого следа, кото рый оптимизирует использование памяти. В режиме «Авто» Вы увидите со храняться точки путевого следа. **Выбор режима записи следа** – позволяет Вам выбрать, как часто приемник будет запоминать точки путевого следа. В режиме «Выкл.» приемник вообще больше точек на поворотах и вокруг них и меньше на прямых участках пути. Кроме того, Вы можете установить временной интервал, с которым будут

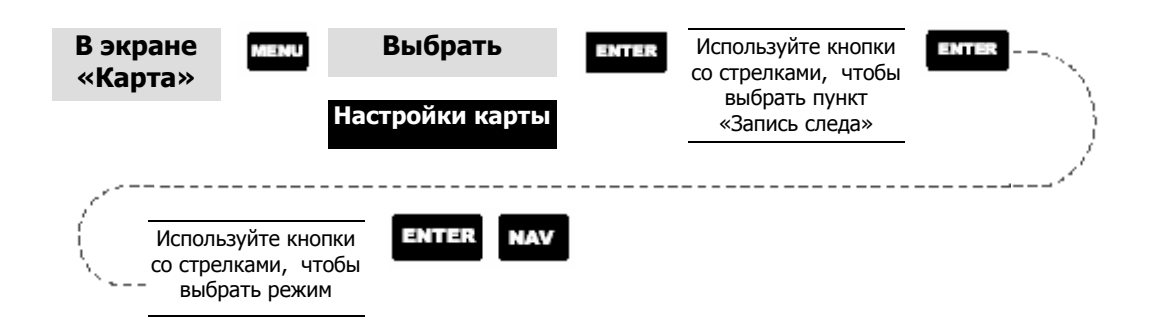

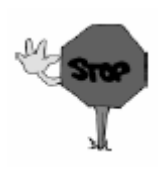

Установка режима «Выкл.» приведет к невозможности создания приемником обратного маршрута. Для создания обратного маршрута используются те же временные путевые точки, что и для отображения следа пути. Поэтому рекомендуется использовать режим «Авто» всегда, когда это возможно.

**Разница между режимами «Авто» и «Автодетализация».** Эти режимы имеют почти одинаковые возможности. Пока Вы передвигаетесь по прямой, будет сохраняться лишь небольшое количество точек следа пути, но как только Вы начинаете совершать поворот частота сохранения точек увеличиться. Это позволяет наиболее наглядно отображать след пути, но сохранять минимальное количество точек. Режим «Автодетализация» работает по такому же принципу, что и «Авто», но с более высокой частотой сохранения точек. Это позволяет более детально, чем в режиме «Auto» отображать след пути.

Вертик альный профиль – следует отметить, что, если картографические « След пути». (Хотя режим «Контроль траектории» будет показан как доступный режим, вертикальный профиль отображаться не будет. Однако, Вы данные из MapSend Topo не загружены, то будет доступна только функция можете использовать режим «Контроль траектории» для создания маршрута с помощью удобных графических средств. Подробности смотрите в описании режима «Контроль траектории».) Если же топографическая карта была загружена, то Вам будут доступны дополнительные режимы: «Контроль траектории», «Маршрут» и «Отмечать дороги».

. отображения высоты в выбранном режиме Функция вертикальный профиль предоставляет возможность графического

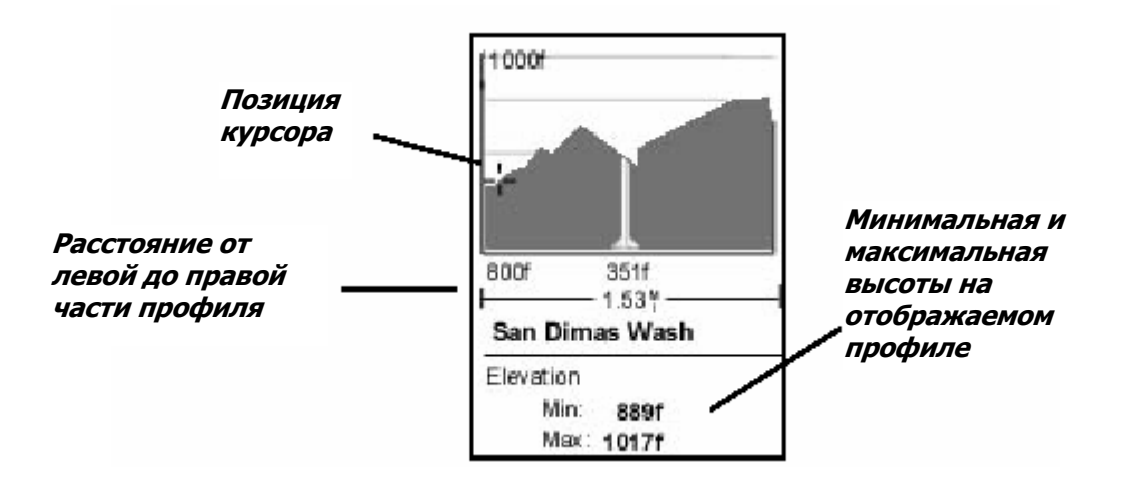

При просмотре экрана с вертикальным профилем Вы можете передвигать границы видимой части профиля, используя кнопки влево и вправо, соответственно. Вертикальная пунктирная линия в середине профиля показывает высоту точки в этой части профиля.

Выбор вертикального профиля – имейте в виду, что не все функции режима «вертикальный профиль» доступны одновременно. Например, если у Вас загружена топографическая карта, но курсор или точка текущего местоположения не находятся на дороге, то функция «отмечать дороги» будет недоступна.

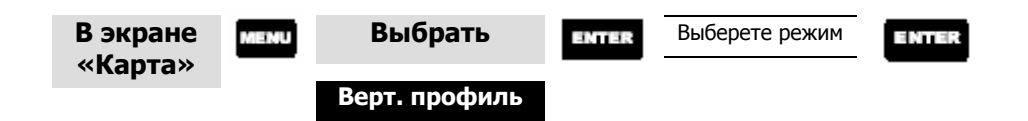

След пути - эта функция позволяет отображать вертикальный профиль пройденного пути, сохраненный в приемнике. Если Вы удалили сохраненные точки пройденного пути (неважно каким способом: с помощью функции «очистка следа пути» или «очистка памяти»), то функция «след пути» будет нелоступна.

**Режим «отмечать дороги»** – (Функция доступна только при загруженных из MapSend картографических данных.) Если курсор или Ваше текущее местоположение находятся на дороге, и в Ваш приемник загружены топографические карты, то Вы можете увидеть вертикальный профиль этой дороги.

«Контроль траектории» – эта функция предоставляет две возможности. Вопервых, она позволяет Вам с помощью графических средств создать некоторый путь на экране «Карта» и затем просмотреть вертикальный профиль этого пути (предполагается, что Вы заранее загрузили топографические данные). Вы также можете сохранить этот путь как маршрут, что является еще одним дополнительным способом создания маршрутов.

После того как Вы выберете «Контроль траектории» в меню вертикального профиля, Вы вернетесь в экран «Карта», где можете разметить необходимый путь. Используя кнопки со стрелками, передвиньте курсор в точку начала пути и нажмите [GOTO]. Затем, используя те же кнопки со стрелками, передвиньте курсор в новое положение и нажмите [GOTO]. Обратите внимание: между двумя точками должна появиться толстая линия. Продолжайте передвигать курсор, нажимая в нужных точках [**GOTO**], пока не завершите построение маршрута. Когда закончите, нажмите [**ENTER**] и на экране отобразиться вертикальный профиль выбранного пути.

Когда закончите просмотр вертикального профиля созданного маршрута, нажмите ESC, чтобы вернуться в экран «Карта». Теперь Вы можете продолжить добавлять новые участки пути.

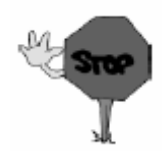

сохраненный маршрут, просто нажав кнопку MENU и выбрав «СохрКакМаршрут». **Совет:** Вы можете преобразовать созданный путь в

### **Экран « Компас»**

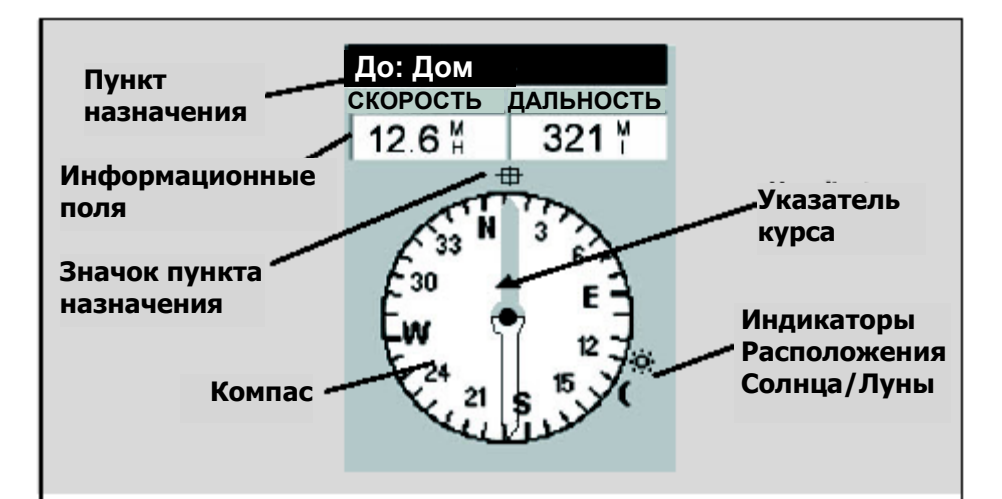

«Прямо к» или многоэтапный маршрут, в этом месте отображается имя пункта назначения. Для многоэтапного маршрута отображается имя конечной точки текущего этапа маршрута.

#### **Информационные поля** Настраиваемые

информационные поля. Вы можете выбирать данные 13-ти различных типов. Настроить эти поля можно, нажав кнопку MENU. Некоторые типы данных могут быть рассчитаны только во время движения. В случае если такие данные рассчитать нельзя в поле выводится пунктирная линия.

#### **Имя пункта назначения Компас/Указатель курса**

Когда Вы используете маршрут С помощью компаса и указателя курса Вы можете видеть информацию о курсе в привычном виде. Имейте ввиду, для того чтобы данные о курсе были доступны, необходимо, чтобы Вы были в движении.

#### **Значок пункта назначения**

маршруту, радом с компасным циферблатом отображается одной линии с указателем Когда Вы передвигаетесь по значок пункта назначения текущего этапа маршрута или маршрута «Прямо к». Этот значок показывает Вам направление, в котором необходимо двигаться, чтобы прибыть в пункт назначения. Если Вы передвигаетесь в нужном направлении, то значок пункта назначения окажется на курса.

Настройка полей данных - позволяет Вам выбирать один из 13-ти типов данных (азимут, дальность, скорость, курс, скорость сближения, заданный курс, «прибытие в», «до прибытия», отклонение, поворот, высота, время или дата) для каждого из двух полей данных. (Смотрите описание типов данных в разделе «экран «Карта».)

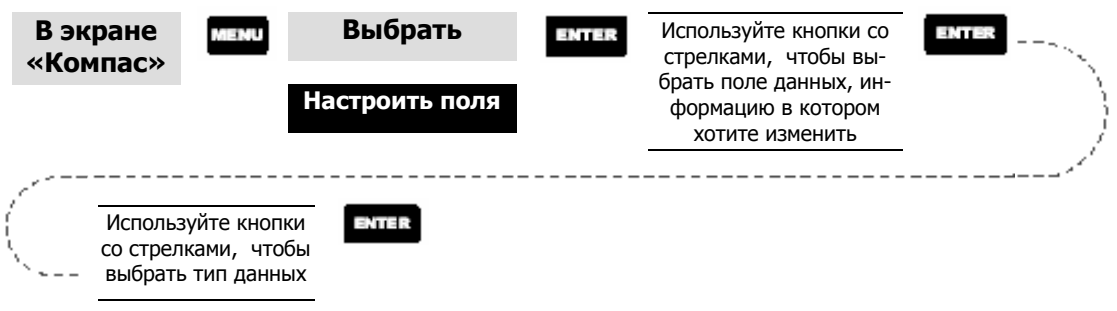

### Экран «Крупный экран»

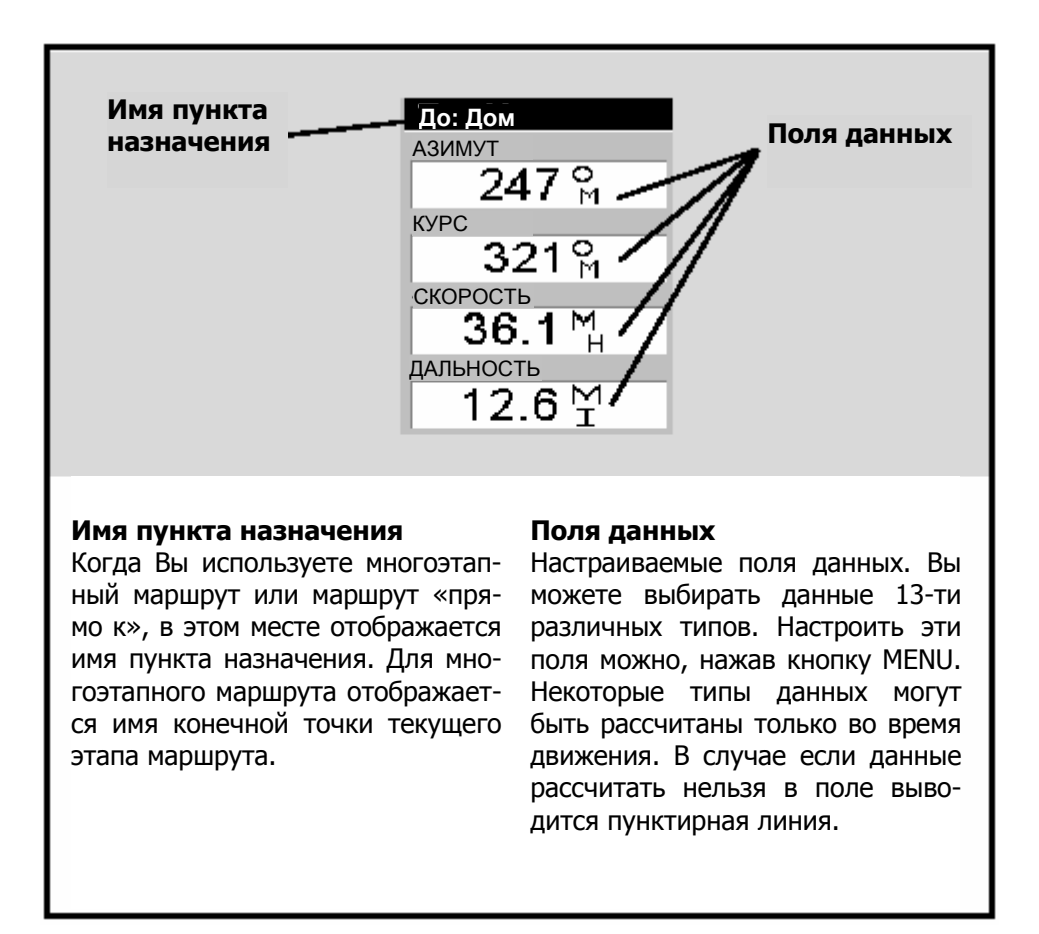

**Настройка полей данных** – позволяет Вам выбирать один из 13-ти типов данных (азимут, дальность, скорость, курс, скорость сближения, заданный курс, «прибытие в», «до прибытия», отклонение, поворот, высота, время или дата) для каждого из двух полей данных. (Смотрите описание типов данных в разделе «Экран «Карта».)

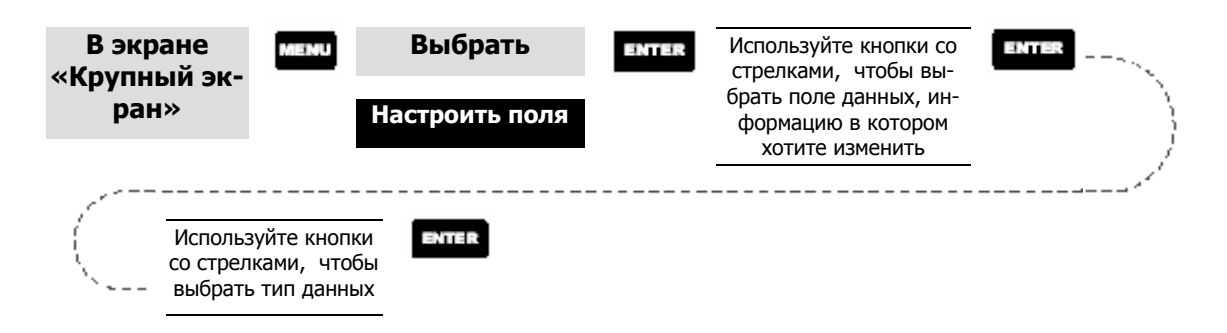

### **Экран «Позиция»**

На экранах «Позиция» 1-го и 2-го типа выводится информация только о Ваших текущих координатах в той системе координат, которую Вы выбрали в пункте меню «Установки». На экране «позиция» 1-го типа отображается наиболее простая информация: координаты, время и состояние спутников. Дополнительно в нижней половине экрана также вы водится текущая навигационная информация.

- Выбор типа экрана «позиция» Вы можете переключаться между двумя типами экранов «позиция». Это позволит Вам получать информацию о координатах в разных системах координат. Такая необходимость может возникнуть, когда потребуется сравнить навигационную информацию, полученную от При работе с экраном «позиция» Вы можете переключаться между вариантами (типами) экрана 1 и 2 с помощью кнопок со стрелками влево и вправо. Системы координат Вы можете изменить, следуя инструкциям описанным, приборов, использующих разные системы координат. разделе «Установки» - «Выбор системы координат».
- Сброс километража сбрасывает значение счетчика километража до нулевого значения (0000.00).

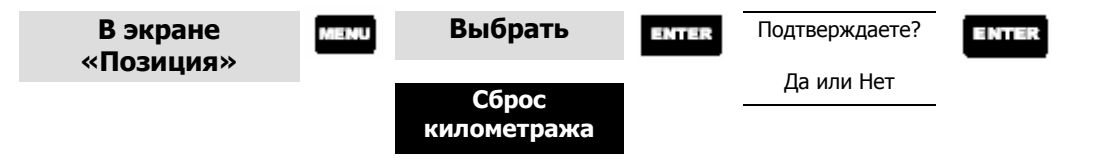

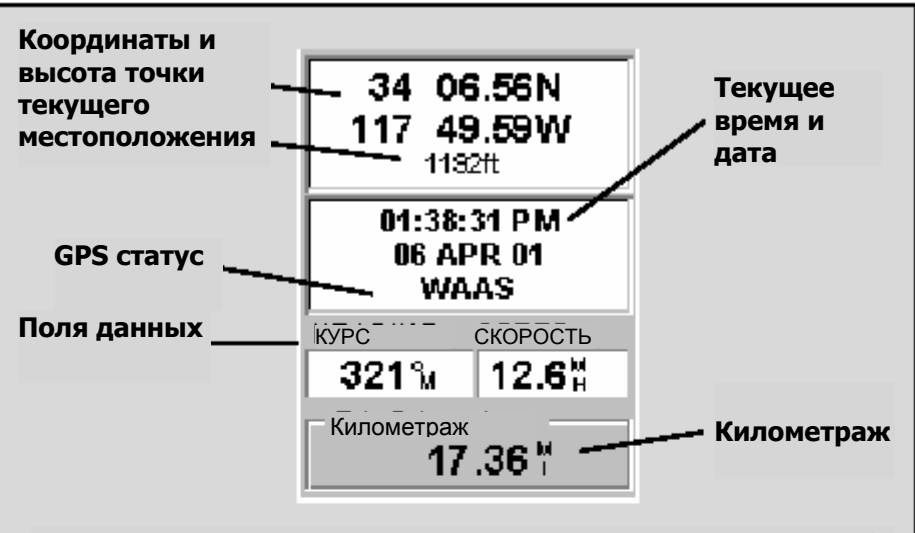

Для переключения между типами экранов «Местоположение» 1 <sup>и</sup> 2 используйте кнопки со стрелками вправо <sup>и</sup> влево

### **Координаты и высота точки Текущего местоположения**

Отображает координаты Вашего Вы можете выбирать данные текущего местоположения в 13-ти различных типов. Насистеме координат, выбранной строить эти поля можно, нажав в пункте меню «Установки». Также выводится высота точки текущего местоположения. Если в данный момент приемник не вычисляет местоположение, то выводится информация о последнем вычисленном местоположении

### **GPS статус**

Выводится информация о со-

#### **Поля данных**

Настраиваемые поля данных. кнопку MENU . Некоторые типы данных могут быть рассчитаны только во время движения. В случае если данные рассчитать нельзя в поле выводится пунктирная линия.

#### **Километраж**

автомобиле. Сбросить километ-Эта функция действует аналогично счетчику километража в стоянии приема сигналов GPS раж можно через меню, нажав кнопку MENU.

**На стройка полей данных** – позволяет Вам выбирать один из 13-ти типов данных (азимут, дальность, скорость, курс, скорость сближения, заданный курс, «прибытие в», «до прибытия», отклонение, поворот, высота, время или дата) для каждого из двух полей данных. (Смотрите описание типов данных в разделе «Экран «Карта».)

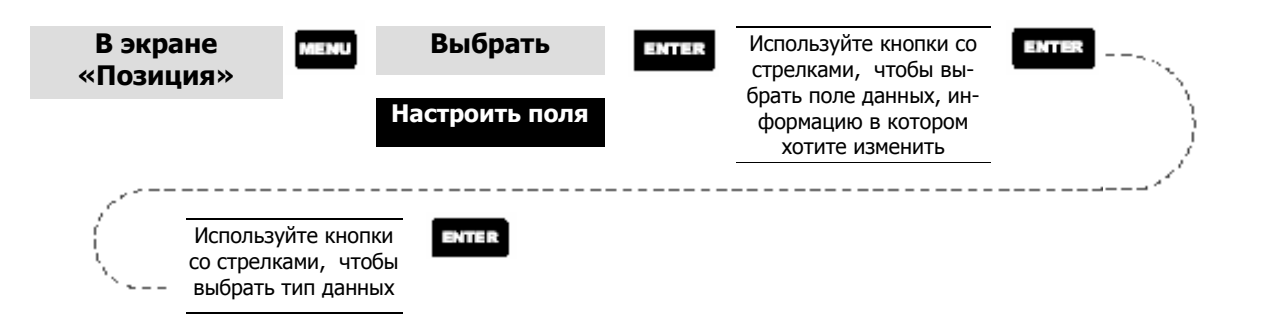

Сообщения о статусе GPS - Это сообщения, которые выводятся в определенной части экрана местоположения, и информируют о состоянии приема сигналов GPS.

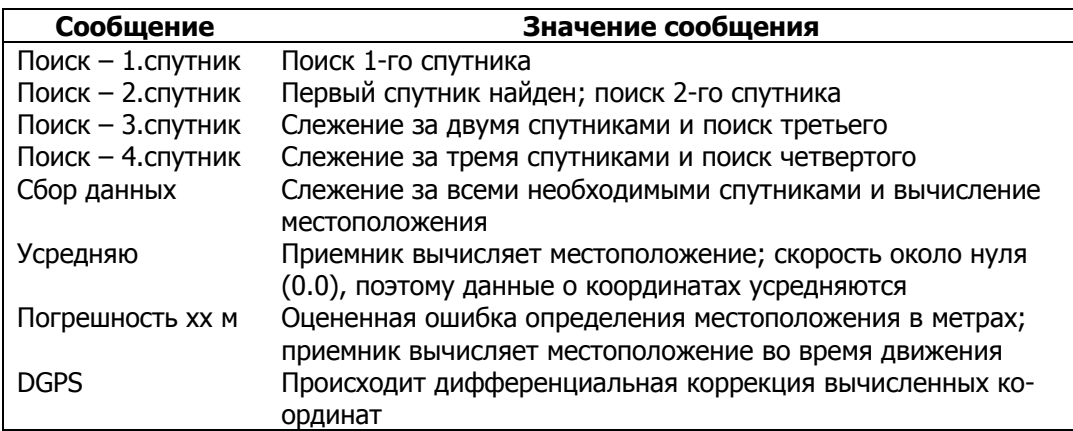

Так как приемник Meridian – это 12-канальный приемник, то, как только найден сигнал 1-го спутника, поиск сигналов остальных спутников и вычисление местоположения займет несколько секунд.

Выбор системы координат, референц-эллипсоида и режима отображения высоты - позволяет изменять систему координат, референц-эллипсоид и режим отображения высоты, как для первого, так и для второго экранов «Позиция». Эта функция аналогична соответствующей функции, описанной в разделе «Установки» этого Руководства. Чтобы воспользоваться этой функцией следует нажать [MENU] из любого экрана местоположения, выбрать нужный пункт, нажать [ENTER] и следовать подсказкам приемника.

### Экран «Дорога»

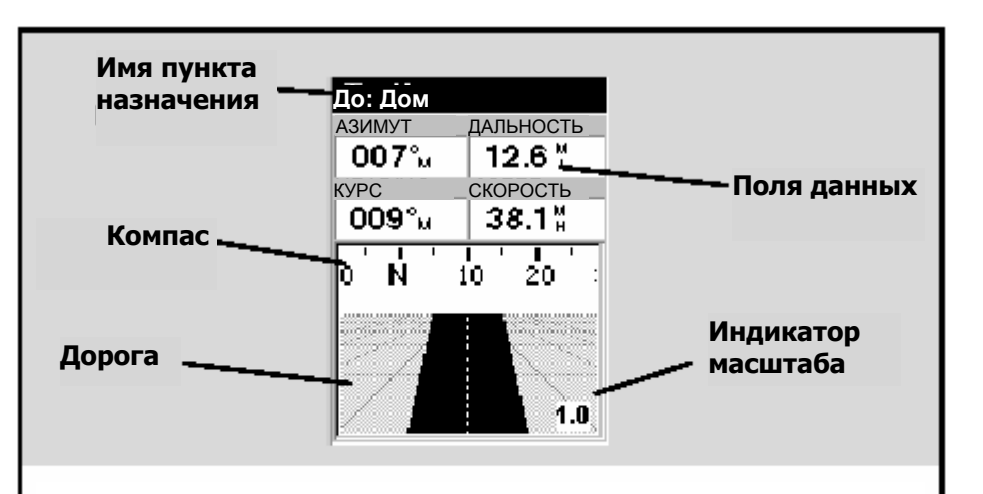

#### Имя пункта назначения

Когда Вы используете многоэтапный маршрут или маршрут «прямо к», в этом месте отображается имя пункта назначения. Для многоэтапного маршрута отображается имя конечной точки текущего этапа маршрута.

### Поля данных

Настраиваемые поля данных. Вы можете выбирать данные 13-ти различных типов. Настроить эти поля можно, нажав кнопку MENU. Некоторые типы данных могут быть рассчитаны только во время движения. В случае если данные рассчитать нельзя в поле выводится пунктирная линия.

### Компас

Показывает Ваш курс в привычной форме компаса.

#### Дорога

Графически изображает активный маршрут («Прямо к» или другой маршрут). Когда Вы уклоняетесь влево или вправо от намеченного пути, дорога на экране будет изгибаться, показывая в какую сторону Вам следует повернуть, чтобы вернуться на заданный маршрут. В идеале дорога должна быть в центре экрана. Также Вы увидите приближающиеся повороты, чтобы успеть к ним приготовиться.

### Индикатор масштаба

Используйте кнопки In/Out, чтобы изменить масштаб.

Настройка информационных полей - позволяет Вам выбирать один из 13-ти типов данных (азимут, дальность, скорость, курс, скорость сближения, заданный курс, «прибытие в», «до прибытия», отклонение, поворот, высота, время или дата) для каждого из двух полей данных. (Смотрите описание типов данных в разделе «экран «Карта».)

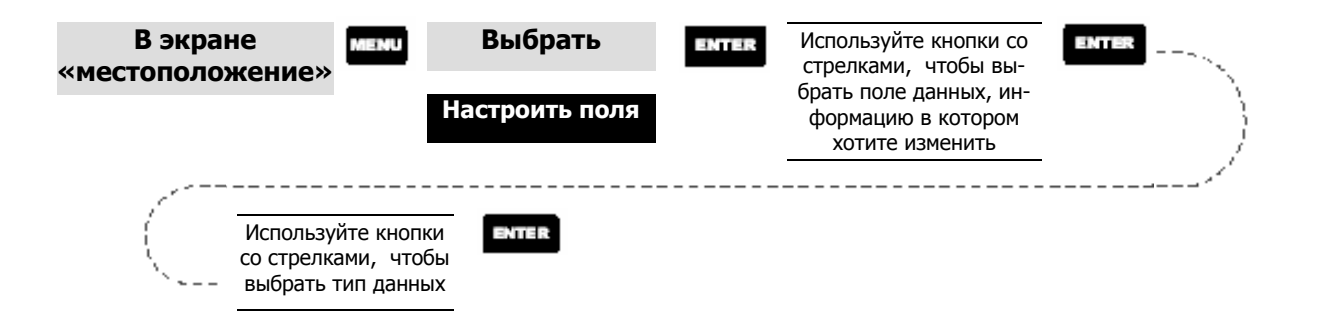

## **Экран «Д анные»**

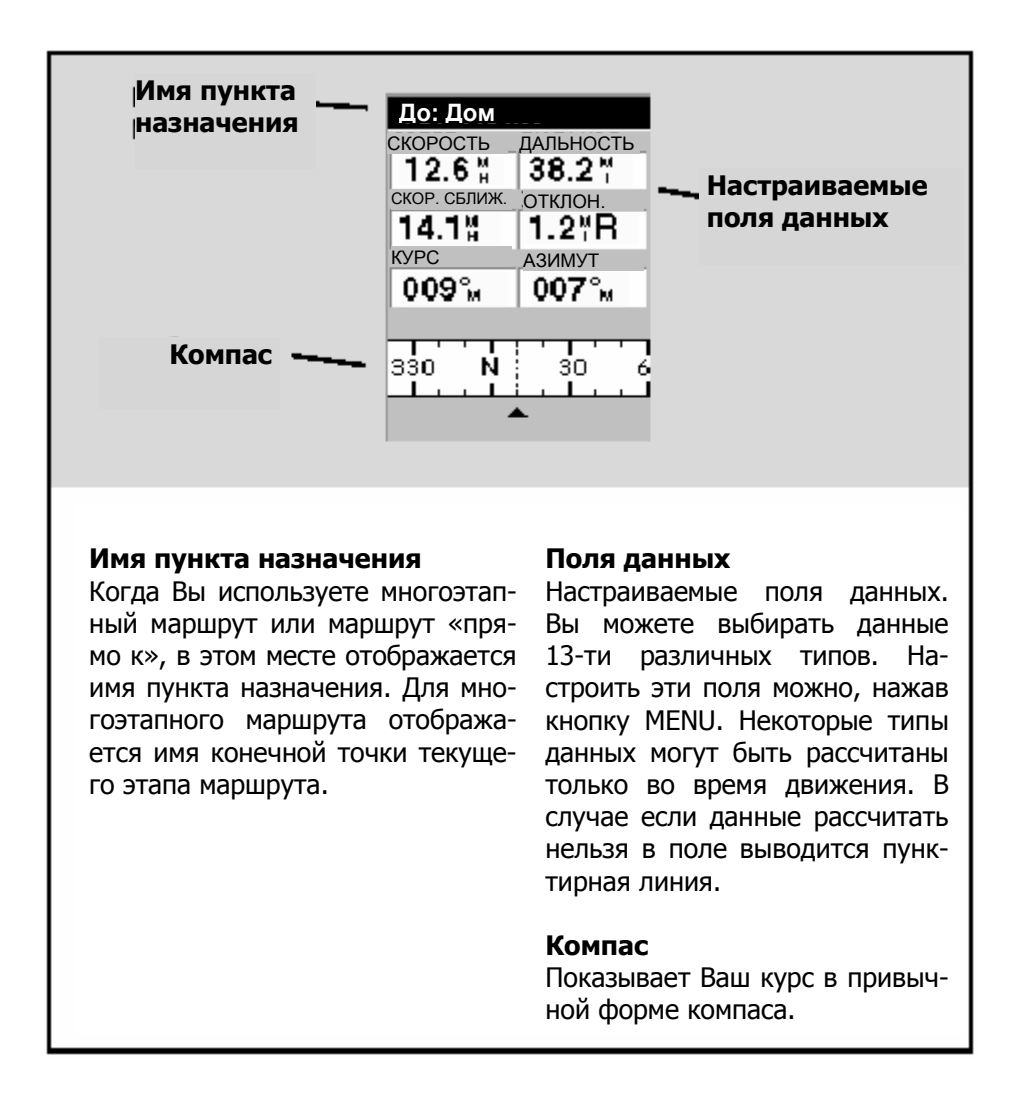

**На стройка полей данных** – позволяет Вам выбирать один из 13-ти типов дан-«прибытие в», «до прибытия», отклонение, поворот, высота, время или дата) для каждого из двух полей данных. (Смотрите описание типов данных в разделе «экран «Карта».) ных (азимут, дальность, скорость, курс, скорость сближения, заданный курс,

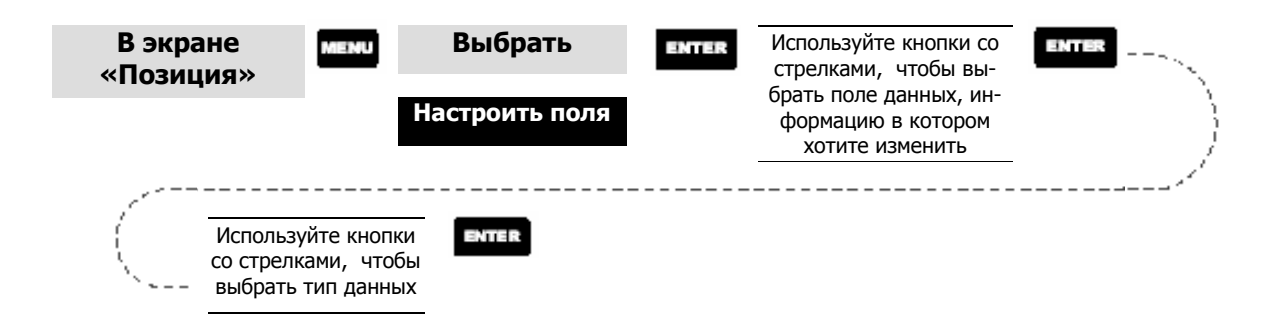

### Экран «Скорость»

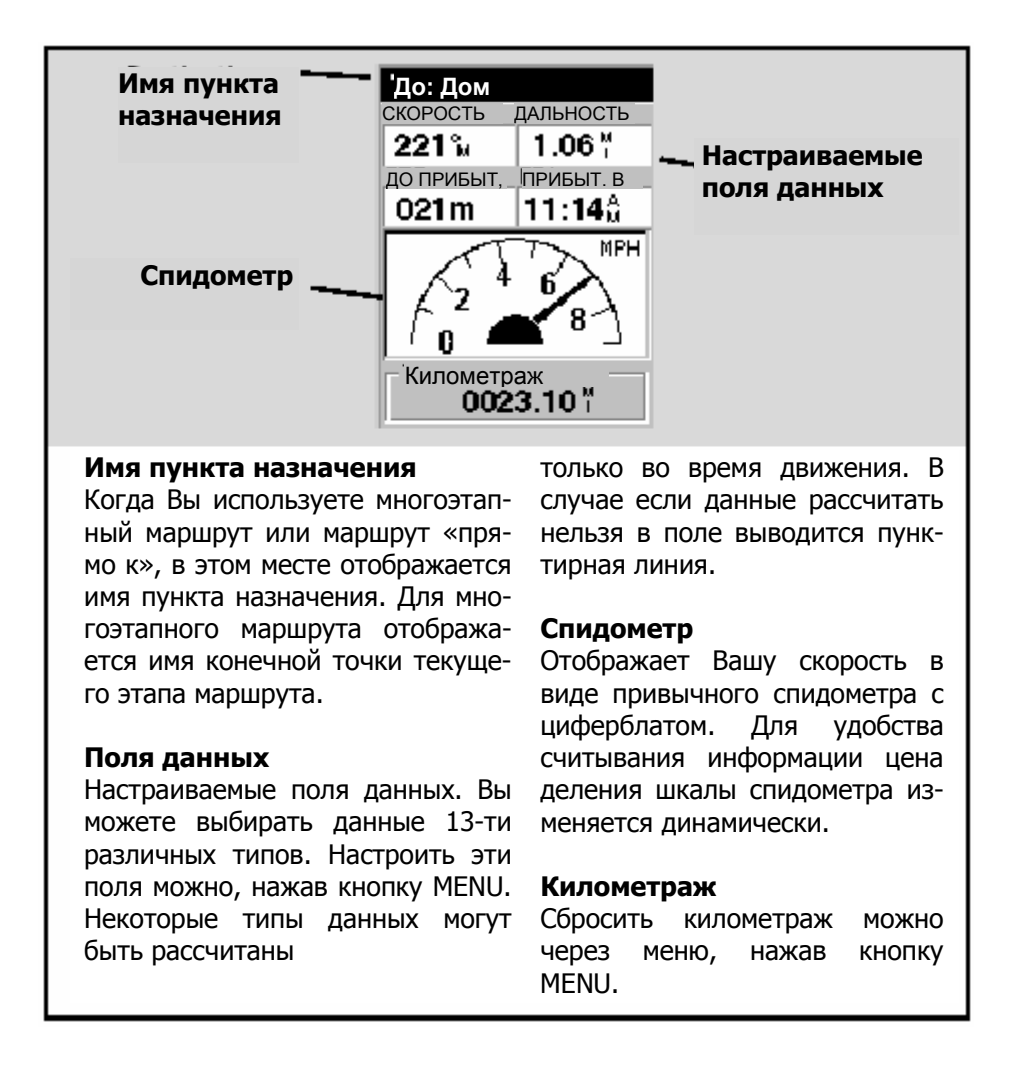

Настройка полей данных - позволяет Вам выбирать один из 13-ти типов данных (азимут, дальность, скорость, курс, скорость сближения, заданный курс, «прибытие в», «до прибытия», отклонение, поворот, высота, время или дата) для каждого из двух полей данных. (Смотрите описание типов данных в разделе «экран «Карта».)

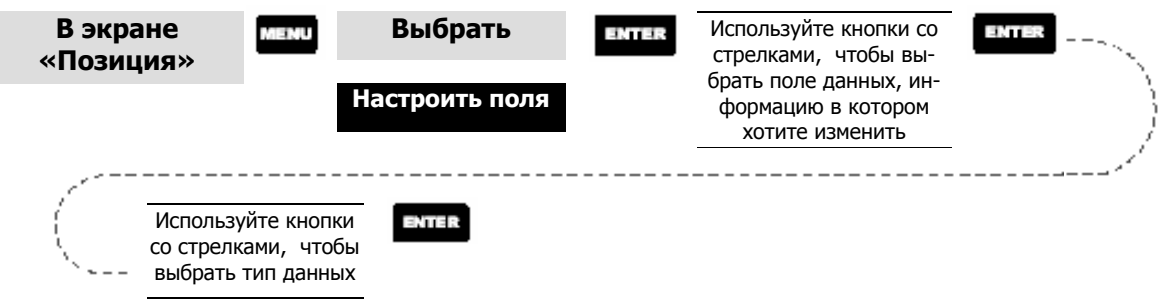

### **Экран «Спутники»**

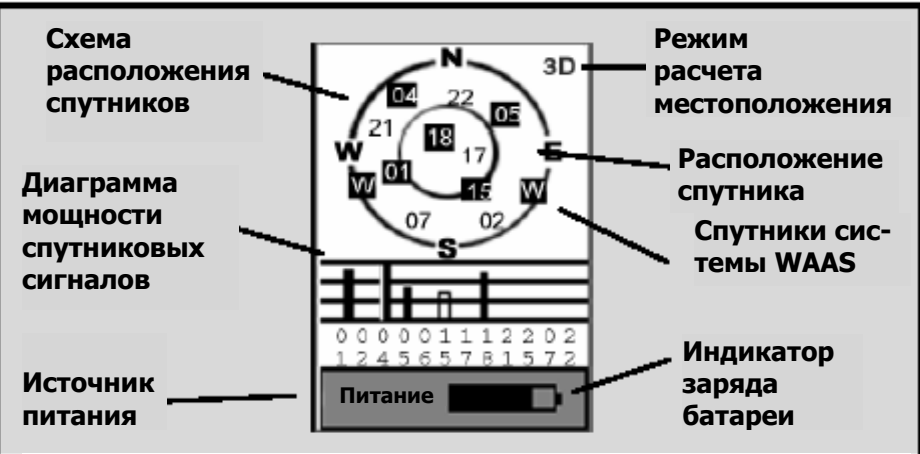

### **Схема расположения спутников**

Два круга показывают возвышение спутника относительно Вашего текущего местоположения. Внешний круг изображает горизонт, а внутренний – возвышение 45° относительно горизонта. Центр круга – это 90° относительно горизонта или, иначе говоря, прямо над головой.

### **Диаграмма мощности спутниковых сигналов**

Пустой столбик означает, что приемник начинает прием информации со спутника. Столбики, соответствующие спутникам, которые используются в определении местоположения, отображаются сплошным цветом.

Высота столбика показывает относительную мощность сигнала.

### **Источник питания**

Показывает, какой источник питания используется: «Питание» (батарея) или «Внешнее питание».

### **Режим расчета местоположения**

3D – рассчитываются трехмерные координаты (включая высоту). 2D – рассчитываются двухмерные координаты (высота не рассчитывается). Пусто – нет рассчитанных координат.

### **Расположение спутника**

Показывает, где относительно Вас расположен спутник.

### **Путевые точки / База точек**

**Доступ к путевым точкам из Базы точек** – Все сохраненные в приемнике точки, как созданные пользователем, так и предустановленные, Вы можете найти в Базе точек. Доступ к путевым точкам из Базы точек может Вам понадобится, если Вы захотите отредактировать путевые точки, активировать маршрут «Прямо к» или создать многоэтапный маршрут.

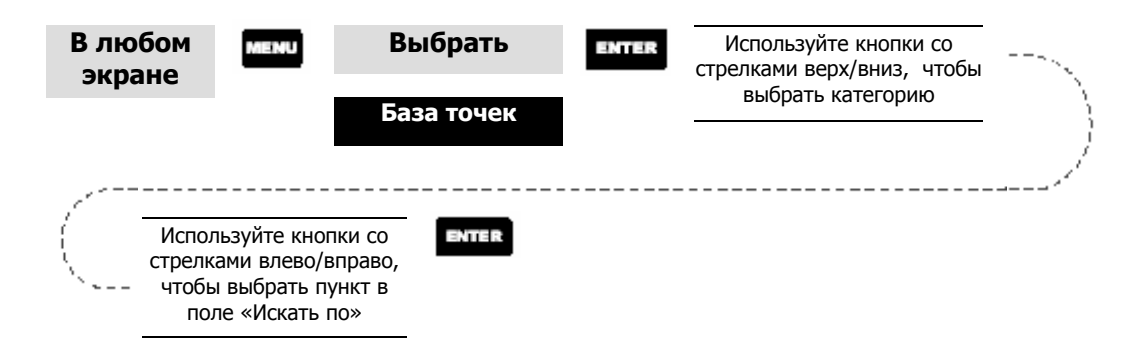

**Выбор путевых точек из списка «Ближайшие».** Если

в качестве категории поиска или в поле «Искать по» Вы выбрали один из следующих пунктов: «По близости к позиции», «По близости к городу» или «По близости к курсору», то на экране появится список путевых точек, из которых Вы можете выбрать интересующую Вас. В нижней части экрана выводится информация о дальности и азимуте выбранной путевой точки относительно Вашего текущего местоположения.

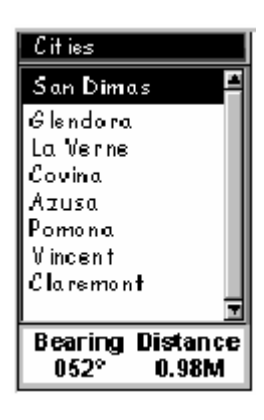

Используйте кнопки со стрелками вверх/вниз, чтобы выбрать путевую точку

ENTER

### **Выбор путевой точки из списка «По алфавиту».**

Если в поле «Искать по» Вы выбрали пункт «По алфавиту», то появится экран, который лишь немного отличается от экрана со списком «По близости к». Графическая клавиатура позволяет Вам ввести имя путевой точки или объекта на карте, которые Вы ищете. Вам не обязательно вводить все имя, достаточно ввести несколько первых букв, чтобы сузить область поиска. (Рекомендуется набирать минимум четыре буквы.) Выбрав ОК и нажав ENTER, Вы переместитесь к списку путевых точек, начинающемуся с той, имя которой Вы ввели.

*Примечание:* Если Вы выбрали категорию «Личные», то экран с клавиатурой отображаться не будет.

### **Вы бор путевой точки ближайшей к курсору.**

В разделе Руководства «Экран «Карта» описаны два режима, в которых можно использовать экран «Карта»: «местоположение» и «курсор». Если Вы находитесь в режиме «курсор», то, возможно, Вам будет важнее знать какие путевые точки находятся по близости от курсора, а не рядом с Вашим текущим местоположением. В этом случае в поле «Искать по» Вы можете выбрать пункт «По близости к курсору». После чего Вы увидите список путевых точек, выбранной категории, которые расположены по близости курсору.

После того как появится список, Вы можете выбрать интересующую Вас формацию о ней. В нижней части экрана выводится информация о дальности и азимуте выбранной путевой точки относительно курсора. точку с помощью кнопок вверх/вниз и, затем, нажав ENTER, посмотреть ин-

Примечание: функция «По близости к курсору» доступна, только если в экране карта выбран режим «курсор».

# **Сохранение путевой точки** – **точки текущего местоположения в качестве** создает путевую точку с координатами текущего местоположения и сохраняет ее в памяти приемника. Сохраненные путевые точки могут использоваться при создании маршрутов, в том числе «Прямо к». При сохранении путевой точки, Вы можете присвоить ее значок, имя и добавить сообщение или же Вы можете просто сохранить путевую точку с именем, предлагаемым приемником.

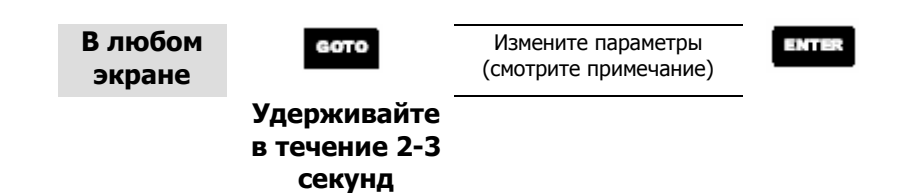

(Примечание: чтобы изменить значок, имя или сообщение, выберете поле, которое хотите изменить, используя кнопки вверх/ вниз, и нажмите ENTER. После чего Вы окажетесь в режиме изменения параметров путевой точки. Используя метод, описанный в главе «Основы работы с приемником», Вы Вам быстро вспомнить ее предназначение.) сможете сохранить путевую точку с таким именем, которое потом поможет

Создание новой путевой точки вручную - позволяет создать путевую точку с координатами, отличными от Ваших текущих координат. Координаты в этом случае должны быть введены вручную.

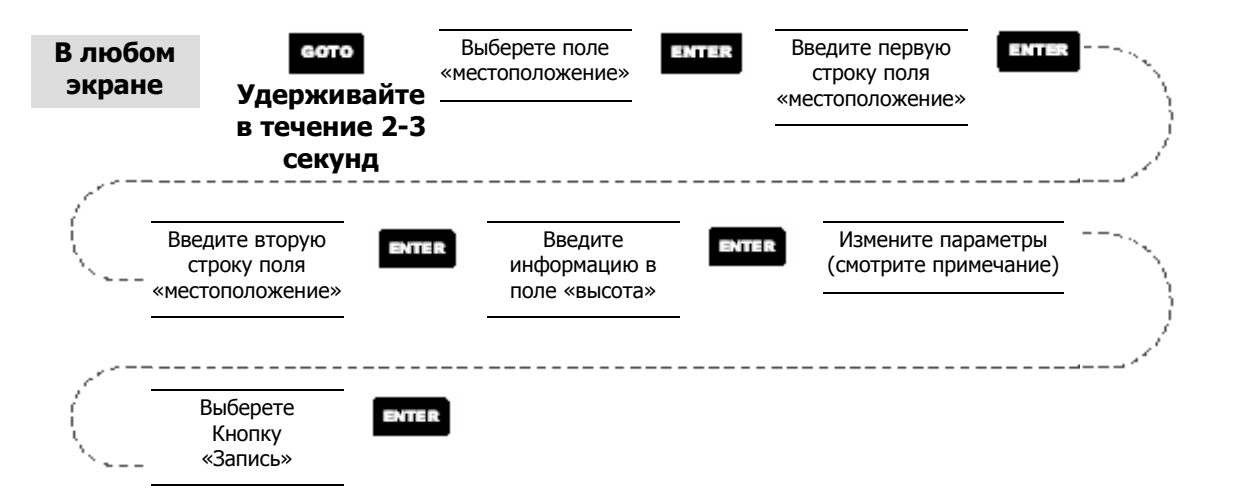

которое хотите изменить, используя кнопки вверх/ вниз, и нажмите ENTER. После чего Вы окажетесь в режиме изменения параметров путевой точки.) (Примечание: чтобы изменить значок, имя или сообщение, выберете поле,

**Соз дание новой путевой точки с использованием курсора** - позволяет создать путевую точку с координатами, отличными от Ваших текущих координат. Координаты новой путевой точки рассчитываются автоматически по положению курсора на карте.

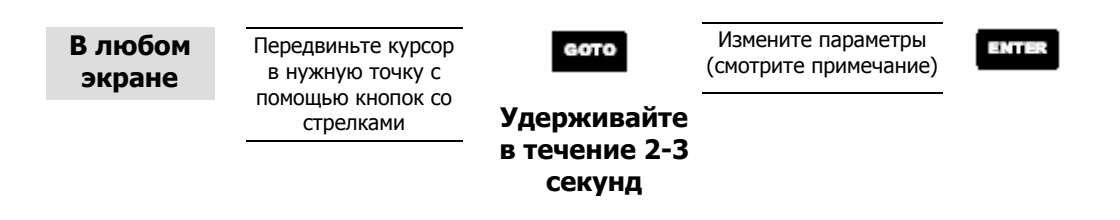

(Примечание: чтобы изменить значок, имя или сообщение, выберете поле, которое хотите изменить, используя кнопки вверх/ вниз, и нажмите ENTER. После чего Вы окажетесь в режиме изменения параметров путевой точки.)

**Уда ление личной путевой точки** – позволяет удалять созданные Вами путевые

точки.

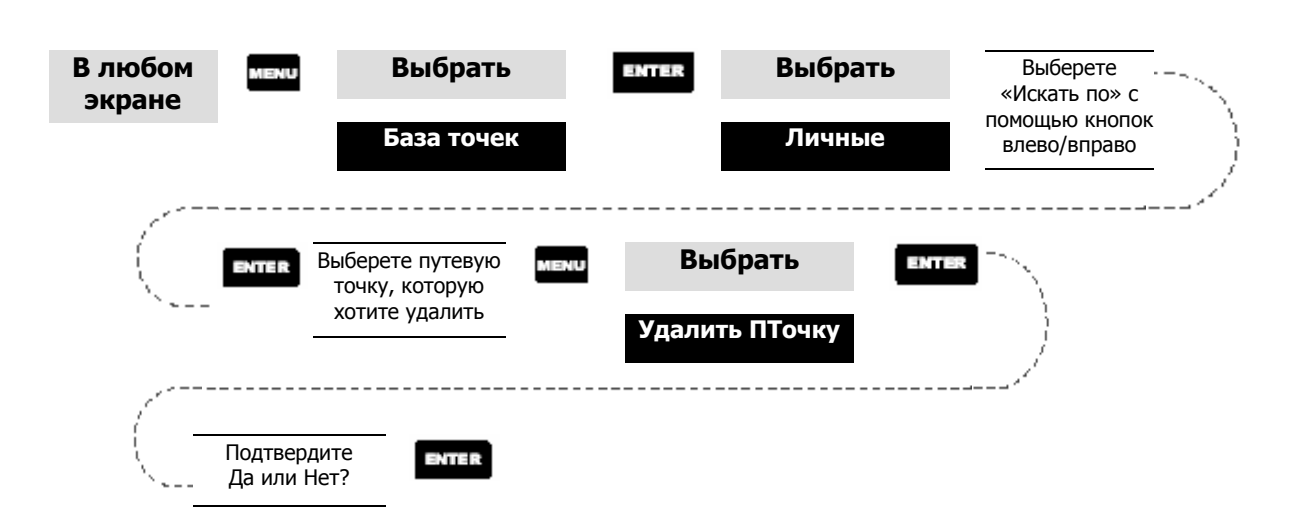

**Редактирование личной путевой точки** – позволяет Вам редактировать параметры путевой точки, ранее сохраненной в памяти приемника.

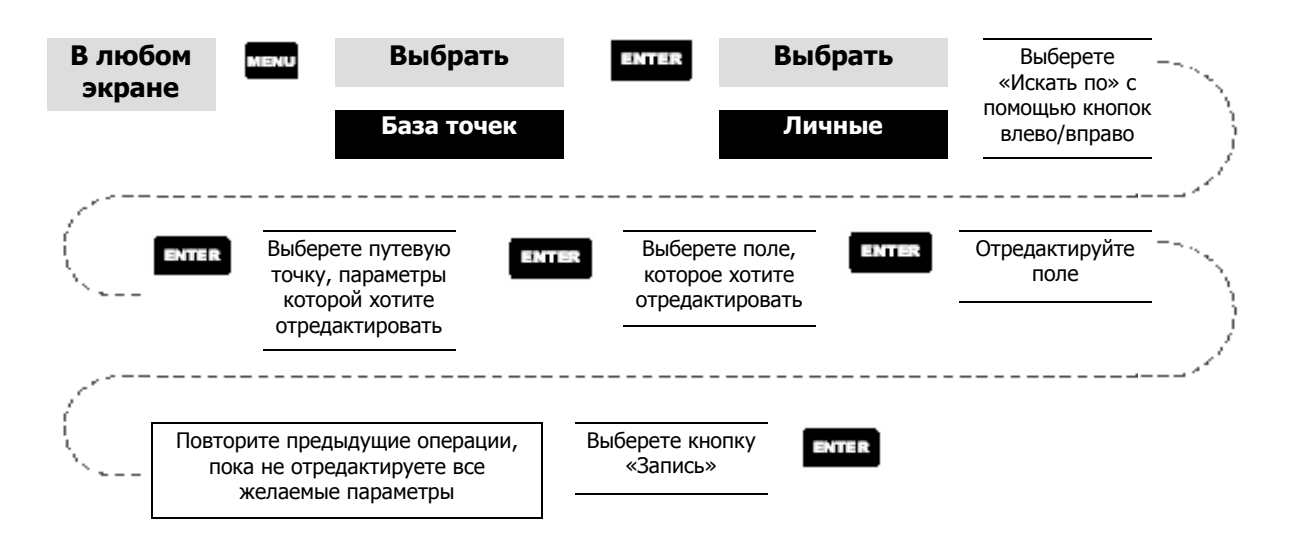

вой точки - это выбрать нужную путевую точку и нажать MENU. Выберете Альтернативный способ доступа в режим редактирования параметров путе-«Правка ПТочки» и нажмите ENTER.

**Просмотр объектов на карте** – позволяет отображать на карте выбранные Вами объекты.

вым точкам смотрите пункт этого раздела «Просмотр личных путевых точек на карте». Примечание: Эта функция позволяет просматривать только объекты карты (города, аэропорты и т. д.). Чтобы применить эту функцию к личным путе-

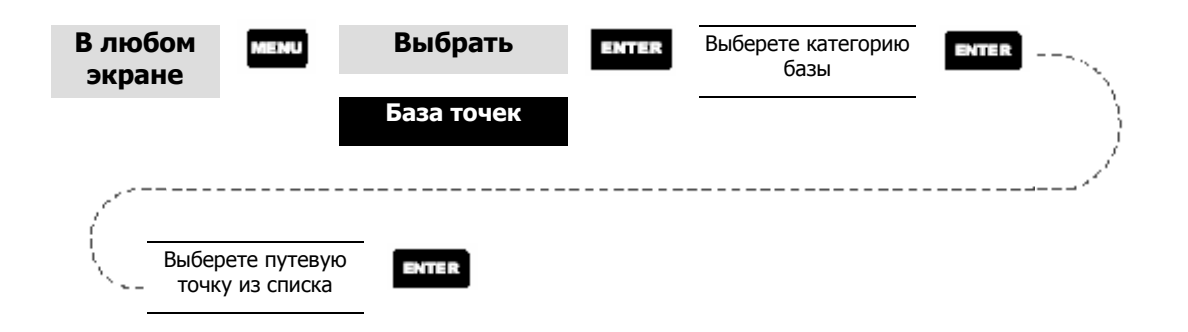

**Просмотр личных путевых точек на карте** – позволяет отображать на карте выбранные личные путевые точки.

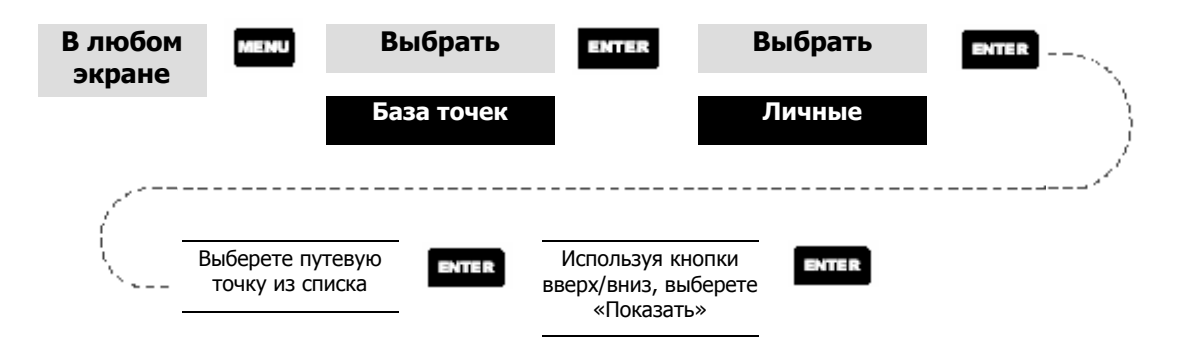

Примечание: Если путевая точка используется в одном из маршрутов, то после выбора этой точки из списка, Вы получите предупреждение, что эта точка используется в маршруте. Это сделано для того, чтобы Вы случайно не отредактировали параметры точки, используемой в маршруте, так как этот же экран используется и для редактирования параметров точек. Также имейте в виду, что все изменения, которые Вы вносите в параметры путевой точки, не сохраняются при нажатии на кнопку «Показать». Чтобы сохранить изменения, следует выбрать «Запись» и нажать ENTER.

**Сох ранение объекта карты в качестве путевой точки** – эта функция позволяет Вам сохранять в списке личных путевых точек в качестве путевой точки какой-либо объект карты. Вы можете воспользоваться этой функцией, если стве путевой точки в режиме Солнце/Луна или Рыбалка/Охота. желаете изменить объект карты или хотите использовать этот объект в каче-

выберете «Запись» и нажмите ENTER. Следуйте инструкциям, приведенным выше в пункте «Просмотр личных путевых точек на карте». Нажмите и удерживайте в течение 2-3 секунд кнопку GOTO. Отредактируйте любые параметры путевой точки и, когда закончите, **Поиск по адресу** – эта функция позволяет Вам искать объект, загруженный в приемник с картографической базой данных, по его адресу. После того как Вы нашли объект с нужным адресом, Вы можете сохранить его как путевую точку («Пометить») или просмотреть его на экране карта.

ПРИМЕЧАНИЕ: *Эта функция доступна, только если Вы загрузили в приемник детализированную карту с CD-ROM диска Magellan MapSend Streets.*

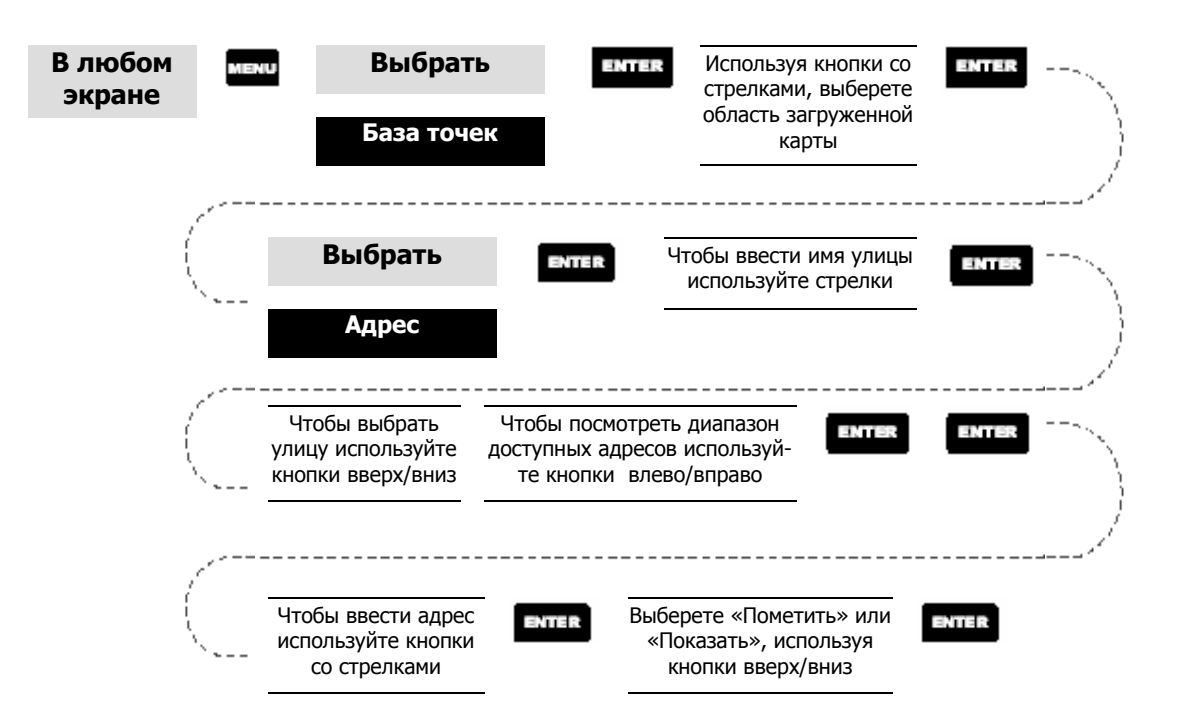

*«Пометить»***.** Если Вы выберете «Пометить» и нажмете ENTER, то отобразиться экран редактирования параметров путевой точки. Теперь Вы можете изменить любые параметры путевой точки. Чтобы сохранить эту путевую точку в памяти приемника, выберете «Запись» и нажмите ENTER.

«Показать». Если Вы выберете «Показать» и нажмете ENTER, то Вы вернетесь к экрану карты в режиме курсора, причем курсор будет находится на месте объекта с тем адресом, который вы ввели. Теперь Вы можете создать путевую точку, нажимая и удерживая кнопку GOTO.

ничения, связанные с картой, загруженной из MapSend Streets. Во время вво-*Примечание:* область доступных для поиска адресов имеет некоторые ограда адреса, на экран выводится диапазон доступных адресов. Вводимый Вами адрес должен лежать в этом диапазоне.

**Соз дание маршрута «Прямо к»** - создание и установка в качестве активного маршрута одноэтапного маршрута с началом в точке Вашего текущего местоположения и конечной точкой, выбираемой Вами из Базы точек.

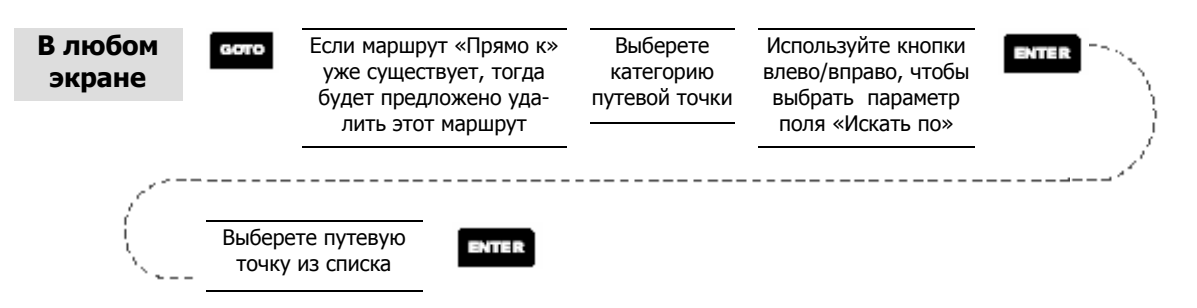

Маршруты «Прямо к» не сохраняются в памяти приемника. То есть, когда Вы выключите и затем снова включите приемник, эти маршруты исчезнут. Вы должны создать новый маршрут «Прямо к», если хотите продолжить движение по этому маршруту.

Вас («По близости к»), или же выбрать для отображения все точки, располо-Также имейте в виду, что когда Вы выбираете категорию путевой точки, Вам также следует указать параметр поля «Искать по». Вы можете выбрать для отображения в списке только те точки, которые находятся по близости от жив их по алфавиту («По алфавиту»).

**Соз дание обратного маршрута** – создает маршрут, выстраивая, сохраненные для отображения следа, точки пройденного Вами пути в порядке обратном ку по тому же пути, но в обратном направлении, то все, что Вам необходимо сделать – это следовать инструкциям приемника. их прохождению. Эта функция может быть полезна, если Вы, например, совершаете туристическую прогулку с Вашим включенным приемник. Тогда, если, например, через полчаса пути Вы захотите вернуться в начальную точ-

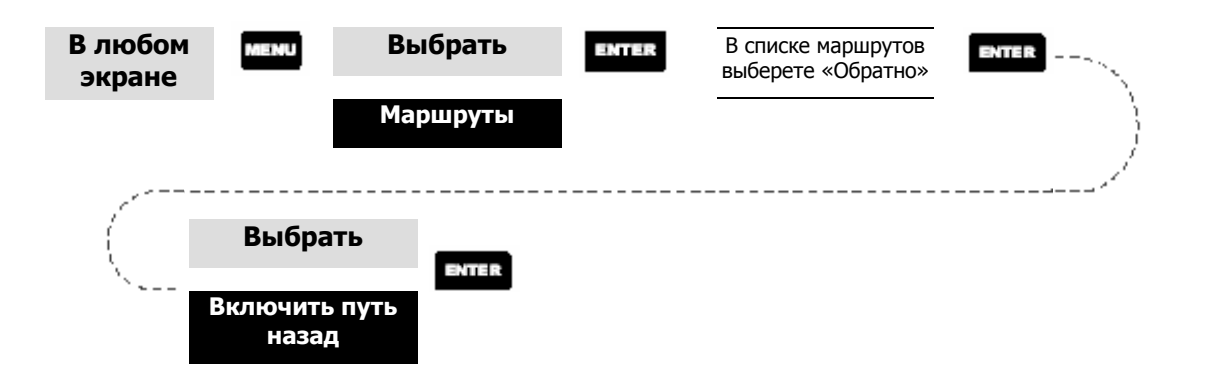

**Создание многоэтапного маршрута** – позволяет создавать многоэтапный маршрут и сохранять его в памяти приемника.

зывают наибольшие трудности у пользователя. Поэтому, если Вы однажды начальной и конечной точками, то теперь представьте себе маршрут состоя-«С» в точку «D», то Вы можете объединить их в один многоэтапный маршрут. В нашем случае, Вы будете иметь трехэтапный маршрут, проходящий Создание многоэтапного маршрута – это одна из тех операций, которые вытщательно разберетесь с тем, что такое многоэтапный маршрут, то в дальнейшем, при его создании у Вас не будет возникать никаких сложностей. Если Вы представляете, что маршрут «Прямо к» - это одноэтапный маршрут с щий из связанных между собой маршрутов «Прямо к», когда конечная точка одного маршрута «Прямо к» является начальной точкой другого маршрута «Прямо к». Это означает, что если Вы имеете три маршрута «Прямо к», один из точки «A» в точку «B», другой из точки «B» в точку «C», третий из точки от точки «A» в «B» в «C» и в «D».

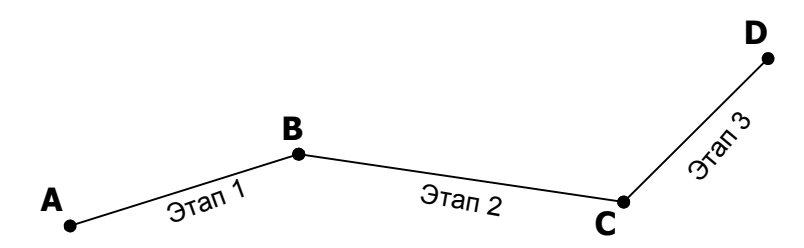

Многоэтапный маршрут имеет следующие преимущества по сравнению с маршрутом «Прямо к»: 1) начальная точка может не быть точкой Вашего текущего местоположения; 2) многоэтапный маршрут всегда находится в памяти приемника, и даже когда Вы выключите и затем снова включите приемник, этот маршрут останется активным; 3) многоэтапный маршрут может быть сохранен и использован позднее.

(Примечание: маршруты названы многоэтапными с целью помочь Вам понять их предназначение, однако, в случае необходимости Вы можете создать одноэтапный маршрут и сохранить его в памяти приемника.)

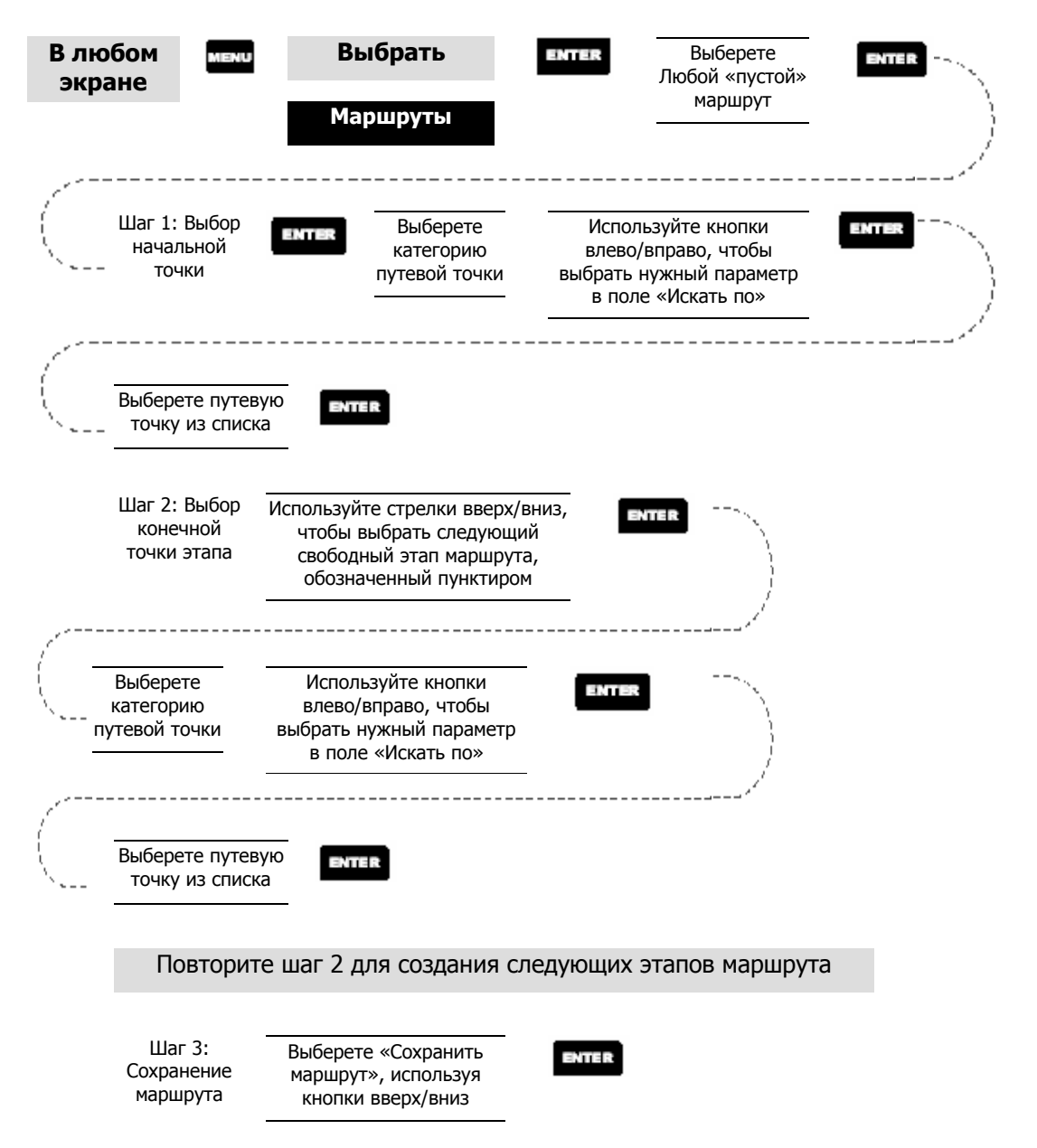

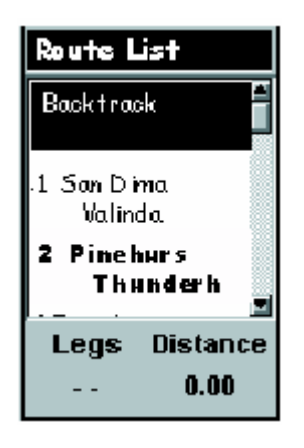

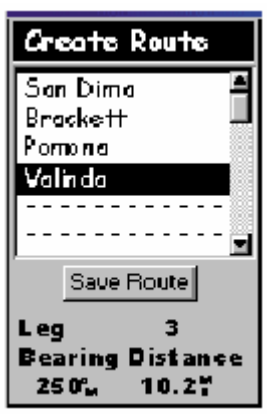

**Пример списка маршрутов Пример создания маршрута**

(маршрут, выделенный жирным шрифтом, является активным)

ровать сохраненный маршрут. Термин активный применяется к маршруту, **Активация/Деактивация маршрута** – позволяет активировать или деактивиесли в данный момент он используется для навигации. Если Вы хотите использовать маршрут для навигации, следуйте нижеприведенным инструкциям, чтобы активизировать нужный маршрут.

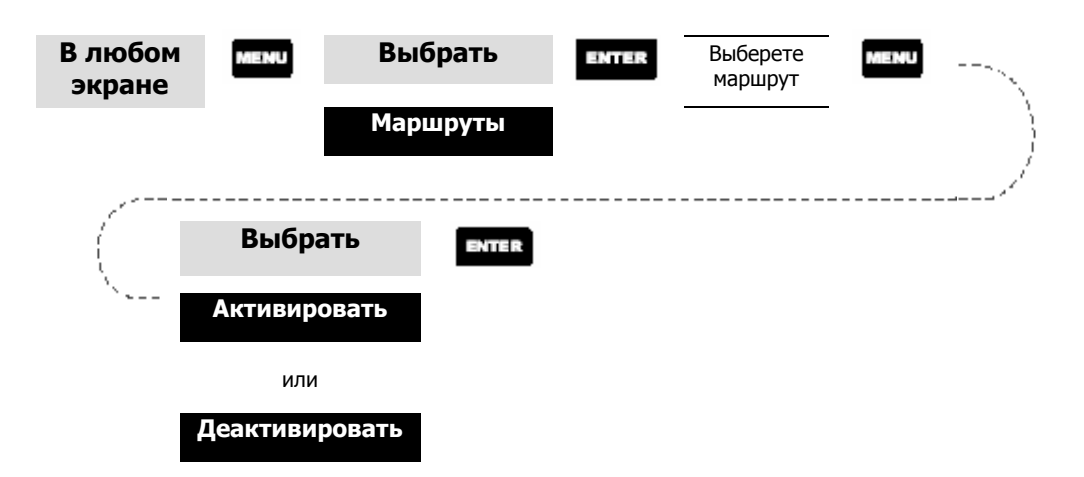

(Примечание: Если маршрут активен, то в меню будет автоматически отображаться пункт «Деактивировать маршрут», и, наоборот, если маршрут неактивен, то будет отображаться «Активировать маршрут».)

**Просмотр маршрута** – позволяет Вам просматривать этапы маршрута, используя тот же экран, что и для создания маршрута. Функция просмотра маршрута используется, при просмотре составляющих маршрута, и в качестве предварительной стадии изменения маршрута.

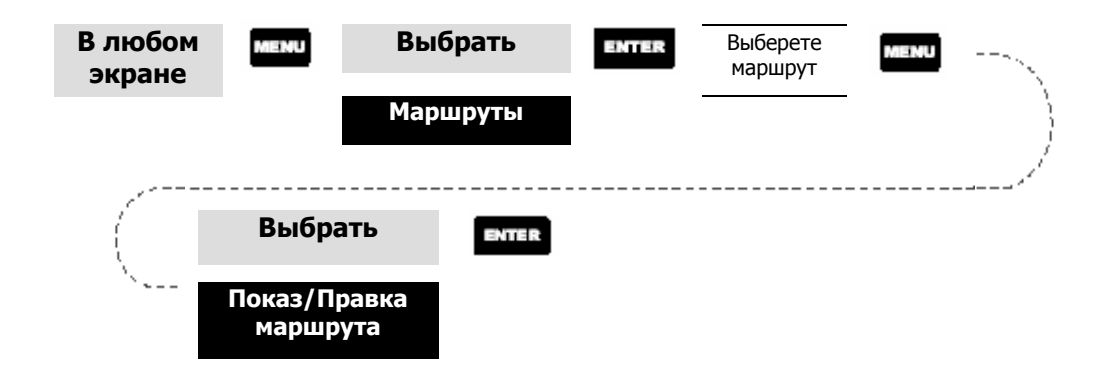

**Изменение маршрута** – позволяет Вам изменять маршрут с помощью добавления, удаления или замены этапа маршрута. Чтобы выполнить эту операцию, вначале следуйте инструкциям по просмотру маршрута, а уже затем инструкциям по вставке, удалению, замене или дополнению этапа маршрута. Когда Вы закончите редактирование маршрута выберете «Сохранить маршрут» с помощью кнопок вверх/вниз, а затем нажмите ENTER.

Добавление этапа - добавляет путевую точку в середине существующего этапа и таким образом вместо одного этапа получается два.

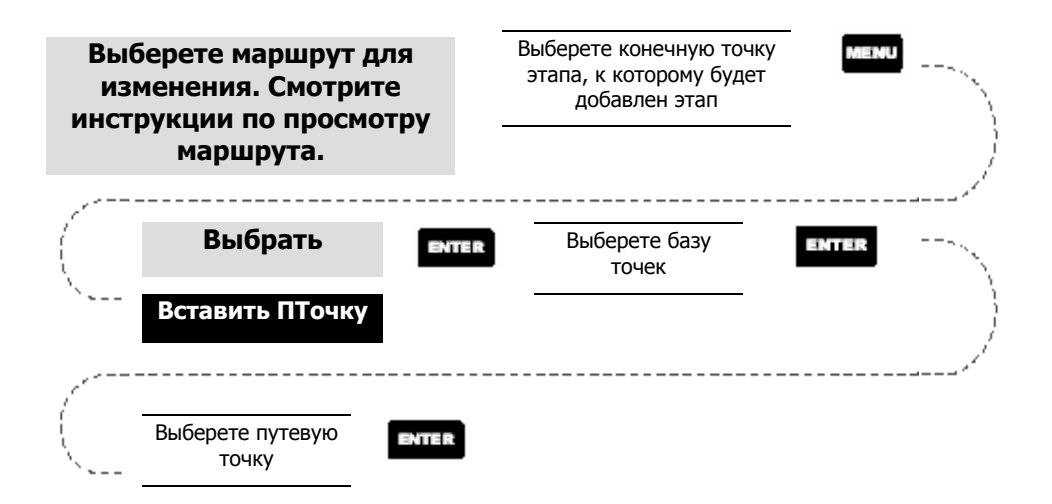

точки «В», «С» и заканчивается в точке «D». Если Вы хотите добавить путевую точку «E» между точками «B» и «C», Вы должны выбрать точку «C» и, Рассмотрим пример, когда маршрут начинается в точке «A», проходит через чтобы добавить точку «E», следовать приведенным инструкциям. После чего Ваш маршрут будет иметь следующую последовательность «A», «B», «E», «C» и «D».

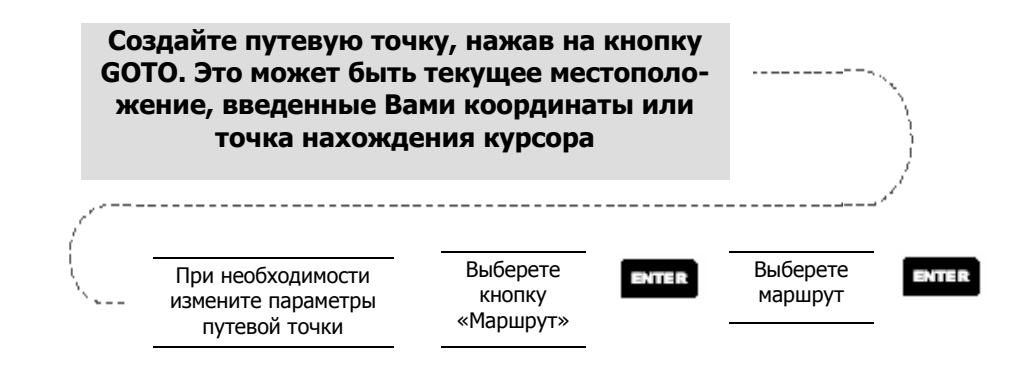

**Удаление этапа** – удаляет этап из маршрута.

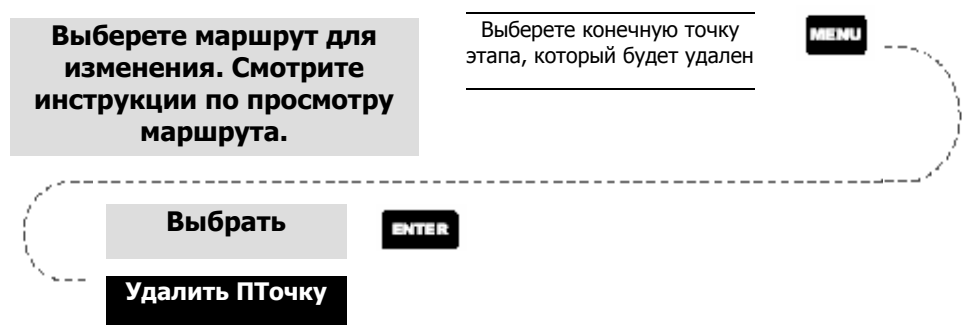

**Замена этапа** – заменяет конечную точку существующего этапа на новую конечную точку.

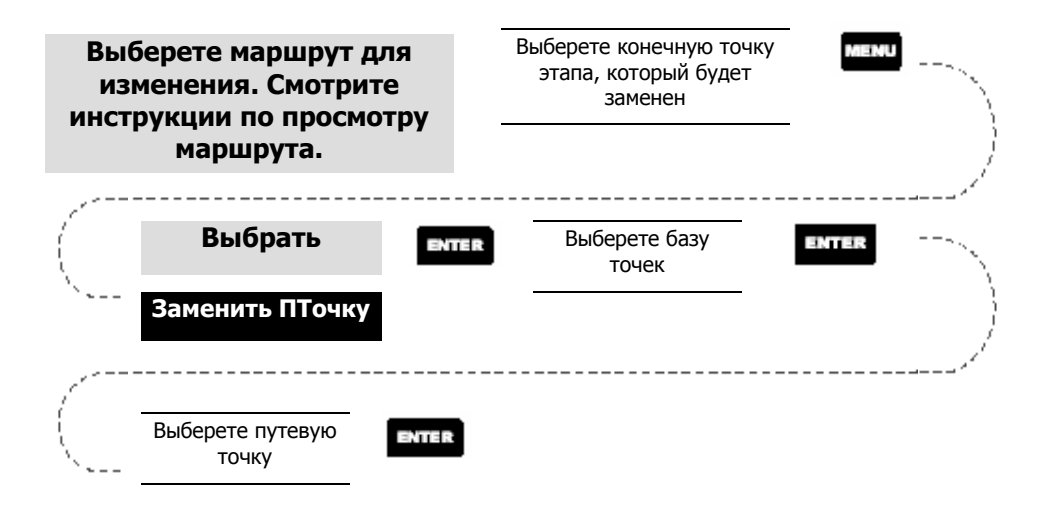

**Дополнение маршрута** – добавляет этап в конец маршрута.

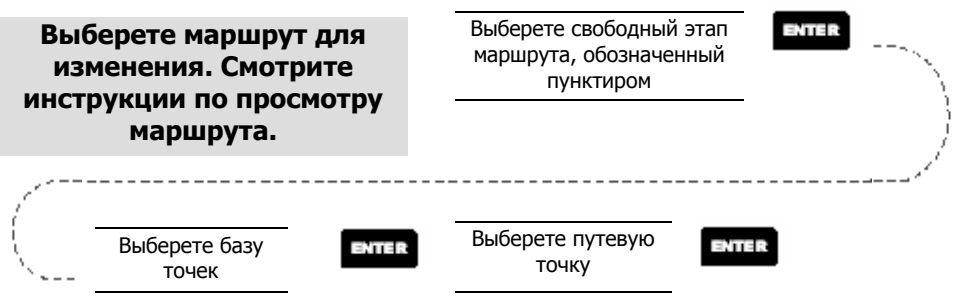

- **Добавление вновь созданной точки к маршруту** позволяет добавлять вновь созданную точку к любому маршруту, сохраненному в памяти.
- **Обращение маршрута** позволяет изменить направление маршрута, сохраненного в памяти. В предыду щем примере маршрут начинался точки «B», «C» и заканчивался в «D». Если обратить этот маршрут, в точке «A», затем проходил через

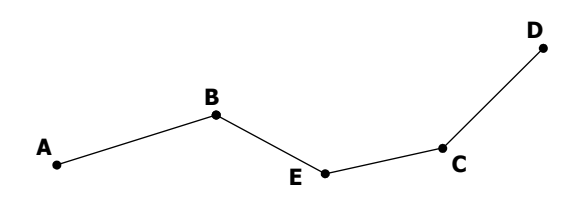

то последовательность составляющих его путевых точек будет выглядеть так: «D», «C», «B», «A».

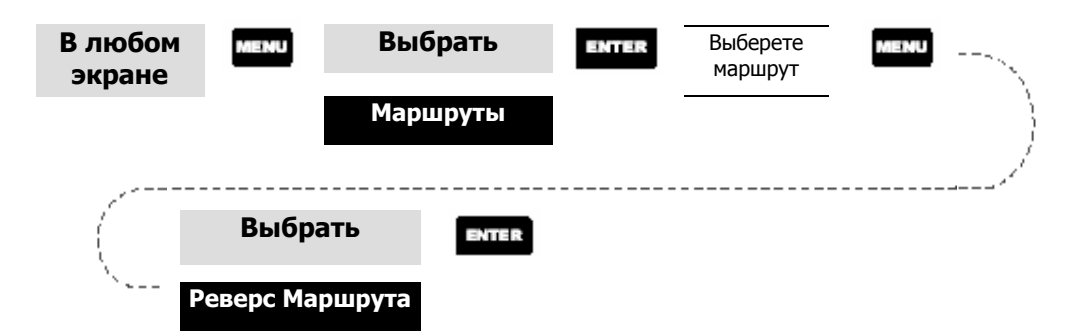

**Удаление маршрута** – позволяет удалить маршрут из памяти. Эта функция полезна, когда Вы хотите создать новый маршрут, но ни одного «пустого» маршрута не осталось.

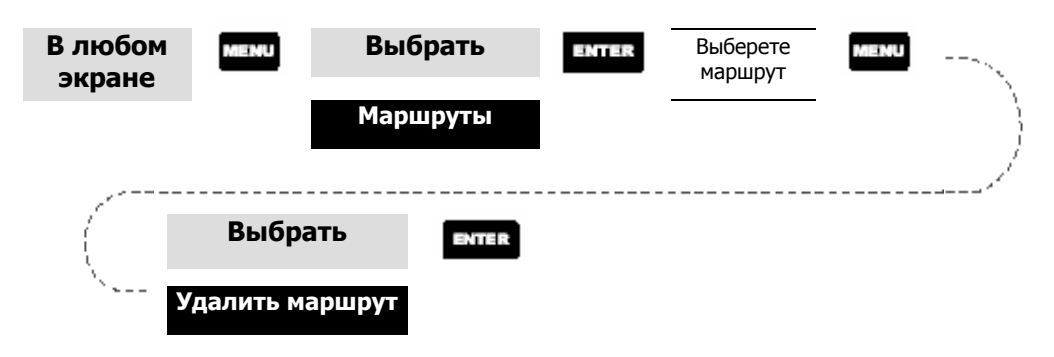

**Просмотр маршрута в экране «Карта»** – позволяет просматривать на экране «Карта» графическое представление маршрута.

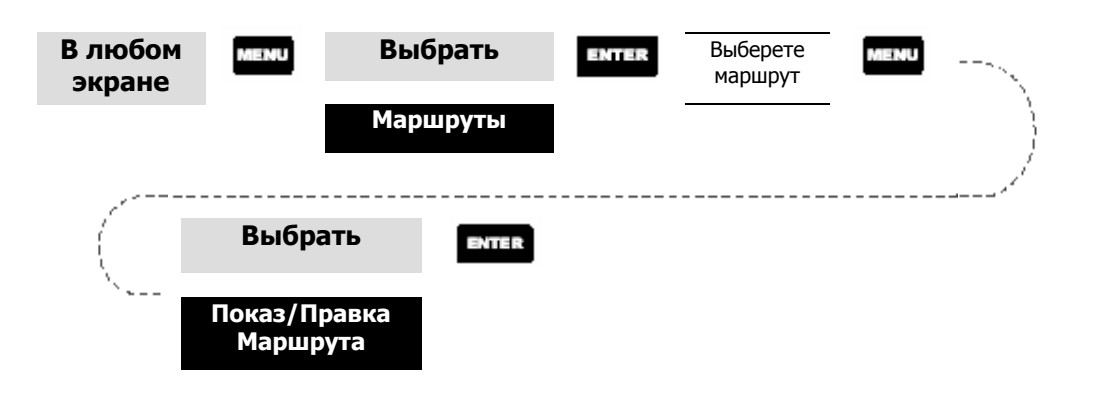

**Соз дание маршрута с использованием следа пути** – позволяет автоматически создавать многоэтапный маршрут по следу пройденного пути. Этот маршрут будет сохранен в списке Ваших маршрутов с именем «T01P01 .. T01Pxx», где хх – количество точек в маршруте.

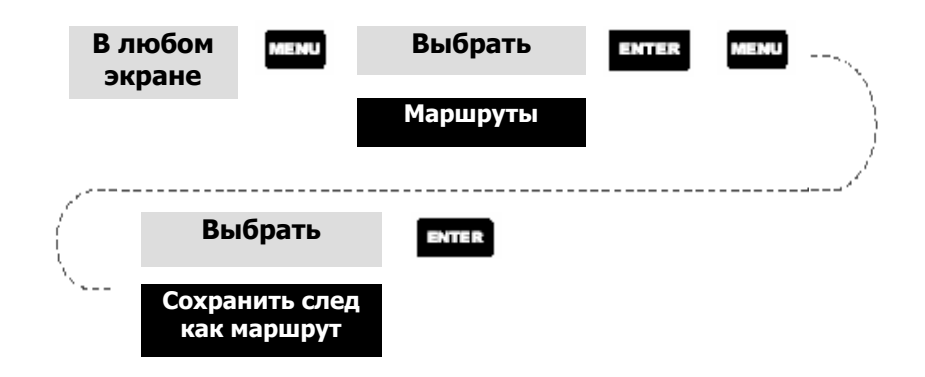

### **Устано вки**

Инициализация приемника - инициализация приемника необходима для ускорения времени «захвата» спутниковых сигналов. Инициализация необходима в следующих двух случаях: Вы переместились более чем на 500 миль с . выключенным приемником или Вы полностью очистили память приемника

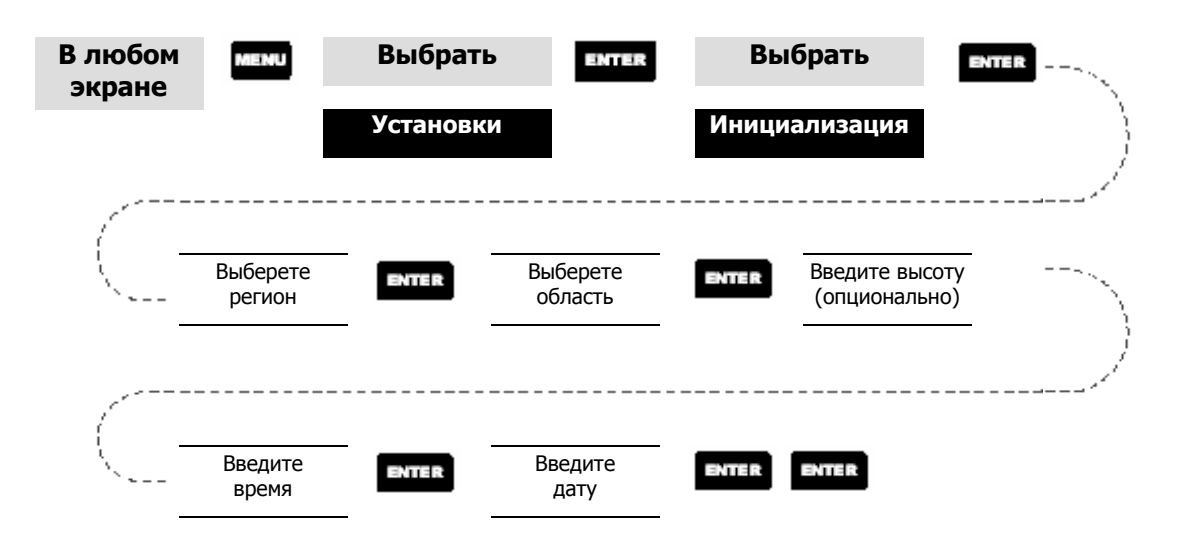

**Вкл ючение/отключение навигационных экранов** – позволяет Вам отключать или включать любые навигационные экраны по Вашему выбору.

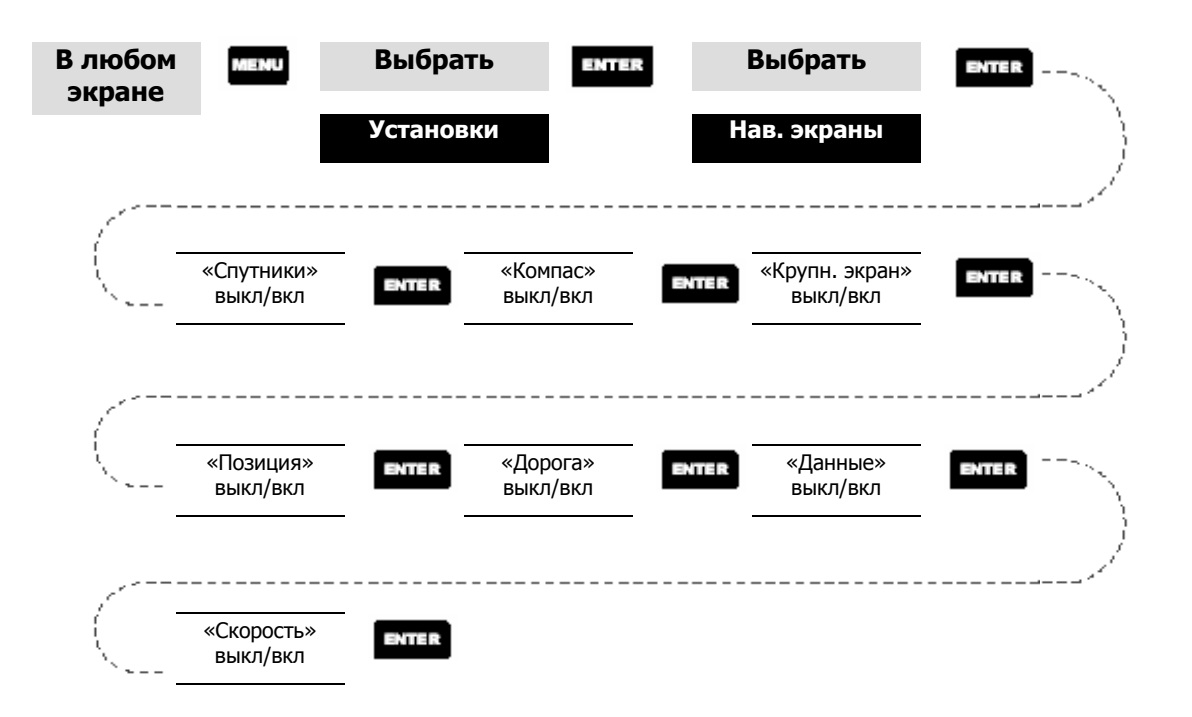

пройти через все навигационные экраны. Например, если Вы установили значение «Выкл.» для экрана спутники и нажали ESC до того как закончили установку для всех навигационных экранов, то внесенные Вами изменения сохранены не будут, и экран спутники будет по-прежнему находится в списке отображаемых экранов.) (Примечание: Чтобы внесенные Вами изменения сохранились, необходимо

### **По умолчанию: все «Вкл.»**

**Выбор системы координат** – позволяет Вам выбирать систему координат, которая используется для отображения местоположения в первом или втором экране «Карта». Доступны следующие системы координат: Широта/Долгота, UTM, OSGB, Ирландская, Швейцарская, Шведская, Финская, Немецкая, Французская, USNG, MGRS или «Своя сетка».

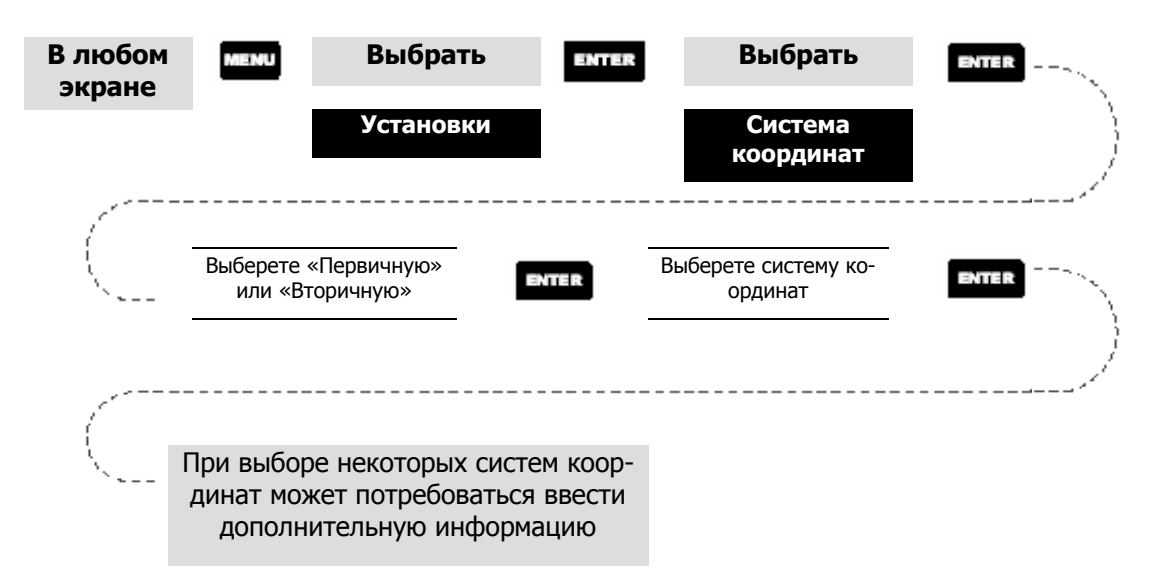

# **По умолчанию: Первичная - Широта/Долгота ГРАД.МИН.МММ Вторичная – UTM**

Выбор референц-эллипсоида - позволяет устанавливать тип референцэллипсоида для согласования с эллипсоидом, используемым в карте. Если при работе с приемником Вы используете карту, а эллипсоиды карты и приемника не согласованы, то могут появиться расхождения в определении и отображении координат.

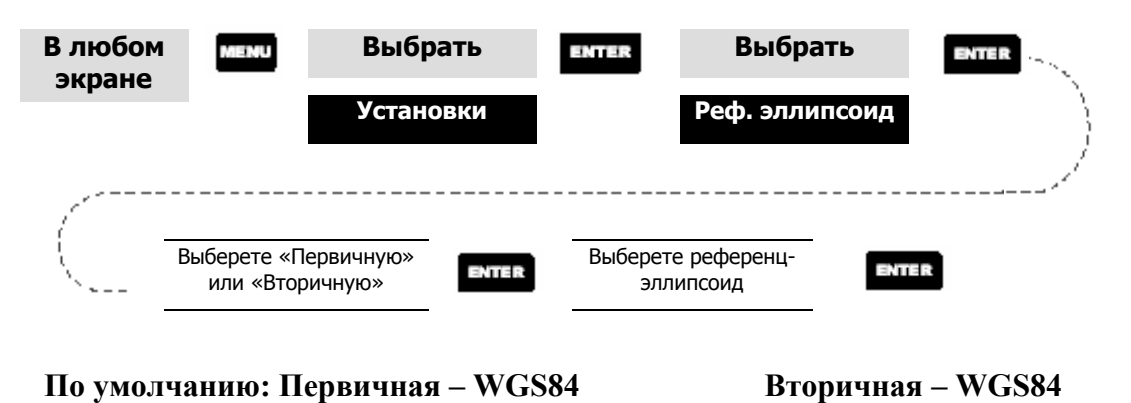

Выбор режима отображения высоты - позволяет выбирать, в каком режиме приемник вычисляет координаты: 2D (выводится фиксированное значение

высоты, которое основано на данных введенных пользователем) или 3D (сигналы спутников используются для определения высоты).

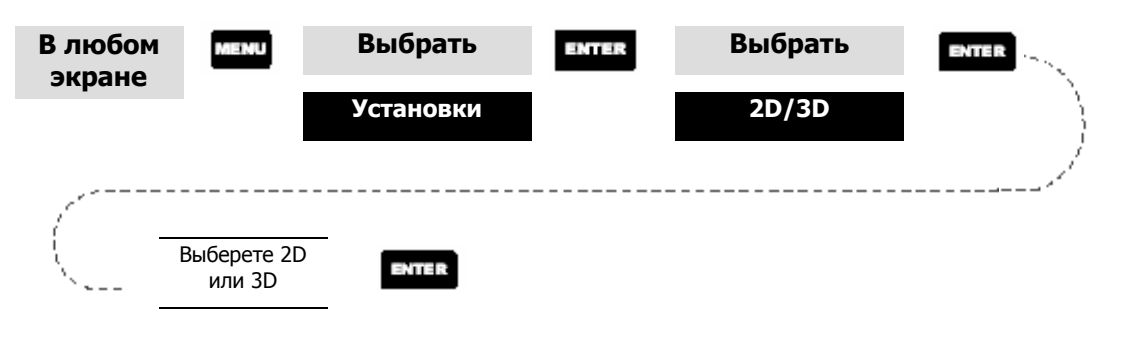

**По умолчанию: 3D** 

**Выбор формата времени** – позволяет выбирать один из трех форматов времени: местное 24-часовое время (военное время), местное ДП/ПП или UTC.

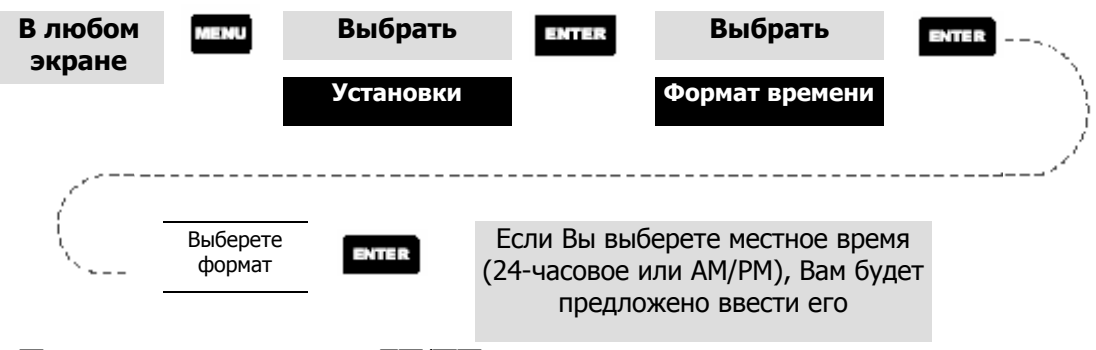

**По умолчанию: местное ДП/ПП**

**Вы бор единиц измерения** – позволяет выбирать единицы измерения, которые мили/мили в час, морские мили/Узлы, километры/километры в час. будут использоваться при отображении навигационных данных. Среди них:

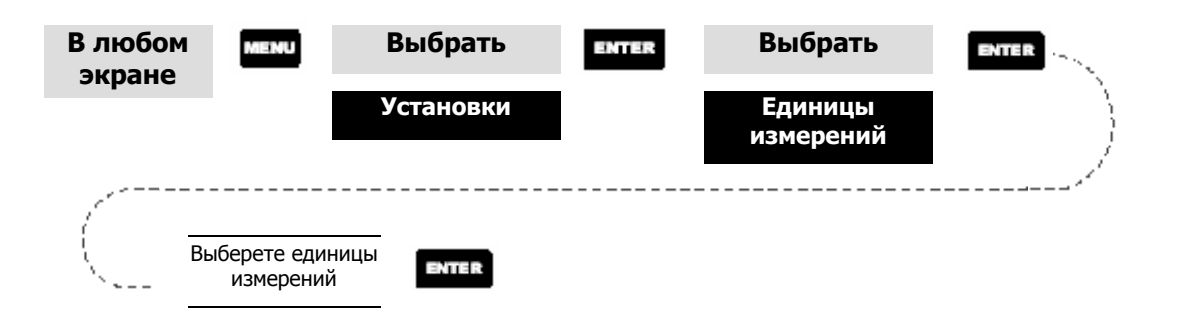

**По умолчанию: Мили/ мили в час**

**Выбор направления на север** – позволяет выбрать направление на север из следующих вариантов: истинный север, магнитный север, военный истинный или военный магнитный.

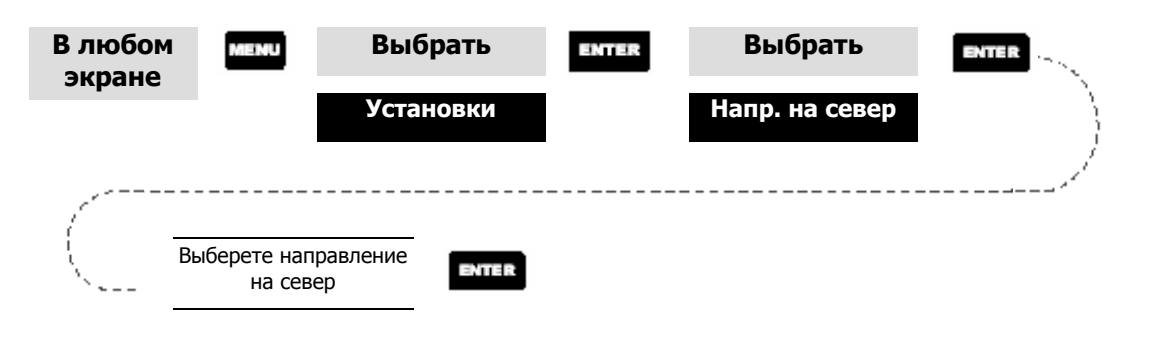

**По умолчанию: магнитный**

ка будет отключена. Доступные интервалы: 30 секунд, 1 минута, 2 минуты, 4 минуты, 10 минут. Или таймер может быть отключен совсем. **Установка таймера отключения подсветки** – позволяет установить временной интервал, после которого при отсутствии активности пользователя, подсвет-

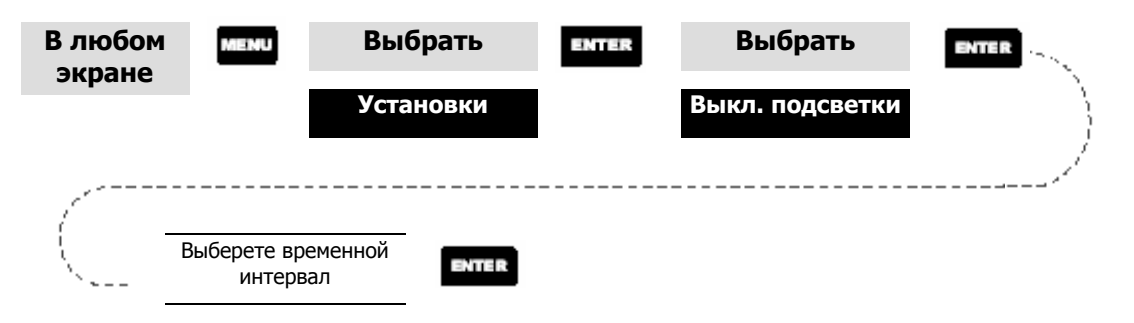

### **По умолчанию: 4 минуты**

кнопки» (нажатие кнопки приводит к появлению звука), «Только сигнал» (при активном сигнале), «Кнопки и сигнал». **Включение/отключение звука** – позволяет выбирать, какие действия будут сопровождаться звуком. Доступны следующие варианты: «Выкл.», «Только

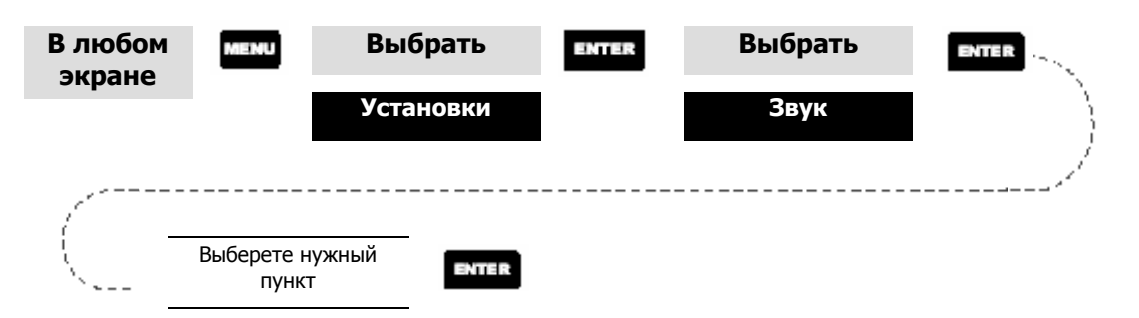

### **По умолчанию: «Кнопки и сигнал»**

щения. Возможен выбор из следующих вариантов: «Выкл.», V1.5 APA, V1.5 XTE или V2.1 GSA. Ваш выбор должен зависеть от того, в каком стандарте работает устройство, подключенное к приемнику. **Выбор сообщения NMEA** – позволяет выбирать версию стандарта NMEA, в соответствии с которым приемником будет посылать информационные сооб-

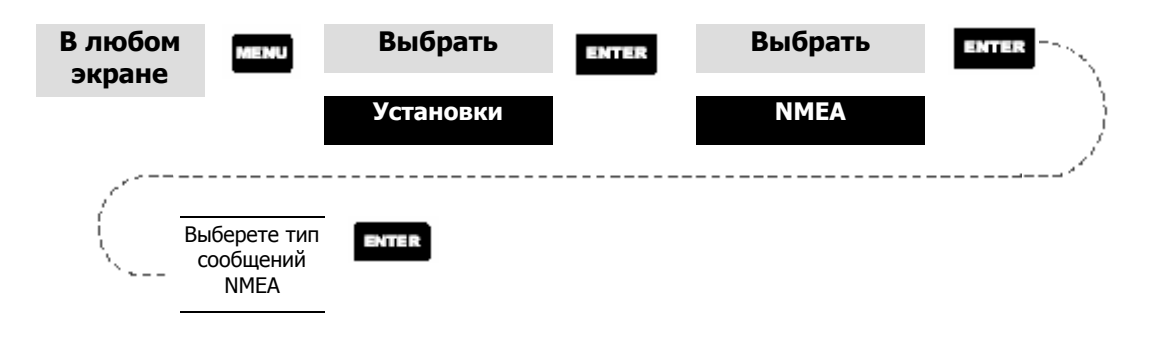

**По умолчанию: «Выкл.»** 

**В бор скорости передачи данных** – позволяет устанавливать скорость переда-**ы** чи данных, отправляемых через выходной порт приемника. Скорость передачи выходных данных должна соответствовать скорости приема данных, установленной в принимающем устройстве. Возможен выбор из следующих вариантов: 1200 бод, 4800 бод, 9600 бод, 19200 бод, 57600 бод или 115200 бод.

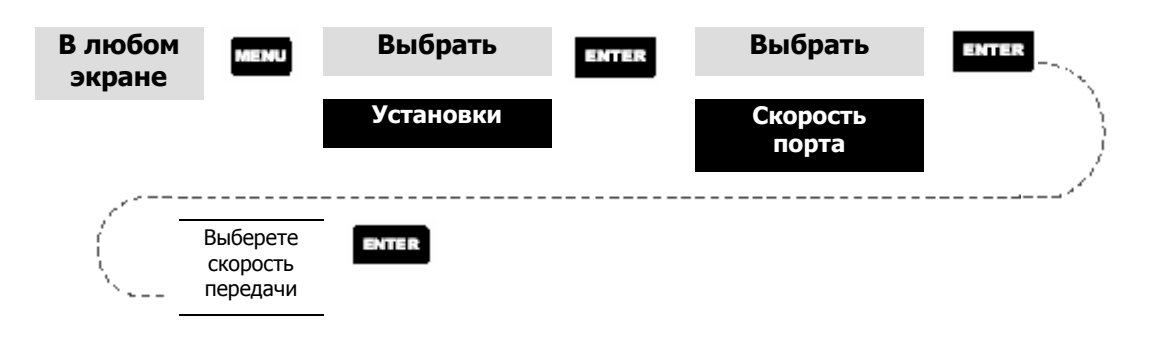

**По умолчанию: 4800 бод**
### **Очистка памяти**

По последовательности действий все операции по очистке памяти аналогичны все х операций по очистке памяти, кроме «Очистить все». друг другу. Последовательность действий, приведенная ниже, применима для

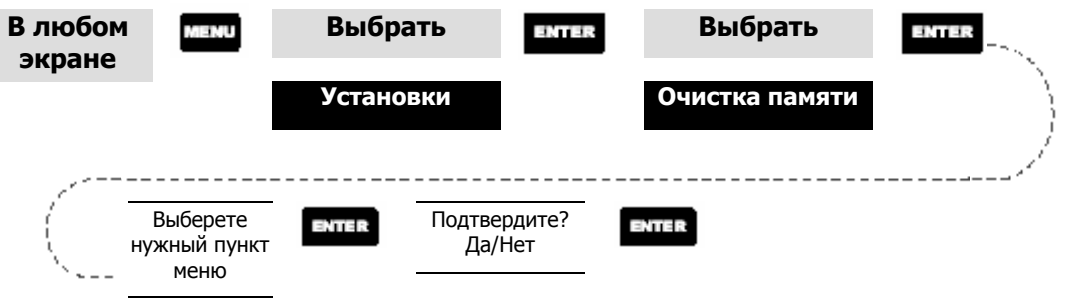

- **Очистка следа пути** очищает память от информации о следе пути, отображаемом на карте.
- **Очистка от путевых точек/маршрутов** удаляет все путевые точки и маршруты из памяти приемника.
- **Очистка от всех маршрутов** удаляет все маршруты из памяти приемника.
- **Установка стандартных заводских настроек** позволяет сбросить все сделанные Вами настройки и установить стандартные заводские установки.
- **Очистка всей памяти** очищает всю память приемника. После выполнения этой операции приемник выключиться. При следующем включении, приемник выдаст сообщение о необходимости инициализации.

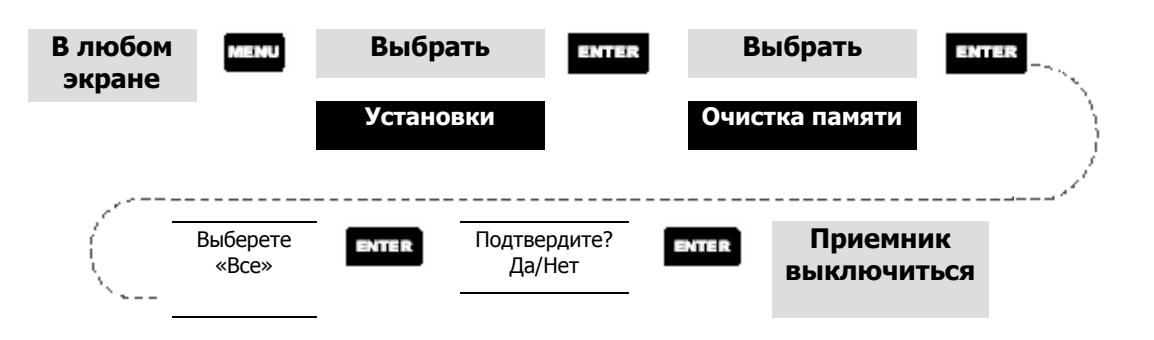

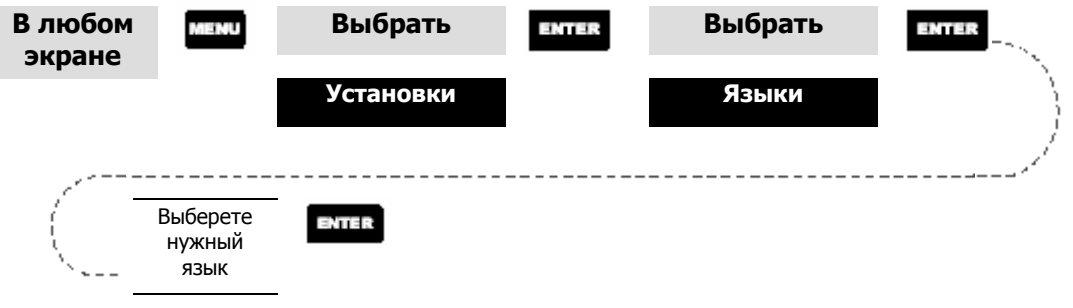

как тот или иной термин выглядит на другом языке, а затем Вам необходимо сно ва вернуться к экрану выбора языка, то следуйте нижеприведенным инструкциям. Нажимайте NAV до тех пор, пока не появится экран «Карта», затем наж мите MENU. Выберете седьмой пункт из списка и нажмите ENTER. Один раз нажмите на кнопку вверх и затем на ENTER. Вы вернулись к экрану выбора язы ка. Совет: Если Вам необходимо сменить язык только для того, чтобы посмотреть

## **Экран «Сол нце/Луна»**

**Доступ к экрану Солнце/Луна** – в этом экране выводится время восхода и захода солнца, а также фаза Луны для любой путевой точки, сохраненной в базе точек в категории личные. Выводимое время является местным по отношению к Вашему текущему местоположению.

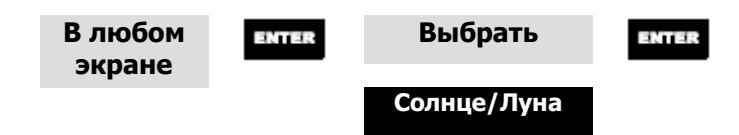

**Изменение даты в экране Солнце/Луна** – позволяет изменить дату, для которой выводится информация о Солнце/Луне.

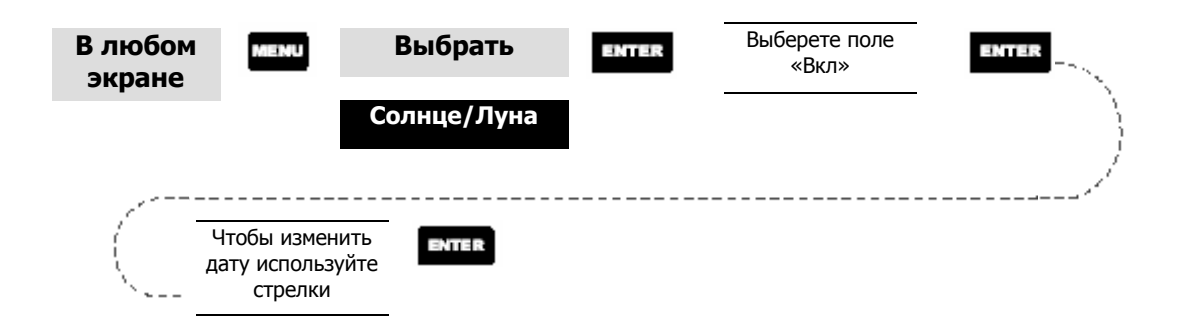

**Изменение местоположения** – позволяет изменять местоположение, для которого выводится информация о Солнце/Луне. По умолчанию – «Позиция», что соответствует Вашему текущему местоположению.

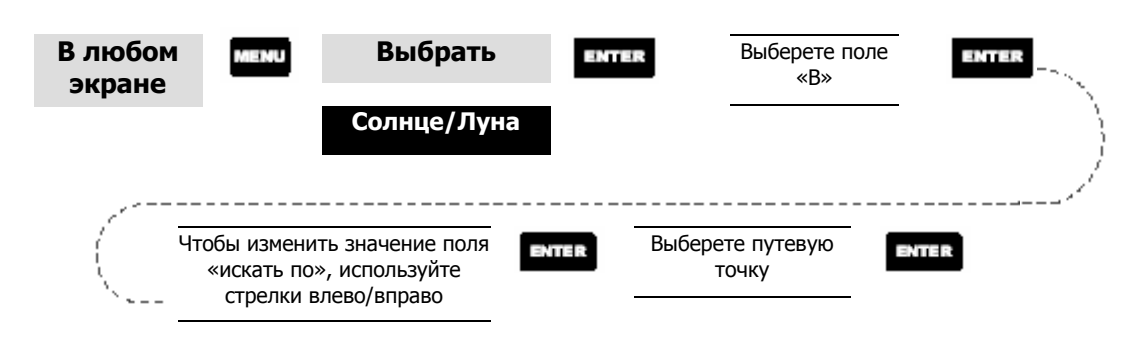

## **Экран «Рыба/Дичь»**

**Доступ к экрану «Рыба/Дичь»** – в этом экране выводится наилучшее время для рыбалки или охоты для путевой точки, которую Вы выбираете из списка пользовательских точек.

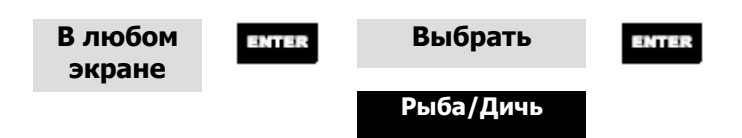

**Изменение** даты в экране время рыбалки/охоты - позволяет изменить дату, для которой выводится информация о лучшем времени для рыбалки/охоты в выбранной точке.

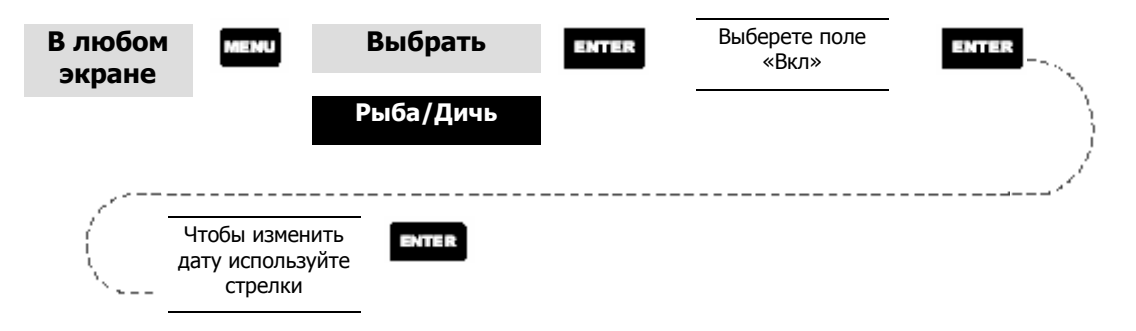

Изменение местоположения - позволяет изменять местоположение. для которого выводится информация о лучшем времени для рыбалки/охоты. По умолчанию - «Позиция», что соответствует Вашему текущему местоположению.

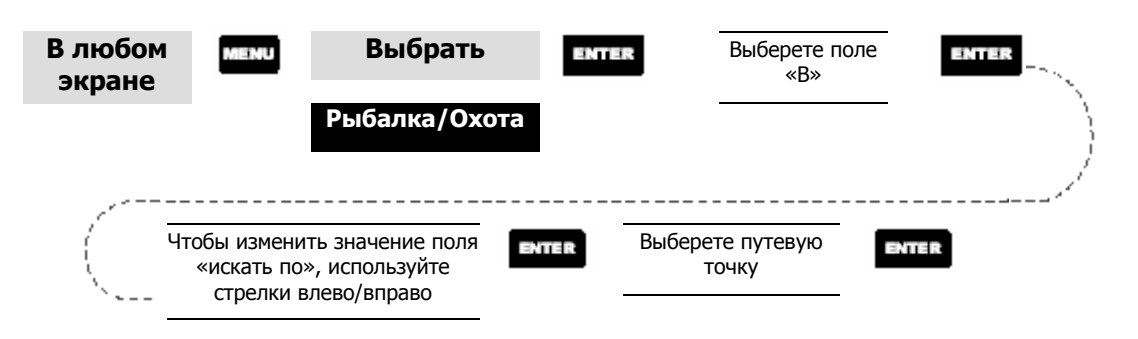

## Сигналы

По последовательности действий все операции по установке сигналов аналогичны друг другу. Последовательность действий, приведенная ниже, применима для всех сигналов. Следует отметить, что звуковой сигнал прозвучит в том случае, если в меню «Установки» - «Звук» выбраны пункты «Только сигнал» или «Кнопки и сигнал». Визуальный сигнал будет активироваться независимо от того, какие настройки звука Вы сделали в меню «Установки» - «Звук».

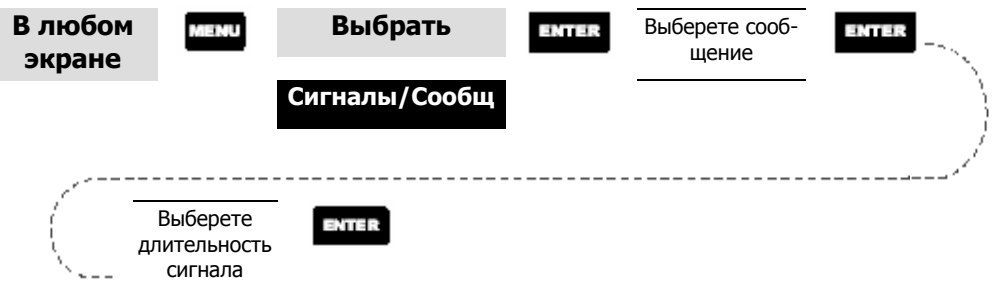

Установка сигнализации о прибытии - сигнализации о прибытии сообщает, что Вы прибыли в конечную точку маршрута «Прямо к» или конечную точку одного из этапов активного маршрута. Вы также можете установить значение расстояния до конечной точки, на котором сигнализация начнет действовать.

Установка сигнализации об удалении от местоположения - это своего рода сигнализация-якорь. Она сработает, когда Вы сместитесь от некоторой точки

(точки-якоря) на заданное расстояние. В качестве примера использования другим делом, а приемник известит Вас, если Вы сместитесь от первонаэтой функции можно представить следующее. Вы установили сигнализациюякорь и расстояние ее срабатывания. Пока приемник включен и вычисляет местоположение, Вы можете заниматься рыбной ловлей или каким-либо чального местоположения на расстояние больше заданного.

*Примечание: В случае включения министерством обороны США режима селективного доступа, ошибки определения местоположения могут превышать заданную дистанцию смещения.* 

- тесь от курса того маршрута, по которому передвигаетесь в данный момент. Расстояние, которое Вы устанавливаете для этой сигнализации - это расстояние, при отклонении на которое от заданного курса влево или вправо, **Установка сигнализации «отклонения»** – сигнализирует, когда Вы отклоняесрабатывает сигнализация.
- **Установка сигнализации о плохом покрытии** позволяет включить или от - ключить звуковую сигнализацию, которая срабатывает при потере приемни спутников. Эта функция может быть очень полезна, так как предупреждает Вас о необходимости переместиться в область с хорошим обзором неба. ком способности вычислять координаты, вследствие потери сигналов от

## **Использование симулятора**

**Вкл ючение симулятора в режиме «авто»** – симулятор включается и эмулирует передвижение с предустановленным курсом и скоростью.

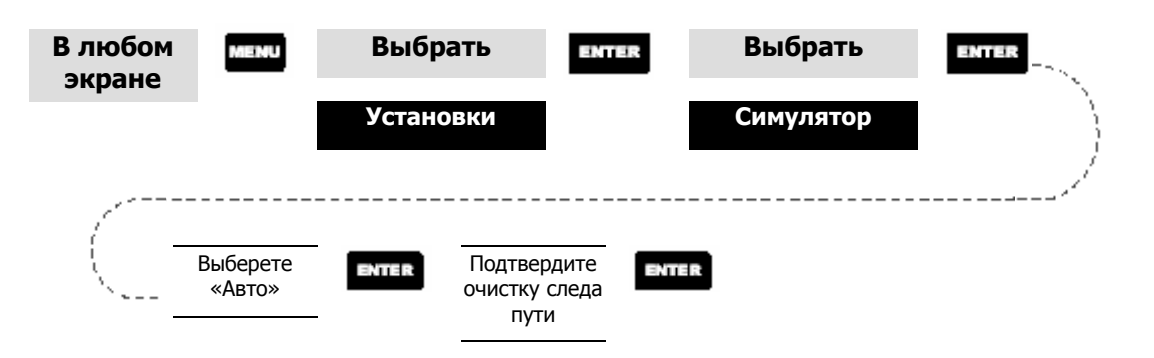

**Включени е симулятора в режиме «личные»** - симулятор включается и эмули-

рует передвижение с курсом и скоростью, задаваемыми Вами.

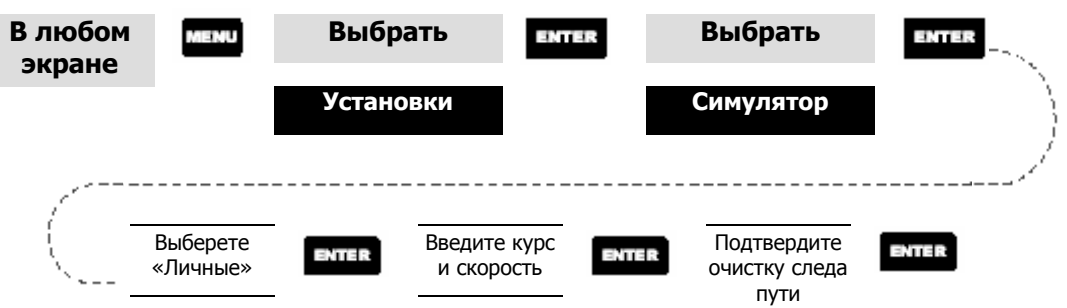

**Выключение симулятора** – отключает симулятор и возвращает приемник в

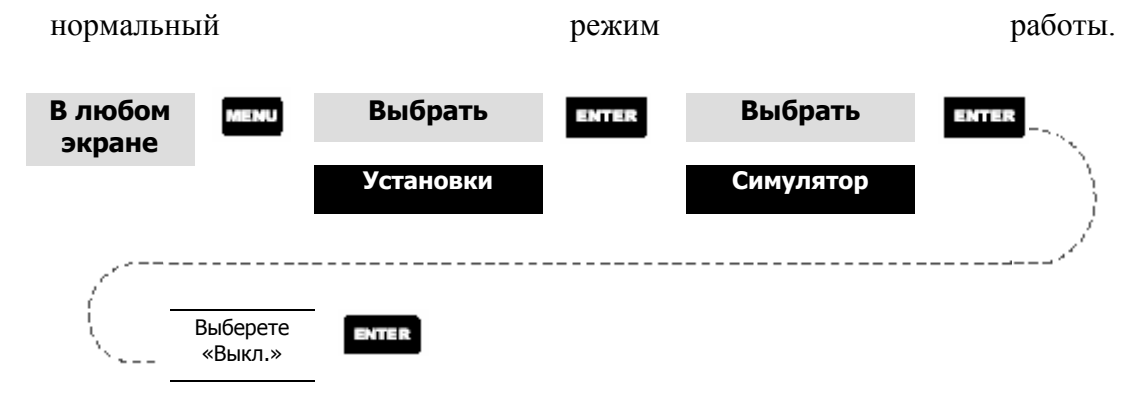

## **Экран «Инфо»**

этом экране Вы можете получить информацию о версии программного обеспечения, версии и объеме базовой карты, количестве установленных с помощью В экране «Инфо» выводится информация о текущем состоянии приемника. В MapSend Streets детализированных карт и занимаемом ими объеме памяти, а также о том, сколько осталось свободной памяти.

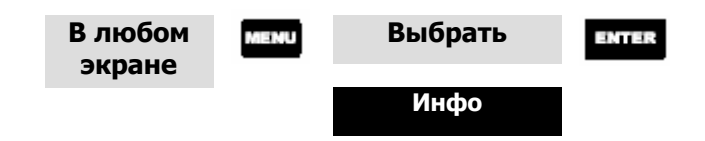

## **Экран н «Помощь»**

В этом экране Вы можете получить полезные советы по навигационным экранам, карте, маршрутам, установкам, базе точек и другим темам.

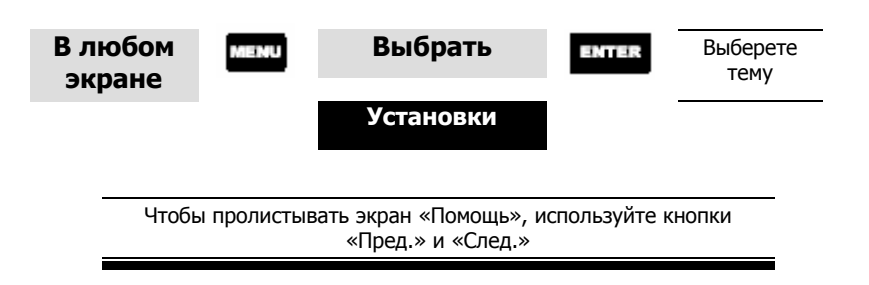

# **Часто задаваемые вопросы**

#### *Общие*

*Какая разница между форматом градусы/минуты/секунды (Град/Мин/Сек) и форматом градусы/минуты/минуты (Град/Мин/МММ или Град/Мин/ММ)?* 

Существуют разные варианты представления координат, вычисленных в системе координат широта/долгота. В варианте  $\Gamma$ рад/Мин/Сек последний набор цифр (*Сек*) отображается в диапазоне от 0 до 59, тогда как в варианте *Град/Мин/ММ* эти же значения отображаются в диапазоне от 0 до 99, а в варианте *Град/Мин/МММ* – от 0 до 999. Это то же самое, если ы имели одни часы, отображающие время как часы/минуты/секунды, а другие - как часы/минуты/десятые доли минуты. Выбор варианта зависит от Вашего предпочтения или от того, какую карту Вы используете в этот момент. (Вы должны быть уверены, что параметры Вашего приемника настроены точно так же, как карта которую Вы предполагаете использовать.) бы Точность всех трех вариантов представления координат – одинаковая.

#### *Чем отличается режим 2D от 3D?*

Прежде всего, разница в том, сколько спутников используется для вычисления местоположения и как при этом вычисляется высота. В режиме 2D (2 Dimensional - двухмерный) для вычисления местоположения достаточно только трех спутников, но при этом не вычисляется высота. Любая высота, выводимая в режиме 2D – это высота, которую Вы ввели вручную. В режиме 3D (3 Dimensional – трехмерный) для вычисления местоположения необходима одновременная видимость как минимум четырех спутников, при этом также вычисляется высота.

## *Поменяется ли время в приемнике автоматически, при переходе от зимнего времени к летнему и наоборот?*

Нет. Время, передающееся с атомных часов спутника – это время UTC (Universal Time Coordinated - всеобщее скоординированное время) без коррекции на летнее или зимнее время. При смене времени (или при переходе в другой часовой пояс), Вам необходимо зайти в меню «Уста-

новки», выбрать пункт «Формат времени» и переустановить формат времени, при условии, что Вы не используете в ремя UTC. После выбора формата Вы получите возможность изменить время.

*Как долго после установки нового комплекта батарей я могу использовать приемник?* 

При нормальных условиях функционирования Вам должно хватить заряда батарей на 14 часов работы при выключенной подсветке. Время работы значительно снизится, если Вы будете использовать подсветку.

#### *Как часто я должен инициализировать приемник?*

Инициализация приемника уменьшает время необходимое на определение местоположения при «холодном» включении прибора. При холодэтому общее время вычисления местоположения увеличивается. (При неблагоприятных условиях время начального вычисления местоположения может занять до 10 минут.) ном старте в приемнике отсутствует информация о том, какие спутники должны быть в данный момент над Вами. Без такой начальной информации приемник должен «просмотреть» все небо в поисках сигналов видимых спутников. Этот процесс занимает определенное время, по-

ново инициализировать приемник. Также, если Вы переместились более чем на 500 миль с выключенным приемником, то, хотя информация о последнем местоположении останется в памяти приемника, она может Откуда же в приемник может поступать начальная информация? В обычных условиях в памяти приемника сохраняется информация о последнем перед выключением местоположении, которая и используется в качестве начальной информации при следующем включении прибора. Однако, если Вы очистили память (смотрите «Очистка памяти» - «Все» в соответствующей главе Руководства), то информация о точке последнего местоположения удаляется из памяти, и Вы возможно захотите забыть слишком неточной для быстрого поиска спутников, и Вы, возможно, захотите заново инициализировать приемник.

#### *Путевые точки/База точек*

*Каки е путевые точки являются предустановленными в базу точек приемника?* 

База точек содержит: крупные города, магистрали, аэропорты, водные пути и национальные парки.

*ить предустановленные точки, которые не использую? Могу я удал*

Нет. Путевые точки, предустановленные в приемник будут доступны при любых условиях, даже если Вы очистите всю память прибора.

#### *Навигационные экраны*

#### *ие? Почему компас показывает неправильное направлен*

информацию о компасном курсе, даже если Вы будете неподвижно сто-Приемник определяет направление в пространстве посредством сравнения Вашего текущего местоположения с предыдущим вычисленным местоположением, поэтому для вычисления компасного курса необходимо, чтобы Вы были в движении. Кроме того, чтобы уменьшить погрешность, Вы должны перемещаться со скоростью не менее 2 км/час. Исключением является лишь приемник Meridian Platinum, в который встроен электронный компас, измеряющий компасный курс и при скоростях ниже 2 км/час. Эта модель приемников Meridian будет выдавать ять на месте.

#### *Маршру ты*

#### *Что такое обратный маршрут?*

Обратный маршрут является маршрутом, построенным по точкам пройденного Вами пути, выстроенным в обратном порядке. Во время Вашего движения приемник создает и сохраняет в памяти скрытые путевые точки. По этим точкам приемник и выстраивает обратный путь. Когда Вы создаете обратный маршрут, приемник преобразует эти скрытые точки в личные путевые точки.

#### *Как я могу узнать, какой маршрут является активным?*

Войдите в меню «Маршруты», нажав кнопку MENU и выбрав соответствующий пункт. На экране отобразиться список всех сохраненных в

памяти маршрутов, а имя активного маршрута будет выделено жирным шрифтом.

#### Сигналы

Почему приемник не издает звуковой сигнал при наличии активного сигнала? Проверьте установки звука. Если в установках звука выбрано «Выкл.» или «Только кнопки», то сигналы не будут сопровождаться звуком.

#### Выходные данные

#### Что такое  $NMEA$ ?

NMEA (National Marine Electronics Association) – это стандарт, используемый для согласования работы электронных устройств на морских объектах. Этот стандарт также был адаптирован для использования в картографическом программном обеспечении от сторонних производителей.

#### Что такое строка сообщения NMEA?

Приемник поддерживает версии 1.5 и 2.1 стандарта NMEA 0183.

Дополнительную информацию о стандарте NMEA Вы можете найти в Интернете по адресу: www.nmea.org. На этом сайте Вы также можете приобрести «Интерфейсный стандарт NMEA». Другой источник информации о стандарте NMEA - это ответы на часто задаваемые вопросы (FAQ), опубликованные в Интернете Питером Бенетом по адресу: vancouver-webpages.com/peter/nmeafaq.txt.

#### Мой приемник не соединяется с компьютером. Что мне делать?

Проверьте скорость передачи данных, установленную в приемнике, и скорость, установленную в программном обеспечении. Если эти скорости не согласованы, то измените скорость передачи данных либо в приемнике, либо в программном обеспечении. (Смотрите «Установки» -«Выбор скорости передачи данных»)

#### Могу я подключить приемник к компьютеру Макинтош?

Приемники Meridian не поддерживают работу с семейством компьютеров Макинтош. Для получения интересующей Вас информации по подключению и настройке программного обеспечения посетите сайт в Интернете: www.gpsy.com.

# **Приложения**

### **Поиск неисправностей**

#### **Приемник не включается:**

- 1. Проверьте правильность установки батарей.
- 2. Замените обе батареи на две новые алкалиновые батареи размера АА.

#### **Вычисление местоположения занимает более 10 минут:**

- 1. Если поблизости или над Вами есть какие-либо препятствия, то переместитесь в другое место.
- 2. Убедитесь, что антенна направлена вверх, имеет хороший обзор неба и находится на достаточном расстоянии от Вашего тела.
- 3. Проверьте экран «Спутники», чтобы посмотреть, где находятся спутники и идет ли прием данных.
- 4. Если приемник в течение 10 минут не закончил вычисление местоположения, то возможно Вам стоит повторить инициализацию.

#### **Приемник неожиданно отключается**

Обычно это вызвано наличием чрезмерного статического электричества. Повторно включите приемник, при этом его функционирование не должно нарушиться. Переместите приемник в другое место, чтобы избежать повторения отключения.

#### **Время работы от батарей меньше заявленного:**

- 1. Убедитесь, что Вы используете две алкалиновые батареи размера АА.
- 2. Малое время работы батарей может быть вызвано чрезмерным использованием подсветки. **Выключайте подсветку, когда она не нужна.**

#### **Координаты, вычисленные приемником, не соответствуют позиции на карте:**

- 1. Убедитесь, что Ваш приемник настроен на использование того же референцэллипсоида, что и карта. Тип референц-эллипсоида обычно приводится в условных обозначениях карты. Для получения инструкций по настройке референцэллипсоида смотрите *«Установки» - «Выбор референц-эллипсоида»*.
- 2. Проверьте формат отображения координат Широта/Долгота. Убедитесь, что формат, выбранный для отображения системы координат (*Град/Мин/Сек* или *Град/Мин/ММ*), соответствует формату, используемому в карте.

#### **Позиция на карте находится не точно на дороге.**

Это может быть вызвано неточностями карты.

*Используйте данные карты только как справочную информацию, и не полагайтесь на них полностью.* 

#### **Данные не были сохранены или были испорчены.**

Это может быть вызвано тем, что Вы извлекли батареи или отключили внешнее питание при включенном приемнике.

## **Значки путевых точек**

Ниже приведен список значков, которые могут быть присвоены путевой точке в процессе создания новой путевой точки или редактирования уже имеющейся.

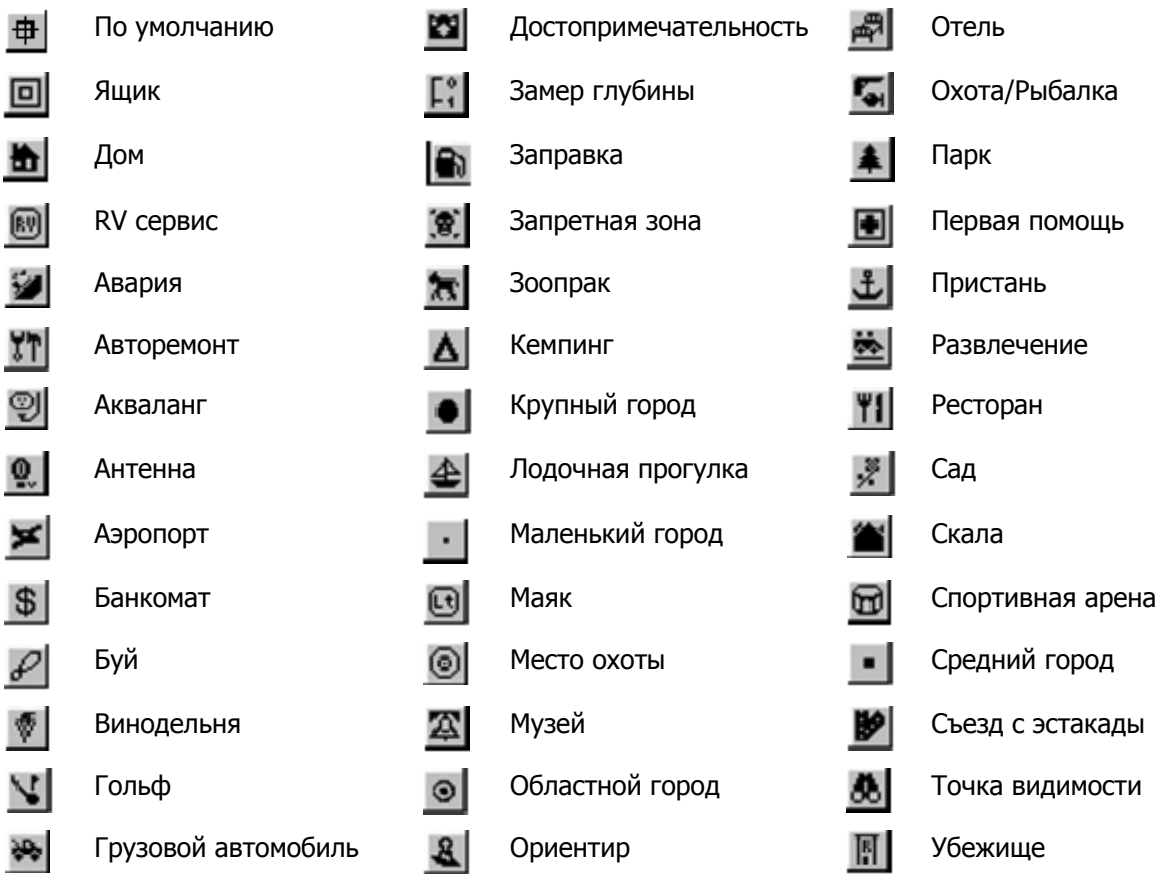

## **Технические характеристики**

## **Эксплуатационные характеристики**

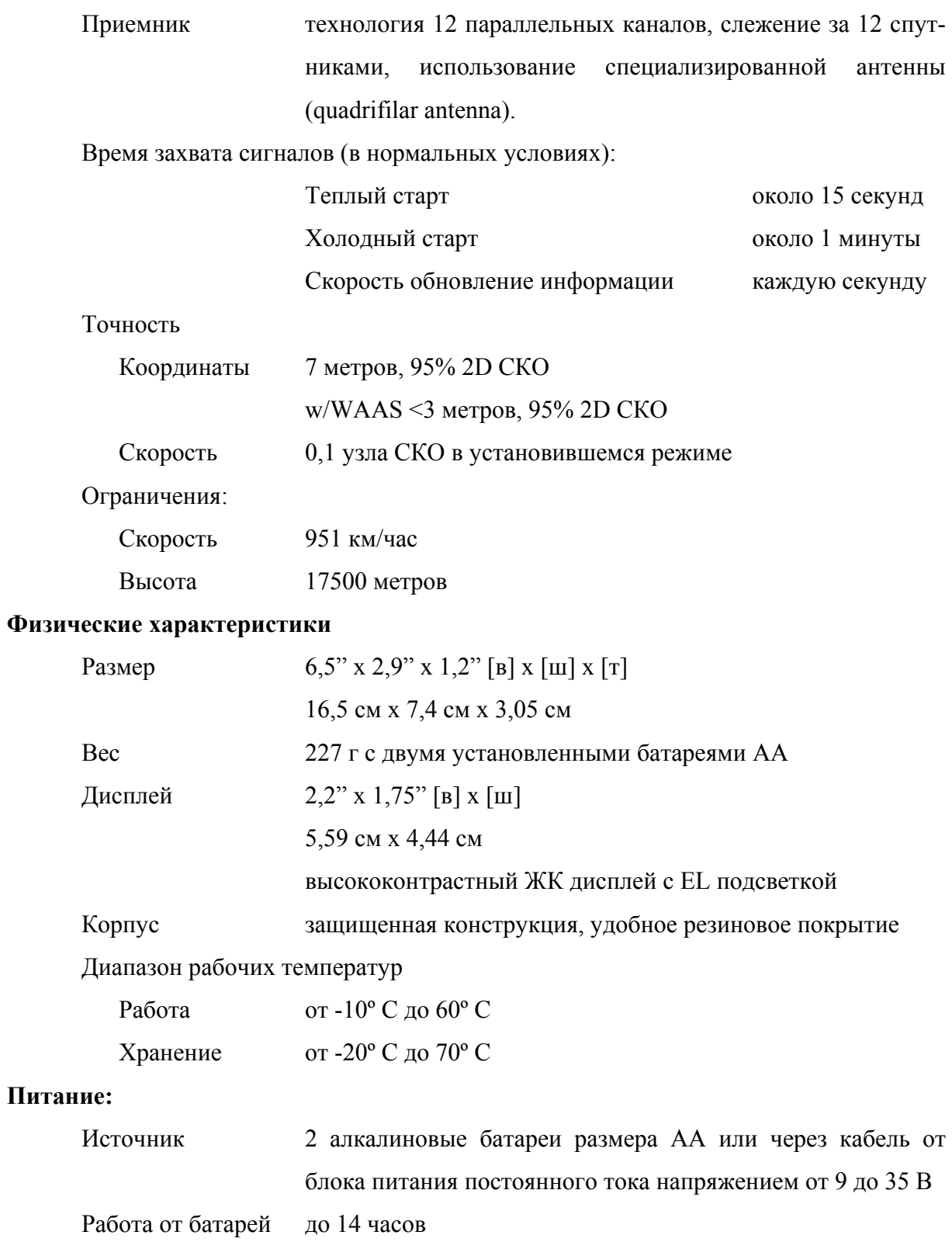

#### Установка карты памяти

В любой приемник серии Meridian через батарейный отсек может быть установлена карта памяти Secure Digital (SD). Для использования предлагаются карты емкостью 8, 16, 32 и 64 Мб. Установка карты памяти увеличит объем данных, которые могут быть загружены в приемник через один из программных продуктов Magellan MapSend.

Чтобы добавить или удалить карту памяти:

- 1. Выключите приемник.
- 2. Удалите крышку батарейного отсека.
- 3. Удалите обе батарейки.
- 4. Чтобы удалить карту немного нажмите на карту по направлению к верхней части приемника. Вы услышите небольшой щелчок, который означает отсоединение блокировочного механизма, после чего Вы почувствуете, что карта перемещается под Вашим воздействием. Продолжите аккуратно перемещать карту по специальным направляющим до того, как полностью не извлечете ее из батарейного отсека.
- 5. Чтобы установить карту, возьмите ее двумя пальцами, повернув наклейкой к себе. Поставьте карту верхней частью в направляющие, располагающиеся в батарейном отсеке. Аккуратно продвигайте карту по направлению к верхней части приемника до того момента, пока не почувствуете, что карта полностью встала на свое место. Не прикладывайте к карте чрезмерную силу. Это может привести к повреждению карты или приемника.
- 6. Вновь установите батареи в батарейный отсек. Убедитесь, что соблюли полярность.
- 7. Установите на место крышку батарейного отсека.
- 8. Включите приемник.

## **Соединение с внешними устройствами**

К приемнику могут быть подсоединены следующие кабели: кабель внешнего питания с переходником для прикуривателя, кабель питания/данных, кабель данных и ПК кабель с переходником для прикуривателя. Инструкции, приведенные ниже, действуют для всех типов кабелей.

Кабель может быть подключен к приемнику двумя разными способами.

Соединение с приемником, установленным в крэдле (колыбельке). Вначале установите приемник нижней частью в крэдл. Защелкните держатель на крэдле, подав приемн ик до упора вниз. Присоедините кабель через отверсти е в задней части крэдла. При этом закручивать винт-д ержатель не обязательно, хотя при желании Вы можете это сделать.

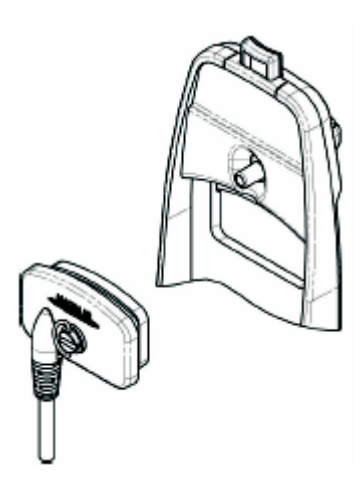

**Соеди нение напрямую с приемником.** С помощью винта-держ ателя, расположенного на разъеме кабеля, присоедините кабель к приемнику.

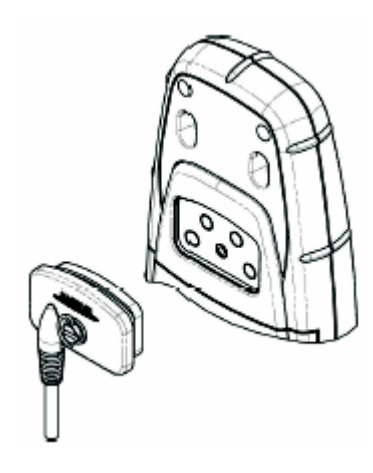

## **Соединение с внешним источником питания**

да к внешнему источнику питания. Диапазон напряжения питания от внешнего источника – от 9 до 16 В постоянного тока. С помощью кабеля с переходником для прикуривателя Вы можете подключить приемник к прикуривателю. Если же Вы хотите установить постоянное соединение с внешним источником питания, то Вам следует разрезать кабель между адептером питания и переходником для прикуривателя. Затем присоединить красный (+) и черный (-) прово-

> Внимание: во избежание повреждения блока питания и потери гарантии, не . соединяйте накоротко клеммы источника питания

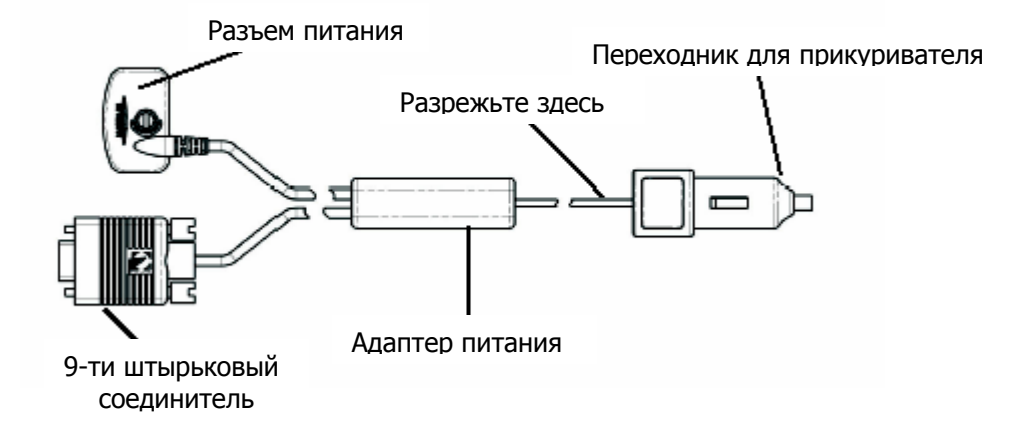

## **я данных Соединение с устройством хранени**

Ниже приведена схема расположения выводов 9-ти штырькового разъема-«мама» (только для кабеля данных и ПК кабеля).

Pin 2: Выходные данные Pin 3: Входные данные Pin 5: Земля

ზიიიი  $Q^{\dagger}Q^{\dagger}Q^{\d$ 

## **Цветовое обозначение кабелей**

Красный: Питание + Черный: Земля анные (Питание/Данные, только ПК кабель и кабель данных) Д Желтый: Входные данные Оранжевый: Выходные данные Черный: Земля Питан

## **WAAS**

Ваш приемник был модернизирован для работы с современной технологией WAAS (Wide Area Augmentation System - Широкозонная система коррекции). С использованием этой системы Ваш приемник может вычислять местоположение с ранее недоступной для коммерческих приемников точностью.

Что такое WAAS? WAAS - это средство повышения точности работы системы GPS по сравнению со стандартным гражданским режимом. Система WAAS была разработана FAA (Федеральной авиационной администрацией США), чтобы обеспечить точность необходимую для систем посадки самолетов. Система WAAS работает следующим образом. На станциях мониторинга, расположенных по всей территории США, вычисляются погрешности передачи сигналов GPS. Затем поправки, необходимые для устранения этих погрешностей, передаются на специальные спутники системы WAAS, После чего уже сами спутники передают в эфир поправки, которые принимают по всему миру приемники GPS с возможностью работы в системе WAAS.

Использование сервиса WAAS является бесплатным. При использовании WAAS на экране «Спутники» Вы увидите два дополнительных спутника. Для того, чтобы Ваш приемник начал использовать сигналы системы WAAS, от Вас не требуется никаких действий. Приемнике уже полностью настроен для работы с этой системой.

Какой точности будет достигать мой приемник с системой WAAS? Федеральная авиационная администрация США (FAA) заявляет, что ожидаемая точность определения координат составляет около 7 м по вертикали и горизонтали. Однако, наблюдения фирмы Magellan, показывают, что точность определения координат возрастает до 3-х метров. Вы можете ожидать достижения такого уровня точности в течение 95% времени использования WAAS.

Каковы основные недостатки системы WAAS? Покрытие системы WAAS не является глобальным, как у GPS. В некоторых местах прием сигналов WAAS может быть затруднен или иметь периодических характер. Для передачи поправок WAAS на территорию Америк используется 2 спутника. Еще два спутника находятся над Африкой и Индией, одновременно обеспечивая покрытие Европы. Эти спутники являются геостационарными, то есть они всегда расположены над одной и той же точкой экватора. Так, например, два «американских» спутника расположены над Тихим и Атлантическим океанами. Поэтому, где бы Вы ни находились, эти спутники, скорее всего, будут близки к горизонту. Это в свою очередь увеличивает вероятность того, что какие-либо здания, растительность, участки рельефа и другие препятствия могут заблокировать сигналы WAAS.

этих перерывов Ваш приемник будет продолжать работать по сигналам GPS, вычисляя координаты и помогая Вам ориентироваться на местности. Но при этом будет недос-Кроме того, WAAS – это достаточно новая система, находящаяся на стадии разработки. Поэтому иногда могут происходить перерывы в работе системы. Однако и во время тупна точность определения координат, обеспечиваемая системой WAAS. Можно ожидать, что перерывы в работе будут уменьшаться по мере развития системы.

Для получения дополнительной информации о системе WAAS, Вы можете посетить раздел интернет-сайта FAA, посвященный WAAS: gps.faa.gov/programs/WAAS/waas.htm.

## **Глоссарий**

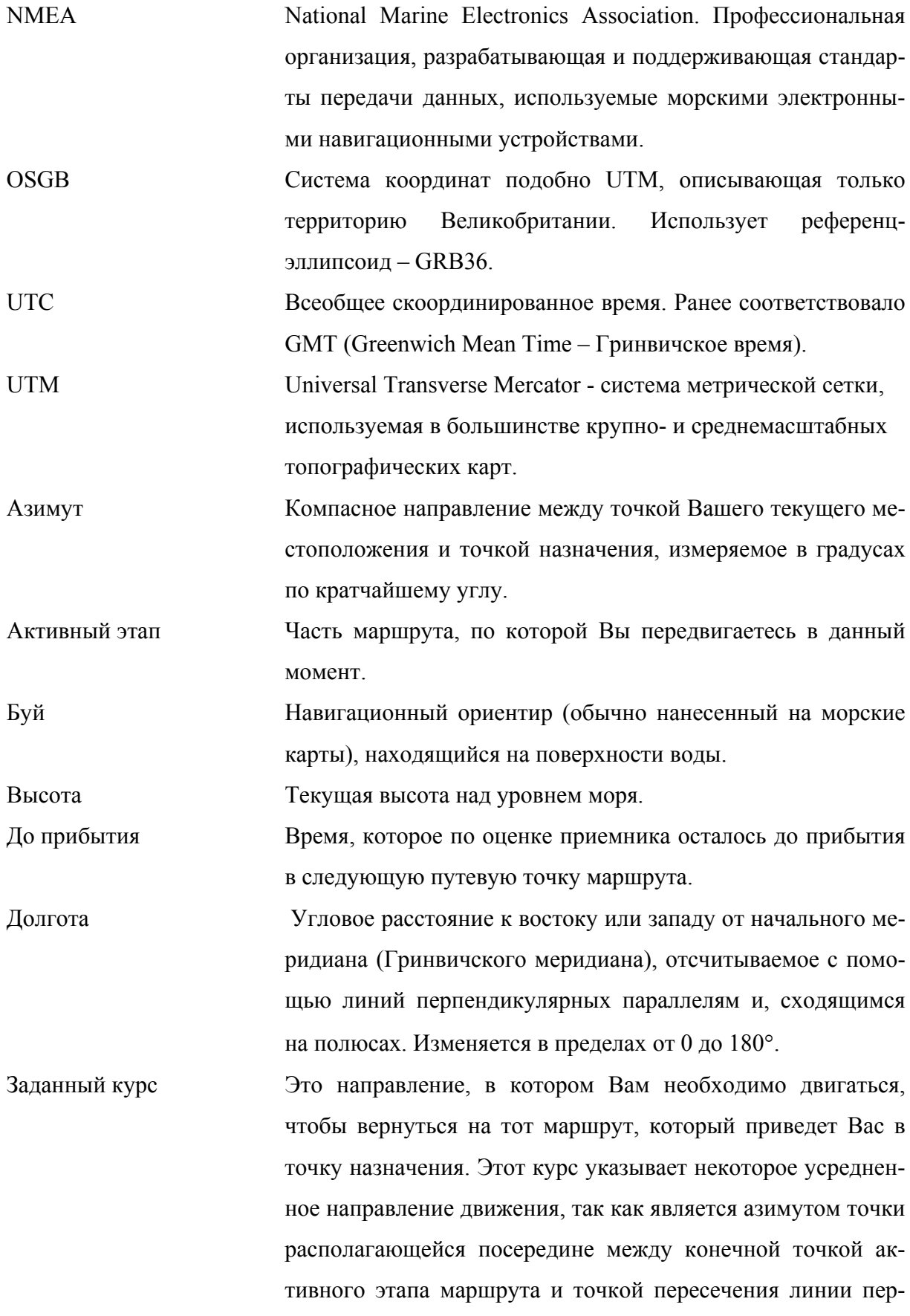

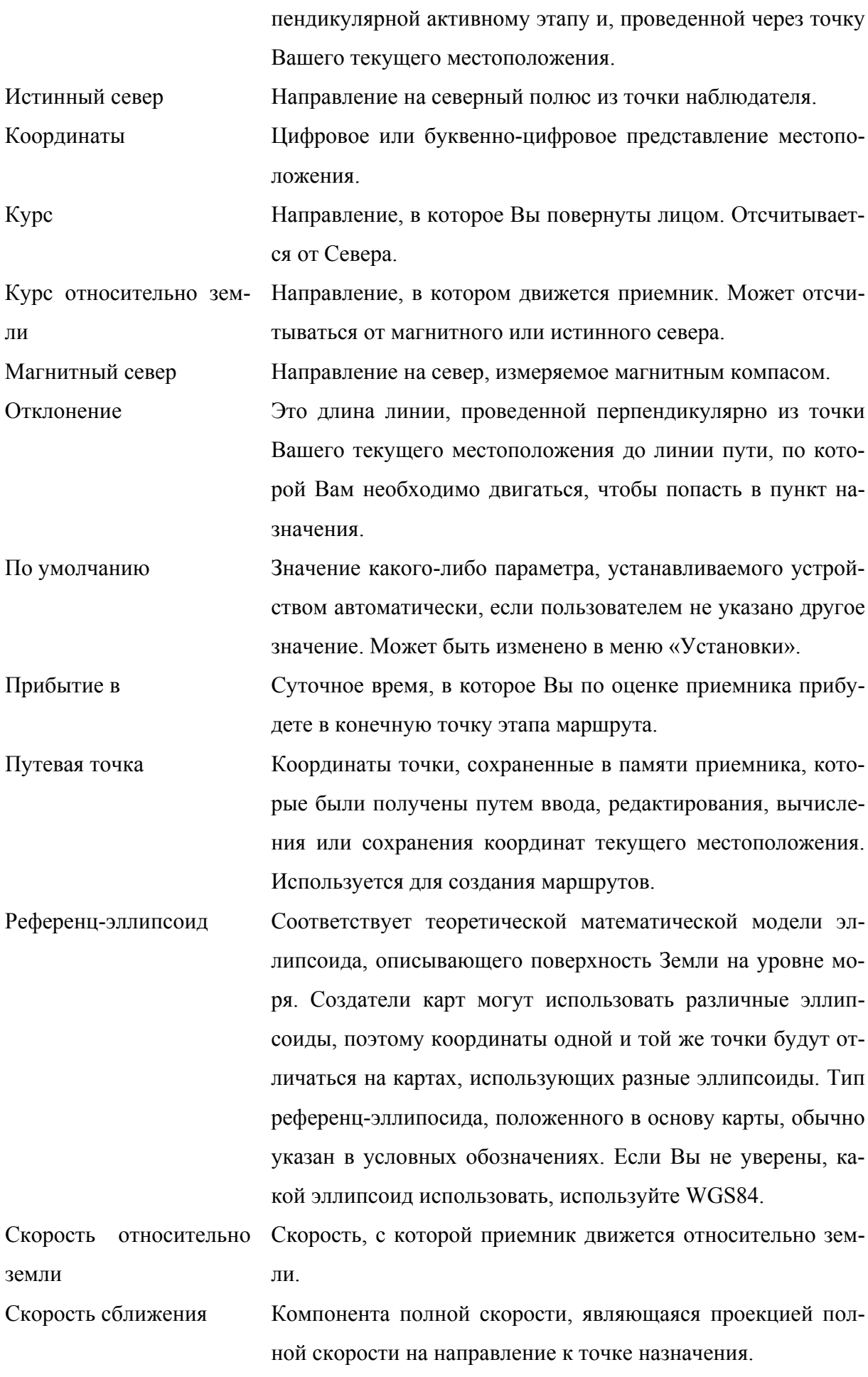

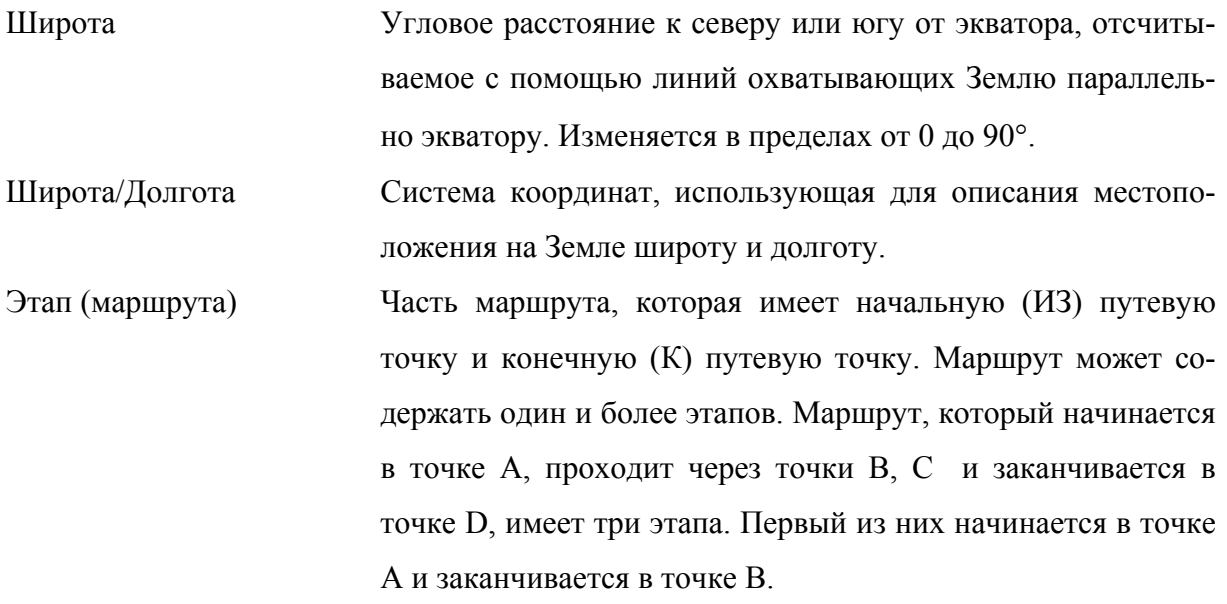